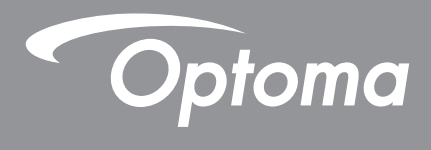

## **DLP® -Projektor**

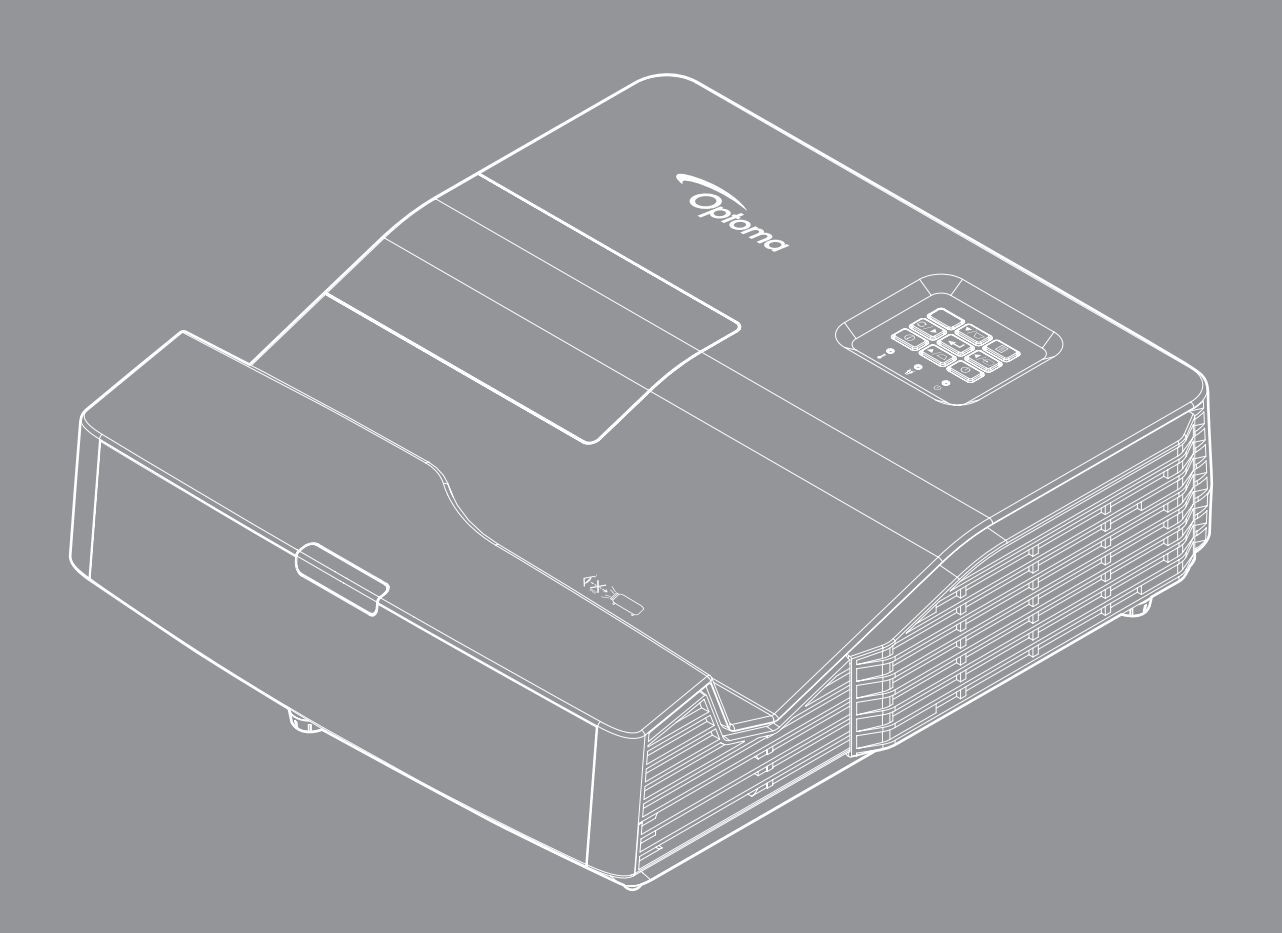

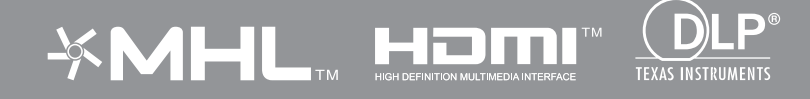

Bedienungsanleitung

## **INHALTSVERZEICHNIS**

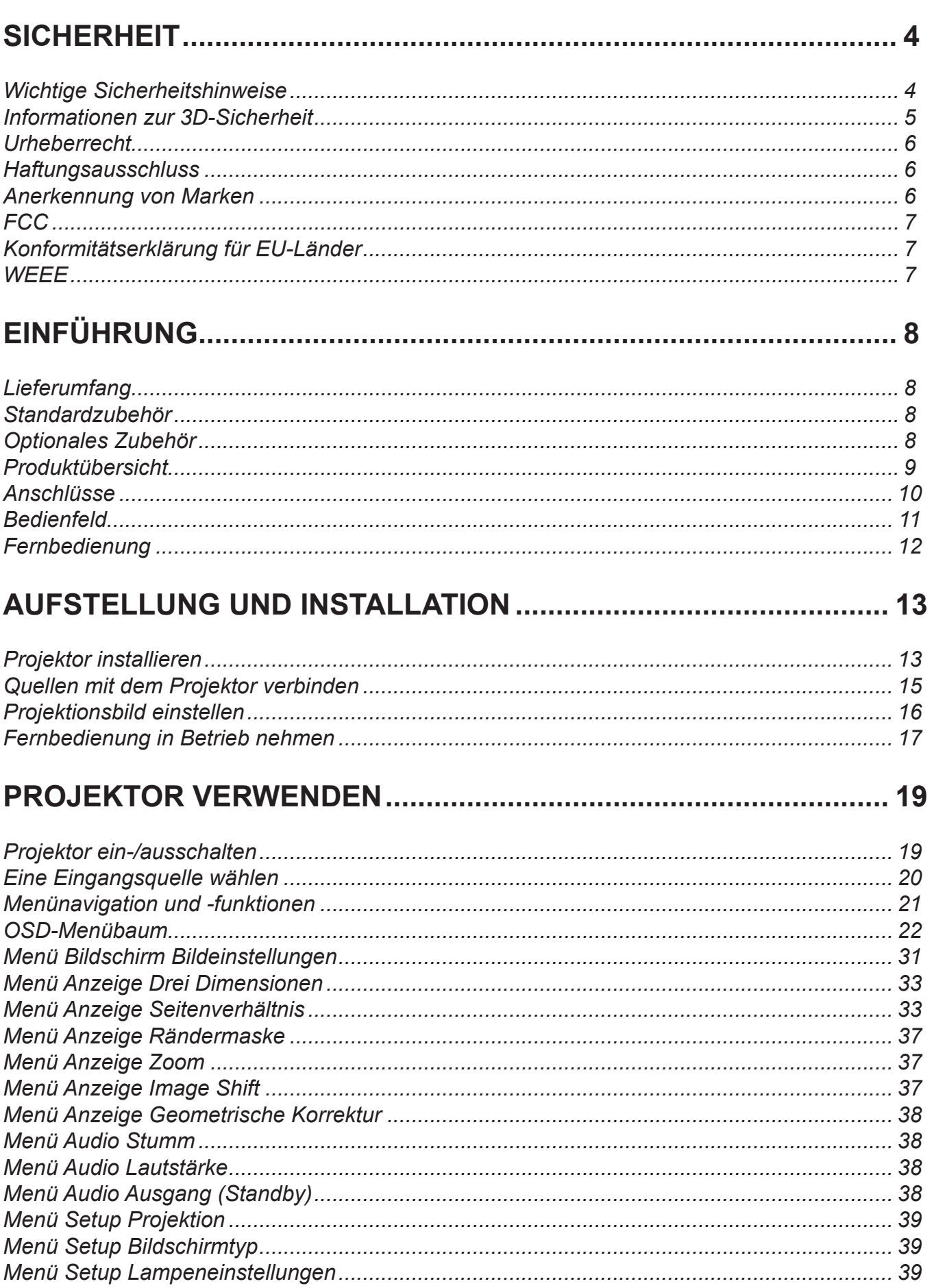

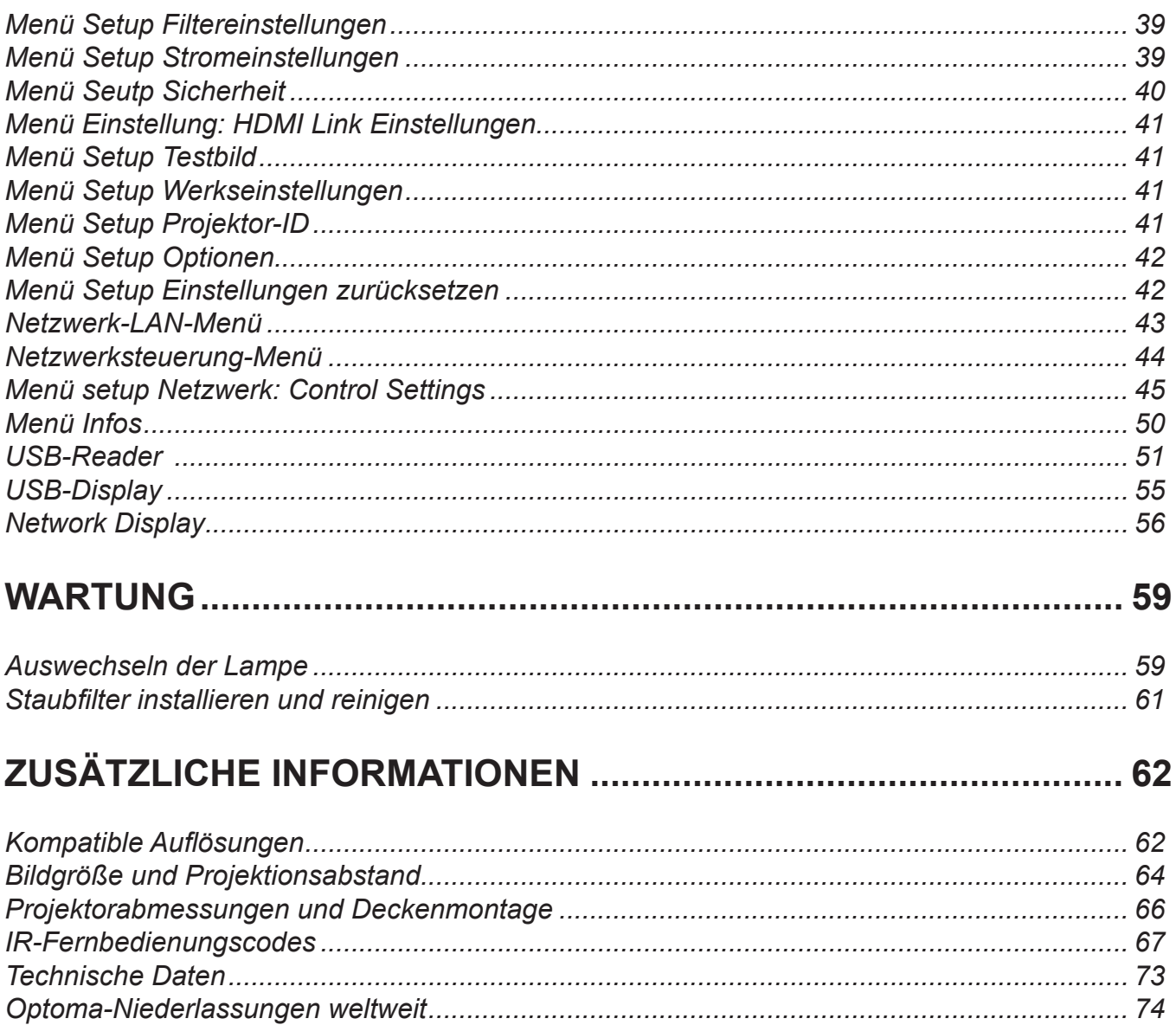

## <span id="page-3-0"></span>**SICHERHEIT**

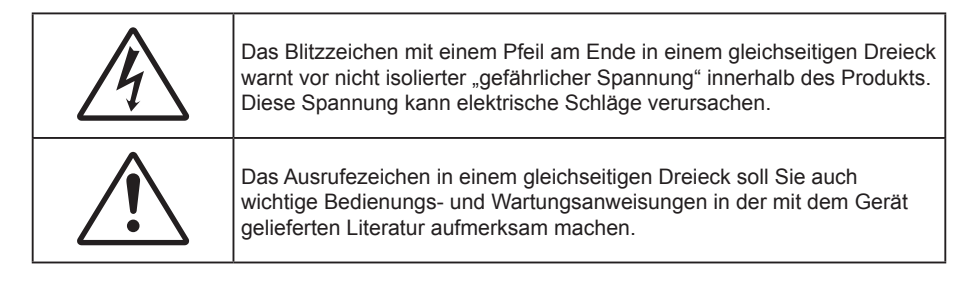

Befolgen Sie alle Warnhinweise, Vorsichtsmaßnahmen und Wartungshinweise in diesem Handbuch.

## **Wichtige Sicherheitshinweise**

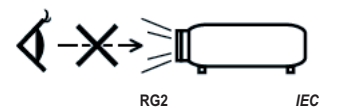

- Blicken Sie nicht in den Strahl, RG2. Blicken Sie wie bei allen hellen Lichtquellen nicht direkt in den Strahl, RG2 IEC 62471-5:2015.
- Blockieren Sie keine Belüftungsöffnungen. Um einen zuverlässigen Betrieb des Projektors sicherzustellen und den Projektor vor Überhitzung zu schützen, platzieren Sie den Projektor bitte an einem ausreichend belüfteten Ort. Stellen Sie das Produkt beispielsweise nicht auf ein Bett, Sofa, einen Teppich oder eine andere ähnliche Oberfläche bzw. In einen Einbau, wie ein Bücherregal oder einen Schrank; andernfalls kann die Luftzirkulation beeinträchtigt werden.
- Setzen Sie den Projektor zur Reduzierung von Brand- oder Stromschlaggefahr weder Regen noch Feuchtigkeit aus. Installieren Sie das Gerät nicht in der Nähe von Wärmequellen, wie z. B. Heizkörpern, Heizungen, Öfen und sonstigen Wärmequellen inklusive Verstärkern.
- Lassen Sie keine Gegenstände oder Flüssigkeiten in das Geräteinnere eindringen. Andernfalls können sie mit gefährlicher Hochspannung in Berührung kommen oder einen Kurzschluss zwischen den Teilen verursachen. Ein Brand oder Stromschlag kann die Folge sein.
- Verwenden Sie das Gerät nicht unter den folgenden Umständen:
	- In extrem heißer, kalter oder feuchter Umgebung.
		- (i) Stellen Sie sicher, dass die Umgebungstemperatur innerhalb des Bereichs von 5 °C bis 40 °C liegt
		- (ii) Die relative Luftfeuchte sollte  $10 85$  % betragen
	- In besonders staubiger und schmutziger Umgebung.
	- Platzieren des Produktes in der Nähe von Geräten, die starke Magnetfelder erzeugen.
	- Im direkten Sonnenlicht.
- Verwenden Sie den Projektor nicht an Orten, an denen sich brennbare oder explosive Gase in der Luft befinden können. Die Lampe im Projektor wird während des Betriebs sehr heiß, Gase können sich entzünden und einen Brand verursachen.
- Verwenden Sie das Gerät nicht, wenn es beschädigt oder unsachgemäß verwendet wurde. Als Beschädigung/unsachgemäße (Verwendung gilt u. a. Folgendes):
	- Das Gerät ist heruntergefallen.
	- Netzkabel oder Stecker wurden beschädigt.
	- Flüssigkeiten wurden über dem Gerät verschüttet.
	- Das Gerät war Regen oder Feuchtigkeit ausgesetzt.
	- Gegenstände sind in das Gerät eingedrungen, oder irgendetwas innerhalb des Gerätes hat sich gelöst.
- Stellen Sie den Projektor nicht auf einen instabilen Untergrund. Der Projektor könnte umkippen und Verletzungen verursachen oder beschädigt werden.
- Blockieren Sie nicht das Licht, das im Betrieb aus dem Projektorobjektiv austritt. Das Licht erhitzt das Objekt und könnte es schmelzen, Verbrennungen verursachen oder einen Brand auslösen.
- <span id="page-4-0"></span> Versuchen Sie nicht, den Projektor zu öffnen oder zu demontieren. Es besteht die Gefahr eines Stromschlags.
- Versuchen Sie niemals den Projektor in Eigenregie zu reparieren. Durch Öffnen des Gehäuses setzen Sie sich Hochspannung und anderen Gefahren aus. Bitte nehmen Sie vor dem Einsenden Ihres Gerätes zu Reparaturzwecken Kontakt mit Optoma auf.
- Achten Sie auf die Sicherheitshinweise am Projektorgehäuse.
- Der Projektor darf nur von qualifiziertem Kundendienstpersonal repariert werden.
- Verwenden Sie nur vom Hersteller angegebene Zubehörteile/Zusatzgeräte.
- Blicken Sie während des Betriebs nicht direkt in der Projektorobjektiv. Das helle Licht kann Ihren Augen schaden.
- Lassen Sie das Gerät vor dem Auswechseln der Lampe einige Zeit abkühlen. Befolgen sie die Anweisungen auf [Seite](#page-43-0) *[59](#page-58-1) – [60](#page-59-0)*.
- Der Projektor erkennt automatisch die Lebensdauer der Lampe. Wechseln Sie bitte umgehend die Lampe aus, wenn eine entsprechende Warnmeldung erscheint.
- Führen Sie nach Auswechseln der Lampe die "Lampenstd. auf Null"-Funktion im OSD-Menü "Setup" > "Lampeneinstellungen" aus.
- Lassen Sie nach Ausschalten des Projektors das Gebläse noch einige Minuten in Betrieb, bevor Sie die Stromversorgung trennen. Lassen Sie den Projektor mindestens 90 Sekunden lang abkühlen.
- Wenn das Ende der Lampenlebensdauer naht, wird die Meldung "Lampenlaufzeit überschritten." auf dem Bildschirm angezeigt. Wenden Sie sich zum Auswechseln der Lampe bitte schnellstmöglich an Ihren örtlichen Händler oder das nächste Kundencenter.
- Ausschalten des Gerätes und Ziehen des Netzsteckers vor dem Reinigen.
- Reinigen des Gehäuses mit einem weichen, trockenen Tuch und einem milden Reinigungsmittel. Reinigen Sie das Gerät nicht mit Hilfe von Scheuermitteln, Wachsen oder Lösungsmitteln.
- Trennen des Gerätes vom Stromnetz, wenn es über einen längeren Zeitraum nicht benutzt wird.
- **Hinweiss:** *Ist das Ende der Lampenlebensdauer erreicht, lässt sich der Projektor bis zur Auswechslung der Lampe nicht mehr einschalten. Befolgen Sie zum Auswechseln der Lampe die Anweisungen im Abschnitt "Auswechseln der Lampe" auf [Seite](#page-43-0) [59](#page-58-1) bis [60.](#page-59-0)*
	- *Stellen Sie den Projektor nicht an Orten auf, an denen sie Vibrationen oder Stößen ausgesetzt sein könnten.*
	- *Berühren Sie das Objektiv nicht mit bloßen Händen.*
	- *Entfernen Sie vor der Lagerung die Batterie(n) aus der Fernbedienung. Falls die Batterie(n) lange Zeit in der Fernbedienung bleibt, könnte(n) sie auslaufen.*
	- *Verwenden oder lagern Sie den Projektor nicht an Orten, an denen sich Rauch von Öl oder Zigaretten befinden könnte, da sich dies negativ auf die Qualität der Projektorleistung auswirken kann.*
	- *Bitte befolgen Sie die Anweisungen zur Projektorausrichtung, da eine nicht standardmäßige Installation die Projektorleistung beeinträchtigen kann.*
	- *Verwenden Sie eine Steckdosenleiste und/oder einen Überspannungsschutz, Da Spannungsspitzen und Stromausfälle Geräte zerstören können*.

### **Informationen zur 3D-Sicherheit**

Bitte befolgen Sie alle Warn- und Sicherheitshinweise, bevor Sie oder Ihr Kind die 3D-Funktion nutzen.

### **Achtung**

Kinder und Jugendliche sind generell anfälliger gegenüber gesundheitlichen Problemen in Verbindung mit dem Betrachten von 3D-Inhalten; daher sollten sie beim Betrachten derartiger Bilder strenger beaufsichtigt werden.

#### **Epilepsiewarnung und andere Gesundheitsrisiken**

- Manche Benutzer erleiden einen epileptischen Anfall, wenn sie bestimmten flimmernden Bildern oder Lichtern ausgesetzt sind, die in einigen Projektorbildern und Videospielen enthalten sein können. Falls bei Ihnen oder Ihrer Familie epileptische Anfälle aufgetreten sind, wenden Sie sich vor dem Einsatz der 3D-Funktion bitte an einen Arzt.
- Auch Personen, bei denen persönlich oder in der Familie keine Fälle von Epilepsie bekannt sind, können eine nicht diagnostizierte Anfälligkeit gegenüber epileptischen Anfällen aufweisen.
- Schwangere Frauen, ältere und kranke Menschen, Menschen mit Schlafdefizit sowie Personen unter Alkoholeinfluss sollten die 3D-Funktion des Gerätes nicht nutzen.
- <span id="page-5-0"></span> Falls bei Ihnen irgendeines der folgenden Symptome auftritt, unterbrechen Sie umgehend die Betrachtung von 3D-Bildern und wenden Sie sich an einen Arzt: (1) Verändertes Sehvermögen; (2) Benommenheit; (3) Schwindel; (4) unfreiwillige Bewegungen, wie Augen- oder Muskelzucken; (5) Verwirrung; (6) Übelkeit; (7) Bewusstlosigkeit; (8) Zuckungen; (9) Krämpfe; und / oder (10) Desorientiertheit. Kinder und Jugendliche sind anfälliger gegenüber diesen Symptomen als Erwachsene. Daher sollten Eltern ihre Kinder beaufsichtigen und fragen, ob diese Symptome bei ihnen auftreten.
- Zudem können beim Betrachten von 3D-Projektionen Kinetose, Folgeerscheinungen bezüglich der Wahrnehmung, Desorientiertheit, Augenermüdung und reduzierte posturale Stabilität auftreten. Wir empfehlen Ihnen, zur Reduzierung der Auftretenswahrscheinlichkeit dieser Nebenwirkungen regelmäßige Pausen einzuhalten. Falls Ihre Augen müde oder trocken wirken oder Sie eines der obengenannten Symptome bemerken, unterbrechen Sie umgehend die Nutzung dieses Gerätes; fahren Sie erst fort, wenn die Symptome mindestens 30 Minuten lang abgeklungen sind.
- Längeres Betrachten von 3D-Projektionen auf eine zu kurze Distanz zur Projektionsfläche kann das Sehvermögen schädigen. Der ideale Betrachtungsabstand sollte mindestens dreimal so groß sein wie die Höhe der Projektionsfläche. Die empfohlene Augenhöhe sollte der Höhe der Projektionsfläche entsprechen.
- Längeres Betrachten von 3D-Projektionen während des Tragens einer 3D-Brille kann Kopfschmerzen oder Ermüdung verursachen. Falls Kopfschmerzen, Ermüdung oder Schwindel auftreten, unterbrechen Sie die Betrachtung von 3D-Projektionen und legen Sie eine Pause ein.
- Verwenden Sie die 3D-Brille ausschließlich zum Betrachten von 3D-Projektionen.
- Das Tragen der 3D-Brille zu anderen Zwecken (als herkömmliche Brille, Sonnenbrille, Schutzbrille etc.) birgt Verletzungsgefahr und kann zudem Ihr Sehvermögen beeinträchtigen.
- Das Betrachten von 3D-Projektionen kann bei einigen Benutzern Desorientiertheit auslösen. Platzieren Sie Ihren 3D-Projektor daher NICHT in der Nähe von offenen Treppen, Kabeln, Balkonen oder anderen Orten/Gegenständen, die Verletzungen oder Sachschäden verursachen können durch Stolpern, Herunterfallen, Brechen, Umkippen etc..

### **Urheberrecht**

Diese Publikation, einschließlich aller Fotos, Abbildungen und Software, ist durch internationale Urheberrechte geschützt, wobei alle Rechte vorbehalten werden. Weder diese Anleitung noch irgendwelche hierin enthaltenen Materialien dürfen ohne schriftliche Genehmigung des Urhebers reproduziert werden.

© Copyright 2018

### **Haftungsausschluss**

Die Informationen in diesem Dokument können ohne Ankündigung geändert werden. Der Hersteller macht keine Zusicherungen oder Garantien bezüglich der Inhalte dieses Dokuments und lehnt insbesondere jegliche implizierten Garantien bezüglich der Marktgängigkeit oder Eignung für einen bestimmten Zweck ab. Der Hersteller behält sich das Recht vor, diese Publikation zu ändern und von Zeit zu Zeit Änderungen an den Inhalten vorzunehmen, ohne dass der Hersteller verpflichtet ist, jegliche Personen über derartige Änderungen zu informieren.

### **Anerkennung von Marken**

Kensington ist eine in den USA eingetragene Marke der ACCO Brand Corporation mit ausgestellten Eintragungen und ausstehenden Anträgen in anderen Ländern weltweit.

HDMI, das HDMI-Logo und High-Definition USB Reader Interface sind Marken oder eingetragene Marken von HDMI Licensing LLC in den Vereinigten Staaten und anderen Ländern.

DLP®, DLP Link und das DLP-Logo sind eingetragene Marken von Texas Instruments und BrilliantColor™ ist eine Marke von Texas Instruments.

Alle anderen in dieser Anleitung verwendeten Produktnamen sind das Eigentum ihrer jeweiligen Inhaber und werden anerkannt.

MHL, Mobile High-Definition Link und das MHL-Logo sind Marken oder eingetragene Marken von MHL Licensing, LLC.

## <span id="page-6-0"></span>**FCC**

Dieses Gerät wurde getestet und als mit den Grenzwerten für Digitalgeräte der Klasse B gemäß Teil 15 der FCC-Regularien übereinstimmend befunden. Diese Grenzwerte wurden geschaffen, um angemessenen Schutz gegen Störungen beim Betrieb in Wohnanlagen zu gewährleisten. Dieses Gerät erzeugt und verwendet Funkfrequenzenergie, die ausgestrahlt werden kann und bei unsachgemäßer, nicht der Anleitung des Herstellers entsprechender Installation und Verwendung schädliche Störungen des Rundfunkempfangs verursachen kann.

Allerdings ist nicht gewährleistet, dass es in bestimmten Installationen nicht zu Störungen kommt. Falls dieses Gerät Störungen des Radio- oder Fernsehempfangs verursachen sollte, was leicht durch Aus- und Einschalten des Gerätes herausgefunden werden kann, wird dem Anwender empfohlen, die Störung durch eine oder mehrere der folgenden Maßnahmen zu beseitigen:

- Neuausrichtung oder Neuplatzierung der Empfangsantenne(n).
- Vergrößern des Abstands zwischen Gerät und Empfänger.
- Anschluss des Gerätes an einen vom Stromkreis des Empfängers getrennten Stromkreis.
- Hinzuziehen des Händlers oder eines erfahrenen Radio-/Fernsehtechnikers.

#### **Hinweiss: Abgeschirmte Kabel**

Um weiterhin die Anforderungen der FCC-Bestimmungen zu erfüllen, müssen abgeschirmte Kabel bei allen Verbindungen mit anderen Computergeräten verwendet werden.

#### **Vorsicht**

Durch Änderungen oder Modifi kationen, die nicht ausdrücklich von dem Hersteller genehmigt wurden, kann die von der Federal Communications Commission erteilte Projektorbetriebsbefugnis des Benutzers ungültig werden.

#### **Betriebsbedingungen**

Dieses Gerät erfüllt Teil 15 der FCC-Regularien. Der Betrieb unterliegt den folgenden beiden Voraussetzungen:

1. Das Gerät darf keine schädlichen Interferenzen verursachen.

2. Dieses Gerät muss jegliche empfangenen Funkstörungen hinnehmen, einschließlich Störungen, die zu unbeabsichtigtem Betrieb führen können.

#### **Hinweiss: Anwender in Kanada**

Dieses Digitalgerät der Klasse B erfüllt die Richtlinien der Canadian ICES-003.

Remarque à l'intention des utilisateurs canadiens

Cet appareil numerique de la classe B est conforme a la norme NMB-003 du Canada.

### **Konformitätserklärung für EU-Länder**

- EMV-Richtlinie 2014/30/EU (inklusive Änderungen)
- Niederspannungsrichtlinie 2014/35/EU
- Funkgeräterichtlinie 2014/53/EU (falls das Produkt über eine HF-Funktion verfügt)
- RoHS-Richtlinie 2011/65/EU (falls das Produkt über eine HF-Funktion verfügt)

### **WEEE**

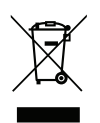

#### **Anweisungen zur Entsorgung**

Entsorgen Sie das elektronische Gerät nicht gemeinsam mit dem Hausmüll. Bitte recyceln Sie das Gerät, um die Umweltbelastung zu minimieren und die Umwelt zu schützen.

## <span id="page-7-0"></span>**Lieferumfang**

Packen Sie das Produkt vorsichtig aus und prüfen Sie, ob die unter dem Standardzubehör aufgelisteten Artikel vollständig sind. Einige der Artikel des optionalen Zubehörs sind je nach Modell, Spezifikationen und Einkaufsland möglicherweise nicht verfügbar. Bitte prüfen Sie dies mit Ihrem Händler. Einige Zubehörartikel können je nach Region variieren.

Die Garantiekarte wird nur in einigen bestimmten Regionen mitgeliefert. Detaillierte Informationen erhalten Sie von Ihrem Händler.

## **Standardzubehör**

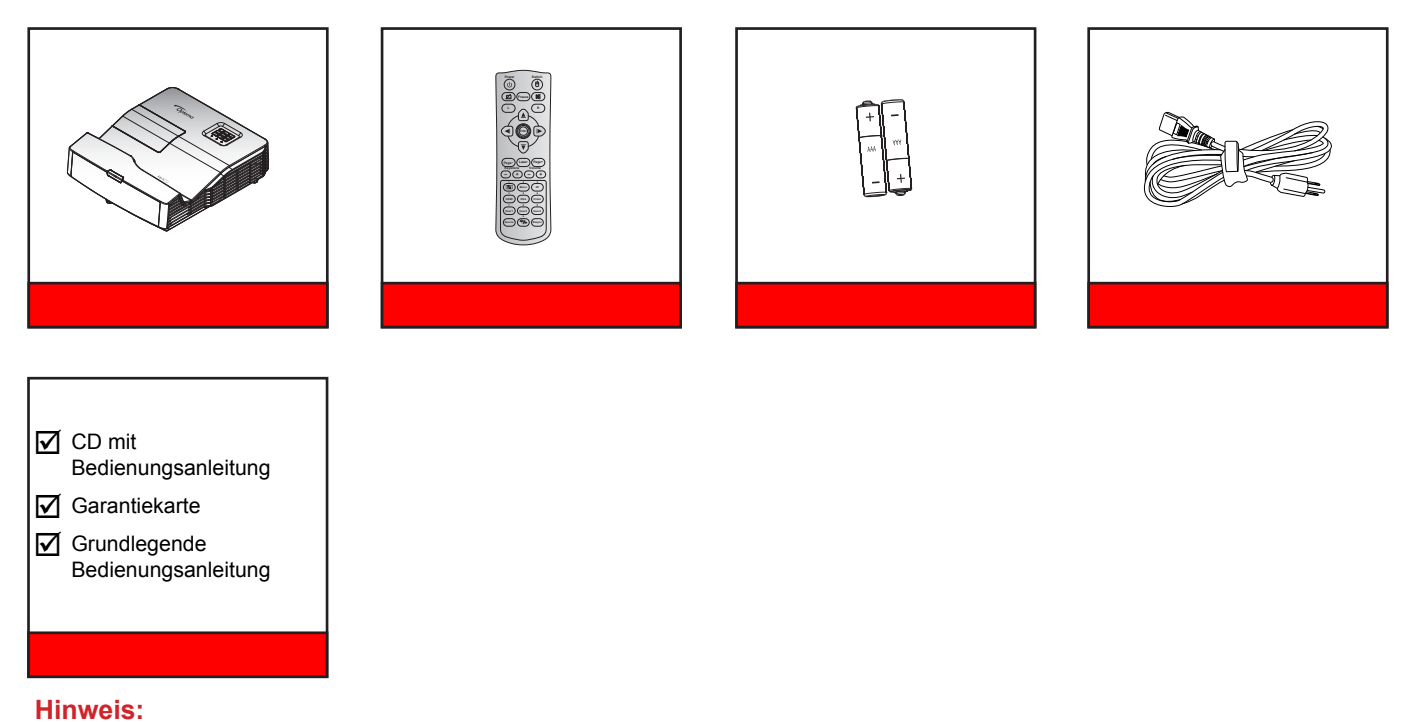

- *Die Fernbedienung wird mit Batterien geliefert.*
- *\*(1) Die europäische Bedienungsanleitung finden Sie unter www.optomaeurope.com.*
- *\*(2) Informationen zur Garantie in Europa entnehmen Sie bitte www.optomaeurope.com.*
- *\*(3) Die tatsächliche Fernbedienung kann je nach Region anders ausfallen.*

## **Optionales Zubehör**

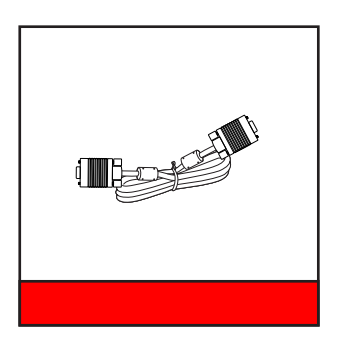

**Hinweiss:** *Optionales Zubehör kann je nach Modell, technischen Daten und Region variieren.*

## <span id="page-8-0"></span>**Produktübersicht**

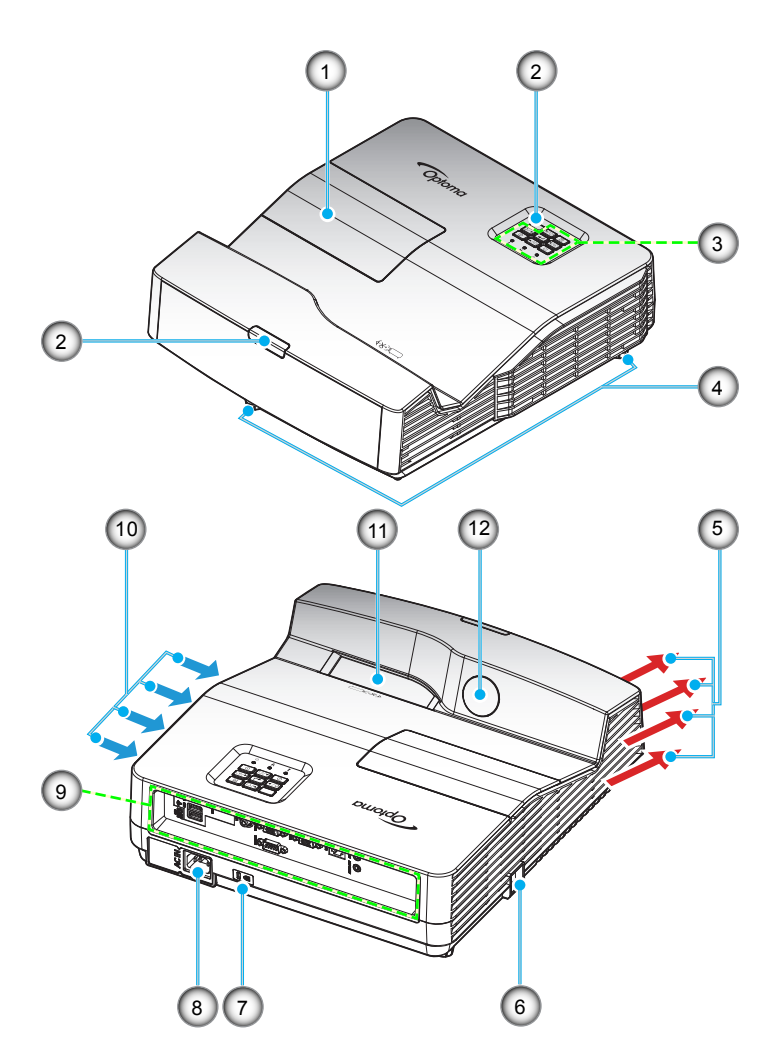

**Hinweiss:** *Blockieren Sie keine Zu-/Abluftöffnungen des Projektors. (\*) Optionales Zubehör kann je nach Modell, technischen Daten und Region variieren.*

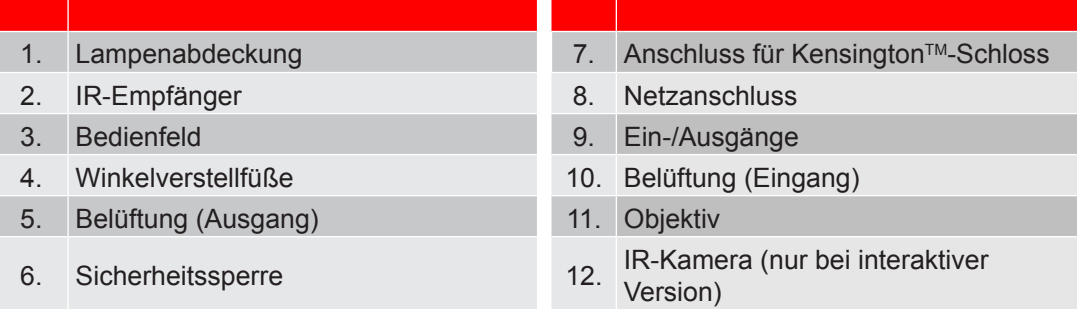

## <span id="page-9-0"></span>**Anschlüsse**

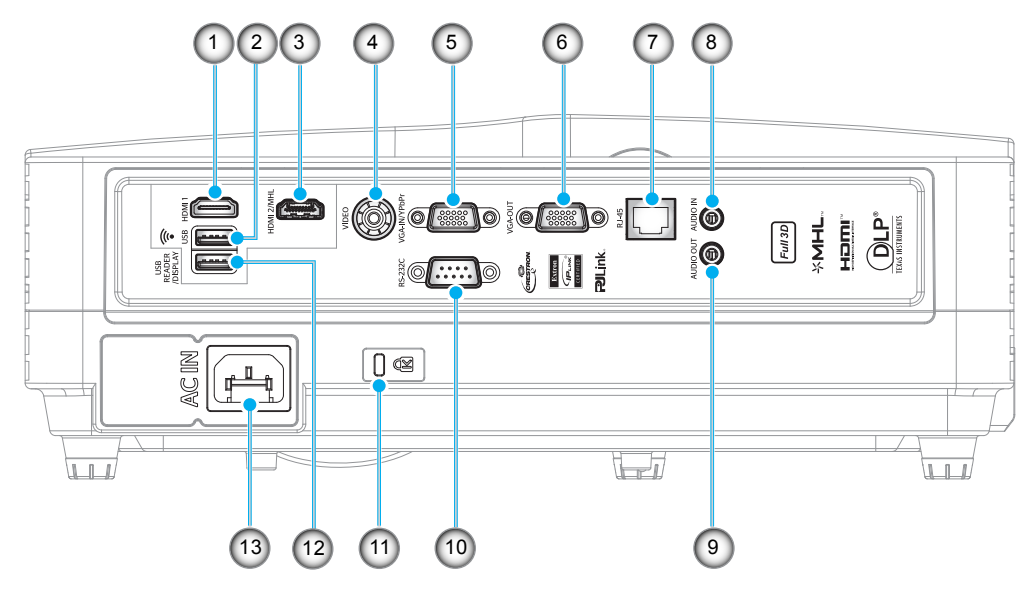

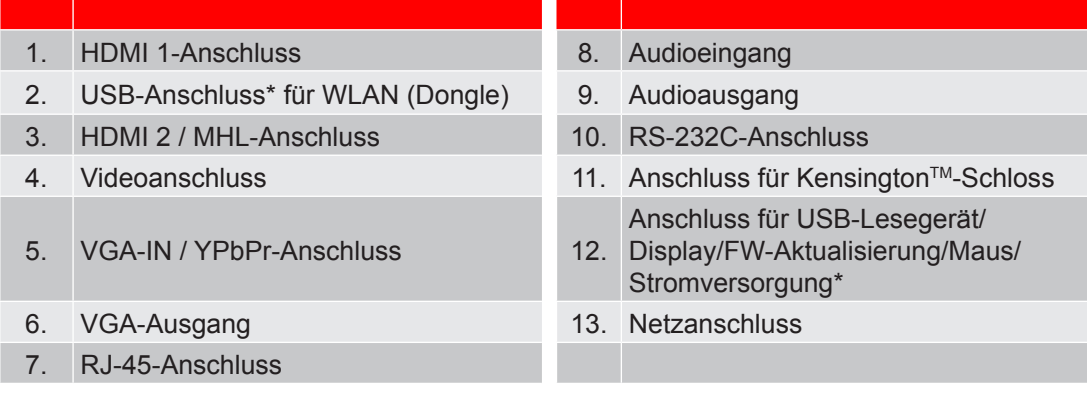

### **Hinweis:**

- *\*Unterstützt Ausgabe von 5 V/1 A nur, wenn MHL-Quelle nicht erkannt wird. Falls MHL-Quelle erkannt wird, wird die Ausgabe von 5 V/1 A automatisch deaktiviert.*
- *\*Verwenden Sie den USB-Anschluss für WLAN (Dongle) und den Anschluss für USB-Lesegerät/ Display/Firmware-Aktualisierung/Maus/Stromversorgung wie folgt:*
	- *Network Display: (a) Schließen Sie den WLAN-USB-Dongle an; (b) verwenden Sie die App HDcastPro an Ihrem Mobiltelefon.*
	- *USB-Display für iOS- und Android-Geräte.*
	- *USB-Leser: Zeigt Bilder und Dokumente direkt vom USB-Datenträger an.*

## <span id="page-10-0"></span>**Bedienfeld**

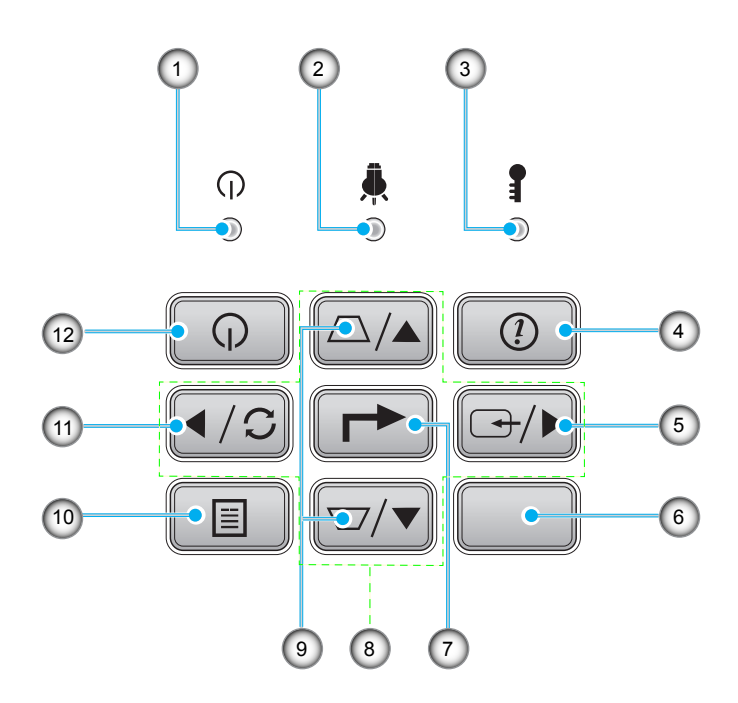

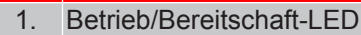

- 
- 3. Temperatur-LED 9. Trapezkorrektur
- 4. Info 10. Menü
- 
- 6. IR-Empfänger 12. Power
- **No. Eintrag No. Eintrag** 1. Betrieb/Bereitschaft-LED 7. Bestätigen<br>
Lampen-LED 8. Vier Richtu 2. Lampen-LED 8. Vier Richtungstasten
	-
- 5. Quelle 11. Erneute Synchronisierung
	-

## <span id="page-11-0"></span>**Fernbedienung**

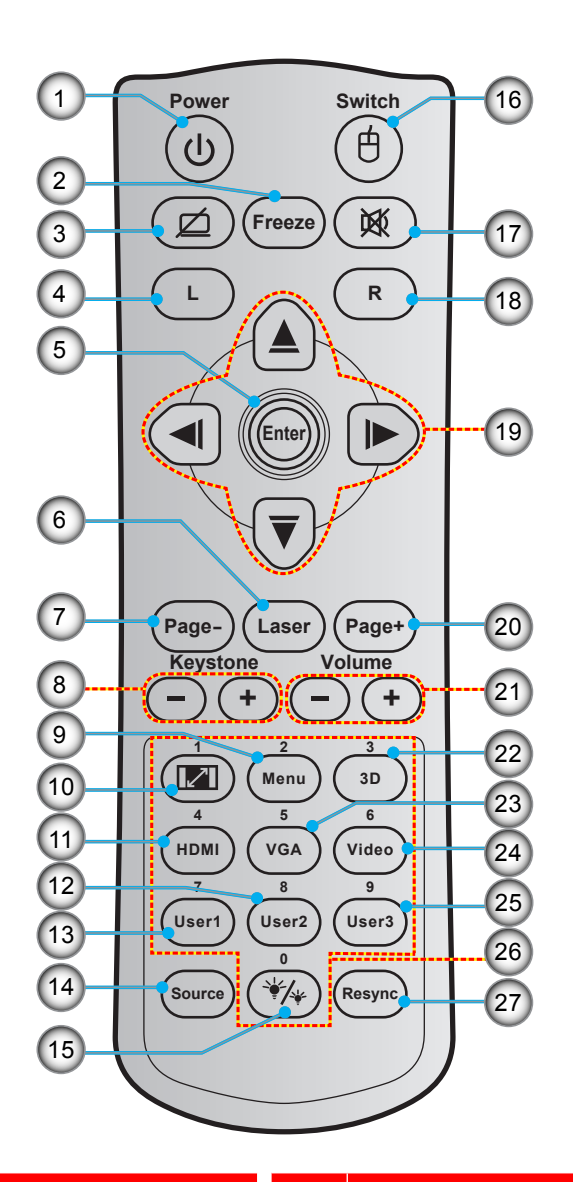

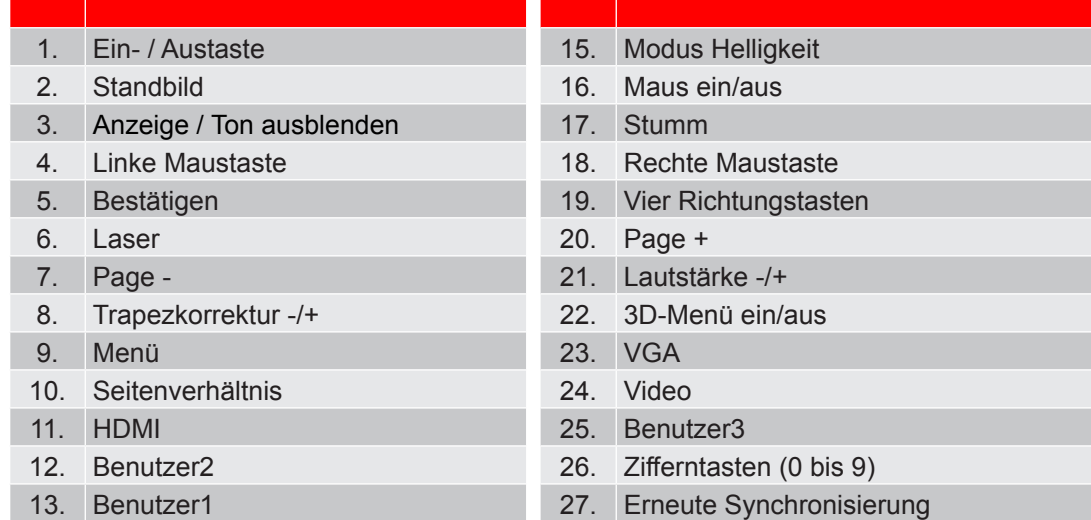

**Hinweiss:** *Einige Tasten haben bei Modellen, die diese Funktionen nicht unterstützen, möglicherweise keine Funktion.*

14. Quelle

## <span id="page-12-0"></span>**Projektor installieren**

Ihr Projektor ist darauf ausgelegt, in einer von vier möglichen Positionen installiert zu werden.

Bitte wählen Sie den Installationsort entsprechend der Raumaufteilung und Ihrem persönlichen Vorlieben. Berücksichtigen Sie Größe und Position Ihrer Leinwand, Position einer geeigneten Steckdose sowie Position und Abstand zwischen dem Projektor und Ihren restlichen Geräten.

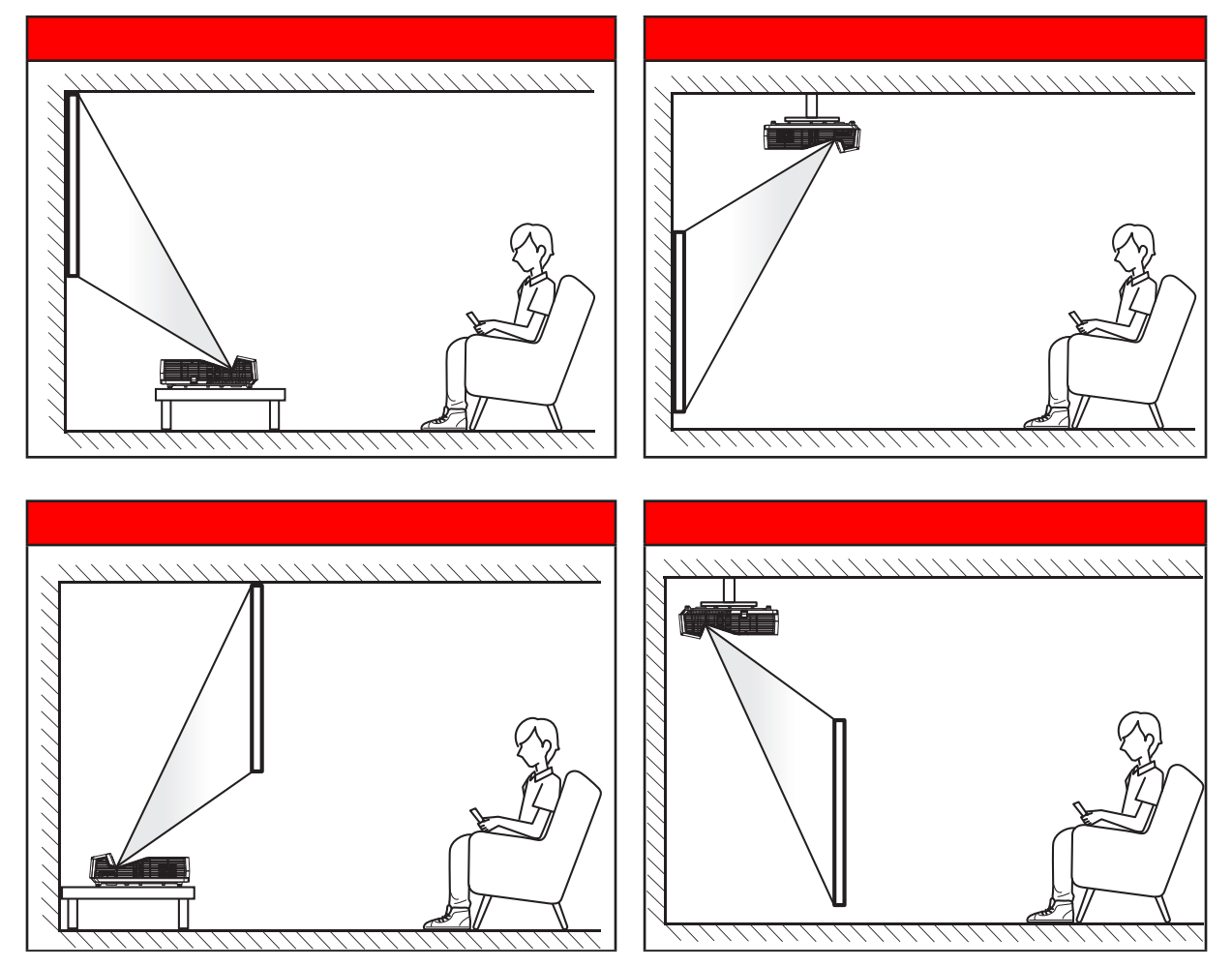

Der Projektor sollte auf einem flachen Untergrund und in einem Winkel von 90 Grad, also lotrecht zur Leinwand aufgestellt werden.

- Bitte beachten Sie zur Ermittlung der Projektorposition für eine bestimmte Leinwandgröße die Abstandstabelle auf [Seite](#page-49-0) *[64](#page-63-1) bis [65](#page-64-0)*.
- Bitte beachten Sie zur Ermittlung der Leinwandgröße für eine bestimmte Entfernung die Abstandstabelle auf [Seite](#page-49-0) *[64](#page-63-1) bis [65](#page-64-0)*.

**Hinweiss:** *Je weiter der Projektor von der Leinwand aufgestellt wird, desto größer wird das projizierte Bild; proportional erhöht sich auch der vertikale Versatz.*

### **Wichtig!**

*Verwenden Sie den Projektor ausschließlich auf einem Tisch aufgestellt oder an der Decke montiert. Der Projektor darf nicht horizontal aufgestellt und nicht nach vorne/hinten oder links/rechts geneigt werden. Jede andere Ausrichtung lässt die Garantie erlöschen und kann die Lebenszeit der Projektorlampe oder des Projektors selbst verkürzen. Bitte wenden Sie sich für eine nicht standardmäßige Installation an Optoma.*

#### **Hinweis zur Projektorinstallation**

Stellen Sie den Projektor horizontal auf.

**Der Neigungswinkel des Projektors sollte 15 Grad nicht überschreiten**. Zudem sollte der Projektor ausschließlich auf einem Tisch aufgestellt oder an der Decke montiert werden. Andernfalls könnte sich die Lebensdauer der Lampe dramatisch verkürzen und es drohen andere **unvorhersehbare Schäden**.

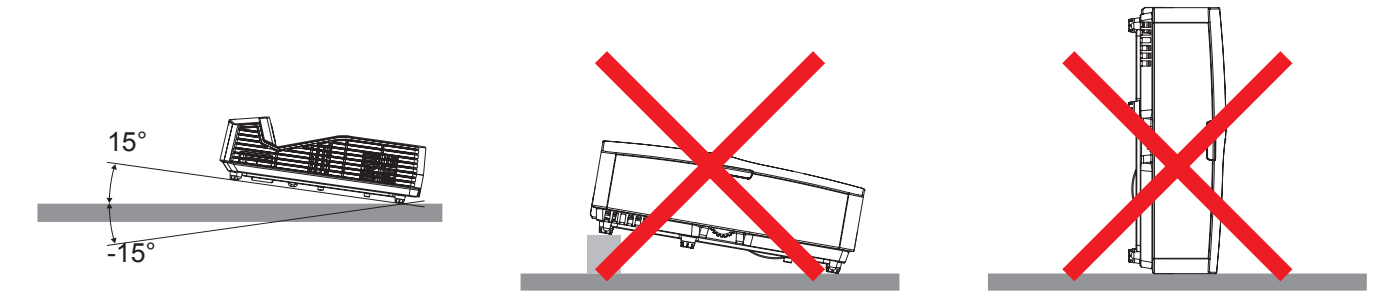

Halten Sie rund um die Abluftöffnungen einen Abstand von mindestens 20 cm ein.

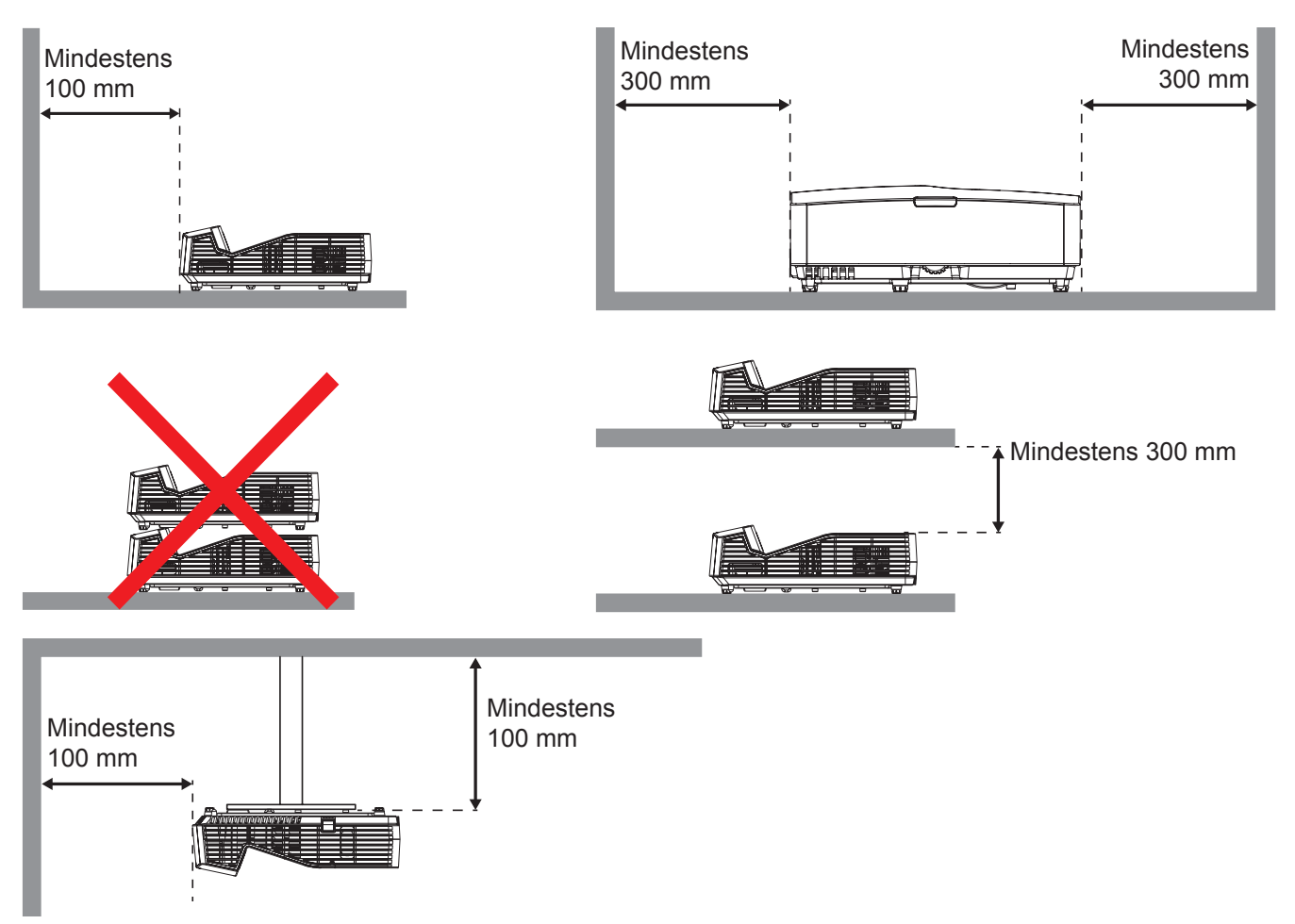

- Stellen Sie sicher, dass die Zuluftöffnungen nicht die heiße Luft von den Abluftöffnungen ansaugen.
- Achten Sie bei Betrieb des Projektors in einem Einschluss darauf, dass die Temperatur der Umgebungsluft innerhalb des Einschlusses die Betriebstemperatur während des Projektorsbetriebs nicht überschreitet; zudem dürfen Zu- und Abluftöffnungen nicht blockiert werden.
- Alle Gehäuse sollten eine zertifizierte Temperaturbewertung bestehen, damit sichergestellt ist, dass der Projektor die Abluft nicht wieder ansaugt. Andernfalls könnte sich das Gerät selbst dann abschalten, wenn die Temperatur im Gehäuse innerhalb des Betriebstemperaturbereichs liegt.

## <span id="page-14-0"></span>**Quellen mit dem Projektor verbinden**

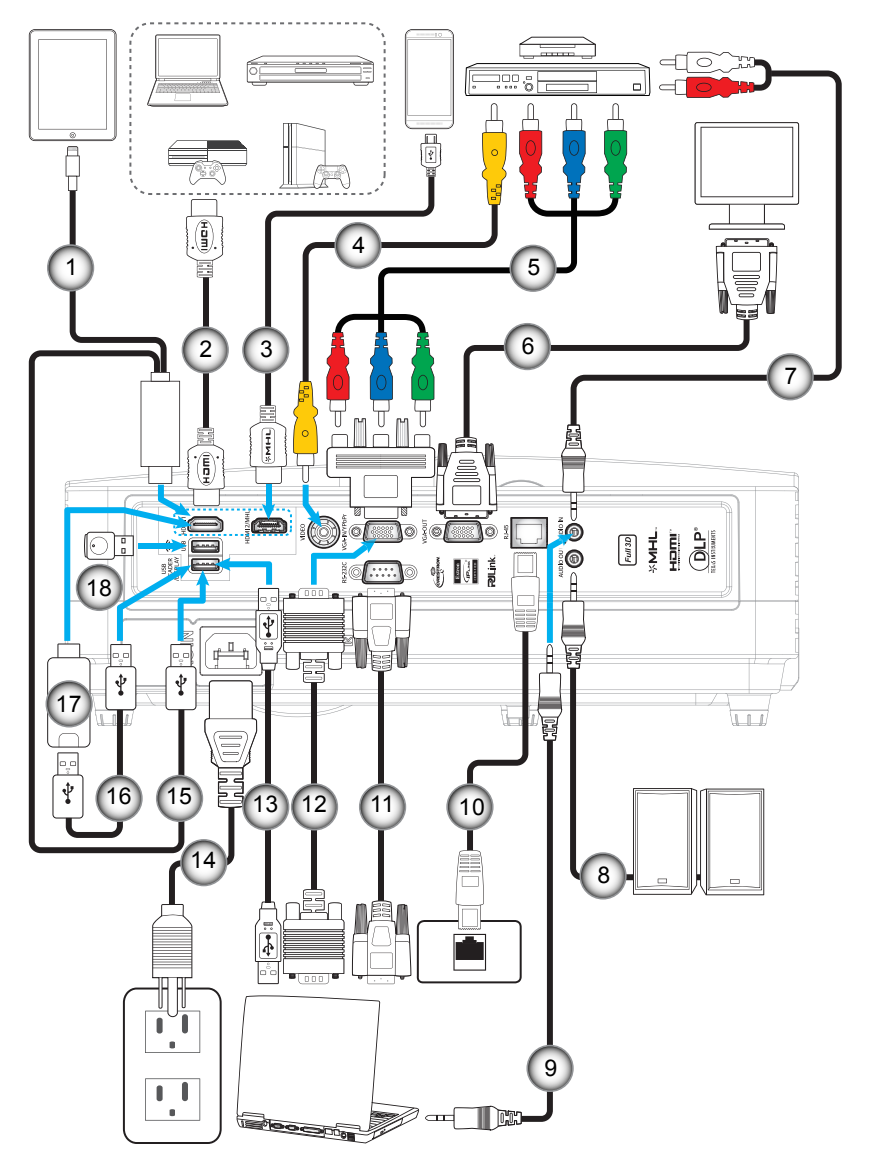

**No. Eintrag No. Eintrag**

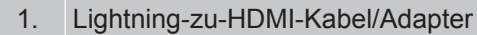

- 
- 3. HDMI- / MHL-Kabel 12. VGA-Eingangskabel
- 
- 5. Cinch-Komponentenkabel 14. Netzkabel
- 
- 
- 8. Audioausgangskabel 17. HDMI-Dongle
- 9. Audioeingangskabel 18. WLAN-Dongle
- 10. RJ-45-Kabel
- 2. HDMI-Kabel 11. RS-232C-Kabel
	-
- 4. Videokabel 13. USB-Kabel (Maussteuerung)
	-
- 6. VGA Ausgangkabel 15. USB-zu-HDMI-Kabel/Adapter
- 7. Audioeingangskabel 16. USB-Stromversorgung (5 V/1 A)
	-
	-

## <span id="page-15-0"></span>**Projektionsbild einstellen**

### **Bildhöhe**

Der Projektor hat höhenverstellbare Füße, mit denen die Höhe des Projektionsbildes angepasst werden kann.

- 1. Machen Sie an der Unterseite des Projektors den höhenverstellbaren Fuß ausfindig, den Sie anpassen möchten.
- 2. Drehen Sie zum Erhöhen/Absenken des Projektors die einstellbaren Füße im bzw. gegen den Uhrzeigersinn.

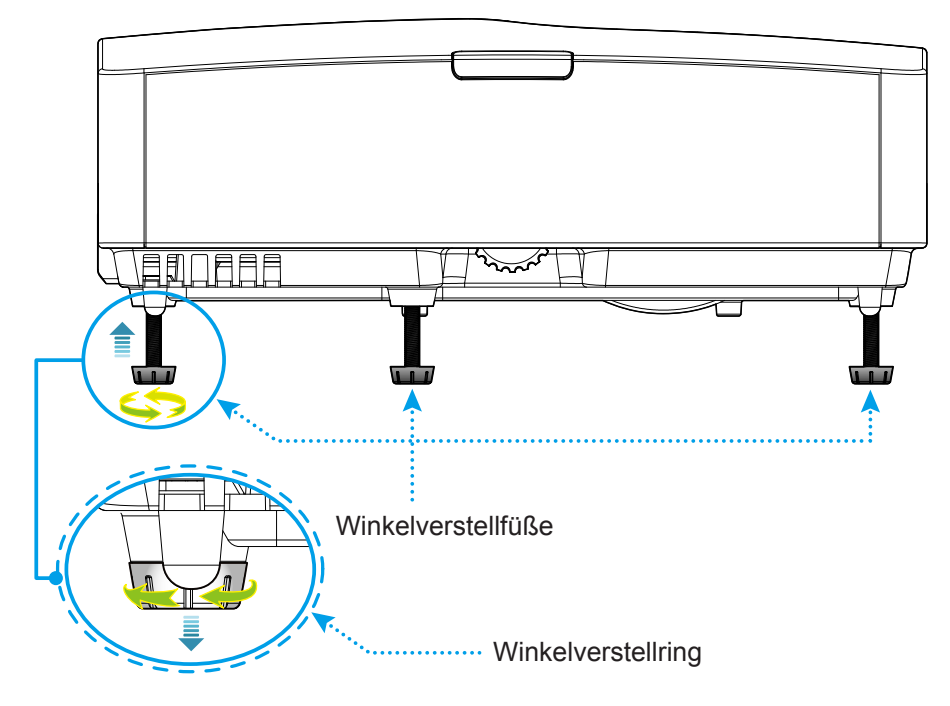

### **Zoom und Fokus**

- Der Zoom ist festgestellt und kann nicht manuell angepasst werden.
- Drehen Sie zum Anpassen des Fokus den Fokusring im oder gegen den Uhrzeigersinn, bis das Bild scharf und gut sichtbar ist.

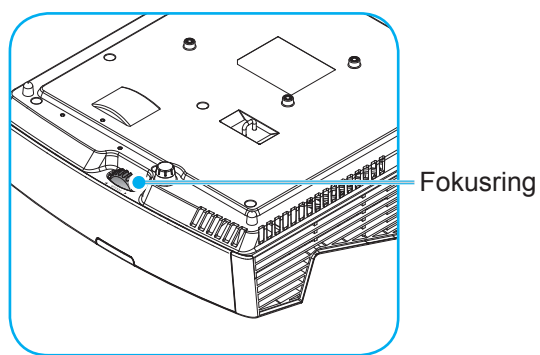

**Hinweiss:** *Der Projektor fokussiert auf folgende Entfernungen:*

- *XGA: 0,472 bis 0,675 m*
- *WXGA: 0,485 bis 0,656 m*
- *1080P: 0,446 bis 0,558 m*

## <span id="page-16-0"></span>**Fernbedienung in Betrieb nehmen**

#### **Batterien installieren/auswechseln**

Zwei AAA-Batterien werden für die Fernbedienung mitgeliefert.

- 1. Entfernen Sie die Batteriefachabdeckung an der Rückseite der Fernbedienung.
- 2. Legen Sie AAA-Batterien wie abgebildet in das Batteriefach ein.
- 3. Bringen Sie die Abdeckung wieder an der Fernbedienung an.

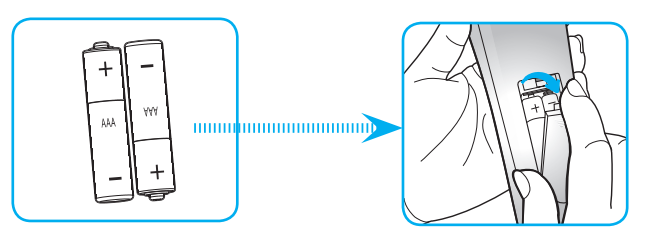

**Hinweiss:** *Ersetzen Sie die Batterien nur durch den gleichen und einen gleichwertigen Batterietyp.*

#### *Vorsicht*

Bei unsachgemäßer Handhabung können Batterien auslaufen oder explodieren. Achten Sie darauf, die nachstehenden Anweisungen zu befolgen.

- Kombinieren Sie nicht unterschiedliche Batterietypen. Verschiedene Batterietypen können unterschiedliche Eigenschaften aufweisen.
- Kombinieren Sie nicht alte und neue Batterien. Die Kombination alter und neuer Batterien kann die Laufzeit der neuen Batterien verkürzen oder zu einem Auslaufen der alten Batterien führen.
- Entfernen Sie die Batterien, sobald sie erschöpft sind. Chemische Flüssigkeit, die aus den Batterien ausläuft und mit Haut in Kontakt kommt, kann Reizungen verursachen. Falls Flüssigkeit ausgelaufen ist, wischen Sie diese gründlich mit einem Tuch weg.
- Die mit dem Produkt gelieferten Batterien können aufgrund der Lagerungsbedingungen eine kürzere Laufzeit aufweisen.
- Falls Sie die Fernbedienung längere Zeit nicht benutzen, entfernen Sie die Batterien.
- Beim Entsorgen von Batterien müssen Sie die örtlichen Gesetze einhalten.

#### **Effektive Reichweite**

Ein Infrarot- (IR) Fernbedienungssensor befindet sich an der Ober- und Vorderseite des Projektors. Achten Sie darauf, die Fernbedienung in einem Winkel von ± 15 Grad zum oberen IR-Fernbedienungssensor des Projektors bzw. von ± 45 Grad zum vorderen IR-Fernbedienungssensor des Projektors zu halten, damit sie richtig funktioniert. Der Abstand zwischen Fernbedienung und Sensoren sollte nicht mehr als 7 Meter betragen.

- Achten Sie darauf, dass sich keine Hindernisse zwischen Fernbedienung und IR-Sensor am Projektor befinden, die den Infrarotstrahl stören könnten.
- Stellen Sie sicher, dass der IR-Sender der Fernbedienung keinem direkten Sonnenlicht oder Neonlicht ausgesetzt ist.
- Bitte halten Sie die Fernbedienung mindestens 2 Meter von Leuchtstofflampen fern, damit keine Fehlfunktionen auftreten.
- Falls sich die Fernbedienung in der Nähe von Leuchtstofflampen mit Inverter befindet, kann sie von Zeit zu Zeit ausfallen.
- Falls der Abstand zwischen Fernbedienung und Projektor zu gering ist, funktioniert die Fernbedienung möglicherweise nicht richtig.
- Wenn Sie die Fernbedienung auf die Leinwand richten, beträgt die effektive Reichweite weniger als 5 Meter zwischen Fernbedienung und Leinwand (die IR-Strahlen werden zurück zum Projektor reflektiert). Allerdings kann die effektive Reichweite je nach Leinwand variieren.

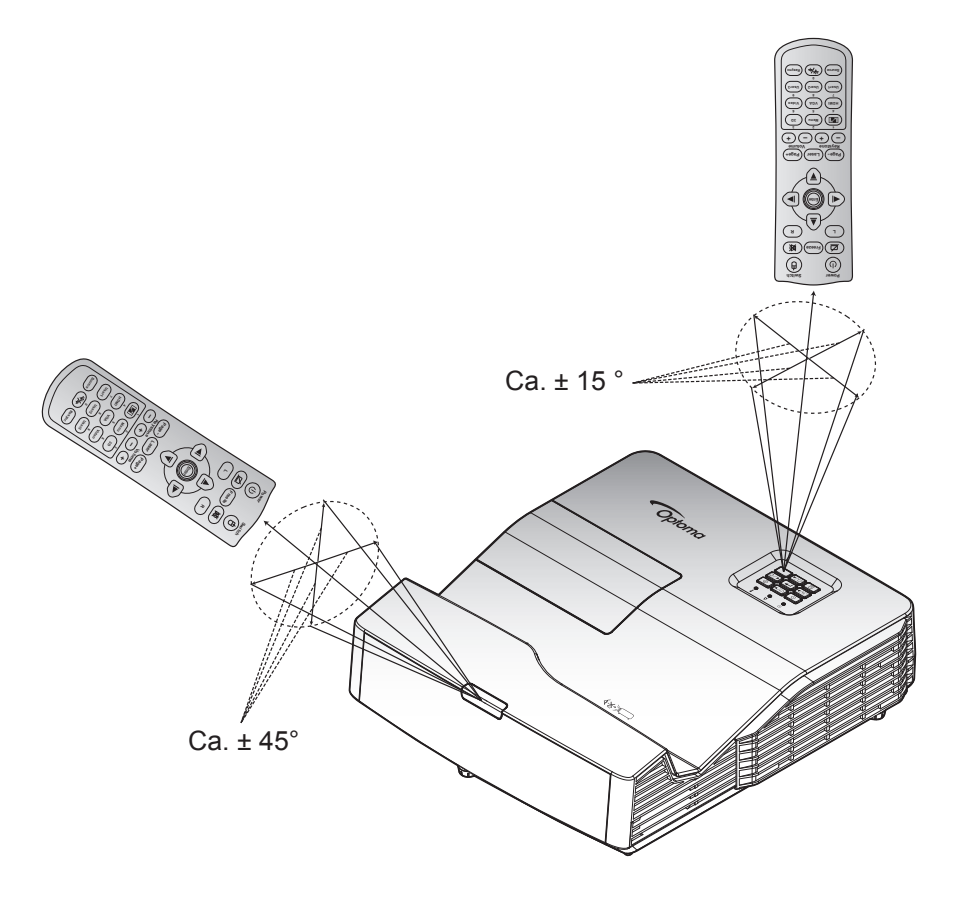

### <span id="page-18-0"></span>**Projektor ein-/ausschalten**

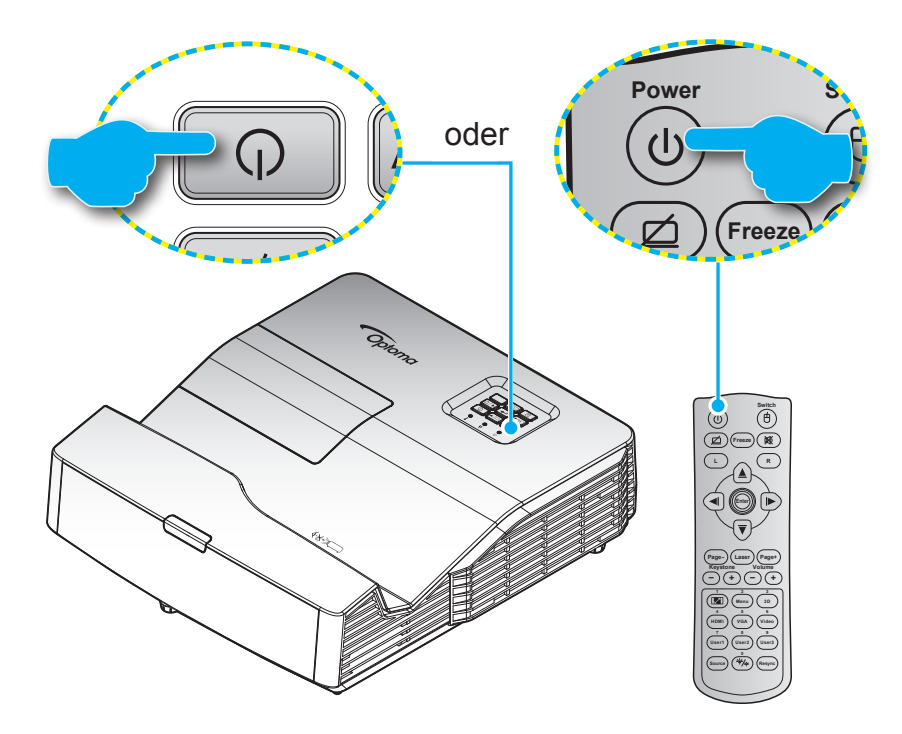

#### **Einschalten**

- 1. Stellen Sie sicher, dass Netzkabel und Signal-/Eingangskabel richtig verbunden sind. Wenn die Kabel angeschlossen sind, leuchtet die Betrieb/Bereitschaft-LED rot.
- 2. Schalten Sie den Projektor mit der Taste "U" am Bedienfeld des Projektors oder an der Fernbedienung ein.
- 3. Eine Startanzeige wird etwa 10 Sekunden lang dargestellt und die Betriebs-/Bereitschafts-LED blinkt blau.

**Hinweiss:** *Wenn Sie den Projektor das erste Mal einschalten, werden Sie gebeten, die gewünschte Sprache, Projektionsausrichtung und andere Einstellungen festzulegen.*

#### **Ausschalten**

- 1. Schalten Sie den Projektor mit der Taste "U" am Bedienfeld des Projektors oder an der Fernbedienung aus.
- 2. Folgende Nachricht erscheint:

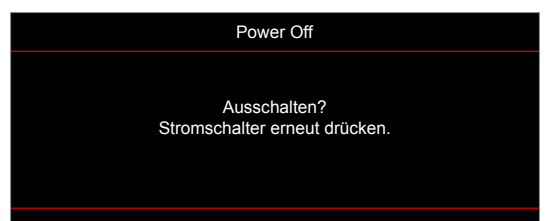

- 3. Drücken Sie zum Bestätigen erneut die " "-Taste; andernfalls erscheint die Meldung nach 10 Sekunden wieder. Wenn Sie die " "-Taste ein zweites Mal drücken, schaltet sich der Projektor ab.
- 4. Das Gebläse arbeitet weiterhin ungefähr 10 Sekunden lang, um den Projektor abzukühlen. Dabei blinkt die Betrieb/Bereitschaft-LED blau. Sobald die Betrieb/Bereitschaft-LED konstant rot leuchtet, befindet sich der Projektor im Bereitschaftsmodus. Wenn Sie den Projektor wieder einschalten möchten, müssen Sie zunächst warten, bis der Projektor den Kühlvorgang abgeschlossen und den Bereitschaftsmodus aufgerufen hat. Wenn sich der Projektor im Bereitschaftsmodus befindet, können Sie ihn durch erneute Betätigung der Taste "U" wieder einschalten.
- 5. Trennen Sie das Netzkabel von Steckdose und Projektor.

**Hinweiss:** *Wir raten davon ab, den Projektor sofort nach dem Ausschalten wieder einzuschalten.*

## <span id="page-19-0"></span>**Eine Eingangsquelle wählen**

Schalten Sie die angeschlossene Quelle, wie Computer, Notebook, Videoplayer etc., ein, die Sie anzeigen lassen möchten. Der Projektor erkennt die Quelle automatisch. Falls mehrere Quellen angeschlossen sind, drücken Sie die Eingangstaste am Bedienfeld des Projektors oder an der Fernbedienung zur Auswahl der gewünschten Quelle.

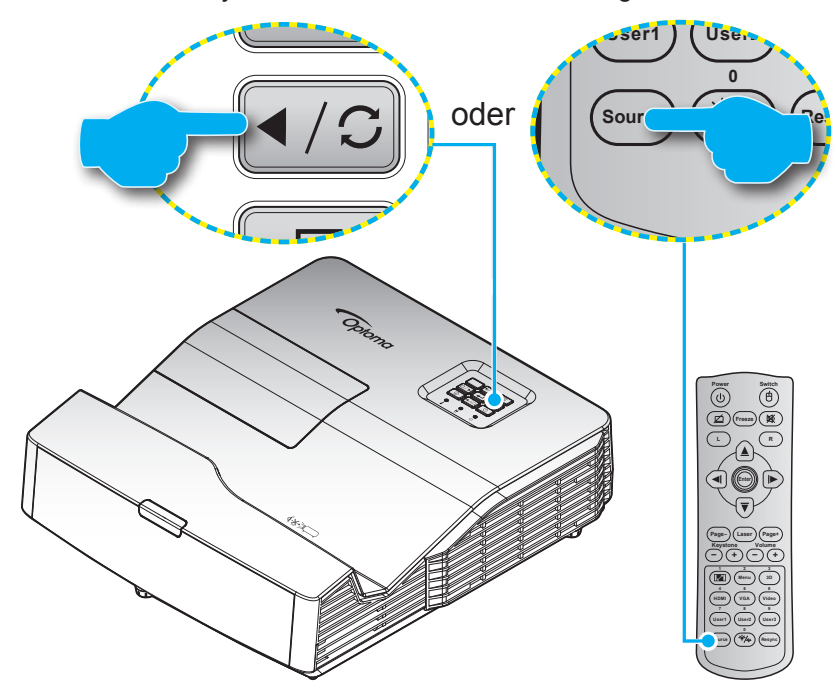

## <span id="page-20-0"></span>**Menünavigation und -funktionen**

Der Projektor verfügt über mehrsprachige OSD-Menüs, mit denen Sie Bildeinstellungen vornehmen und Parameter verändern können. Die Signalquelle wird automatisch erkannt.

- 1. Drücken Sie zum Öffnen des OSD-Menüs die  $\equiv$  -Taste an der Fernbedienung oder am Bedienfeld.
- 2. Bei angezeigtem OSD können Sie mit den Tasten ▲ ▼ Elemente im Hauptmenü auswählen. Drücken Sie nach Auswahl eines Elements zum Aufrufen des Untermenüs  $\leftrightarrow$  oder  $\rightarrow$ .
- 3. Wählen Sie mit den Tasten  $\blacktriangleleft\blacktriangleright$  das gewünschte Element im Untermenü, drücken Sie zur Anzeige weiterer Einstellungen  $\leftarrow$  oder  $\blacktriangleright$ . Passen Sie die Einstellungen mit  $\blacktriangleleft\blacktriangleright$  an.
- 4. Nehmen Sie gegebenenfalls wie oben beschrieben weitere Einstellungen im Untermenü vor.
- 5. Drücken Sie zum Bestätigen < oder >; dadurch kehren Sie zum Hauptmenü zurück.
- 6. Drücken Sie zum Beenden erneut die Taste < oder  $\equiv$  . Das OSD-Menü wird geschlossen, der Projektor speichert automatisch die neuen Einstellungen.

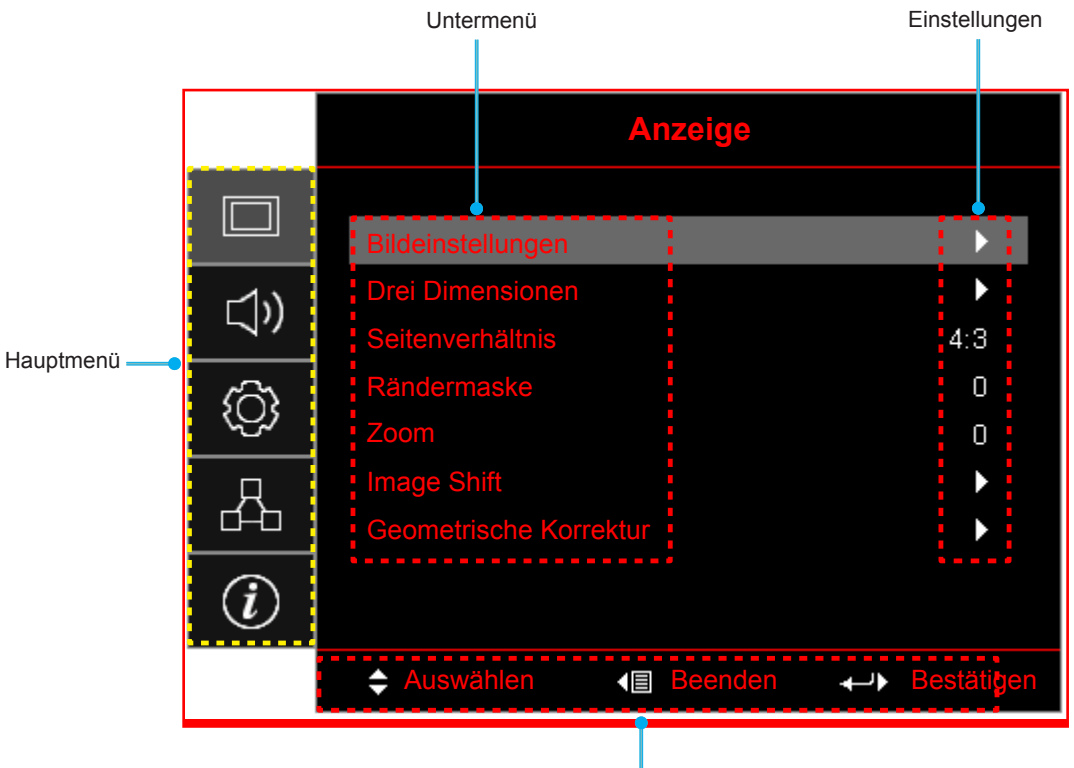

Navigationshinweise

## <span id="page-21-0"></span>**OSD-Menübaum**

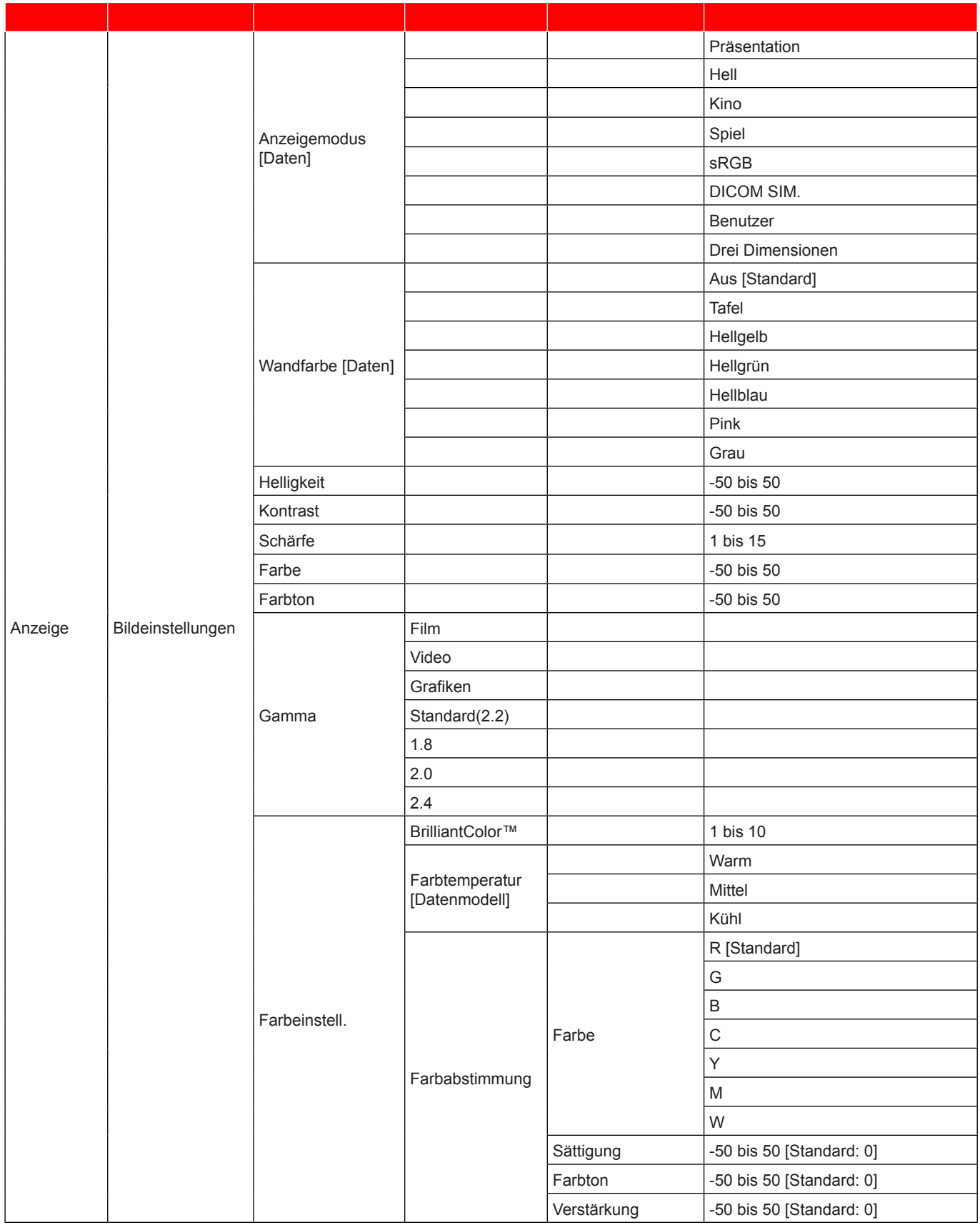

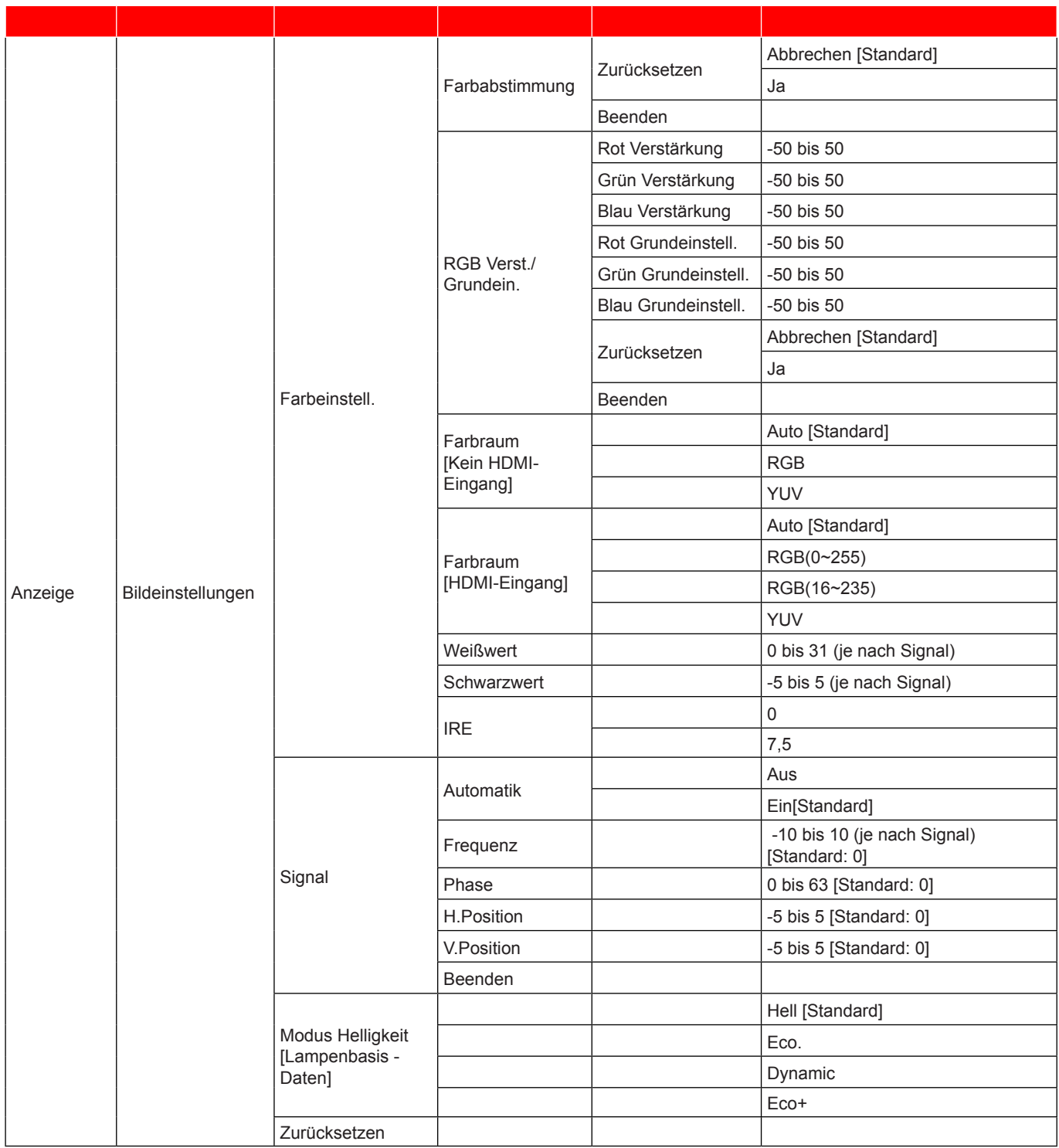

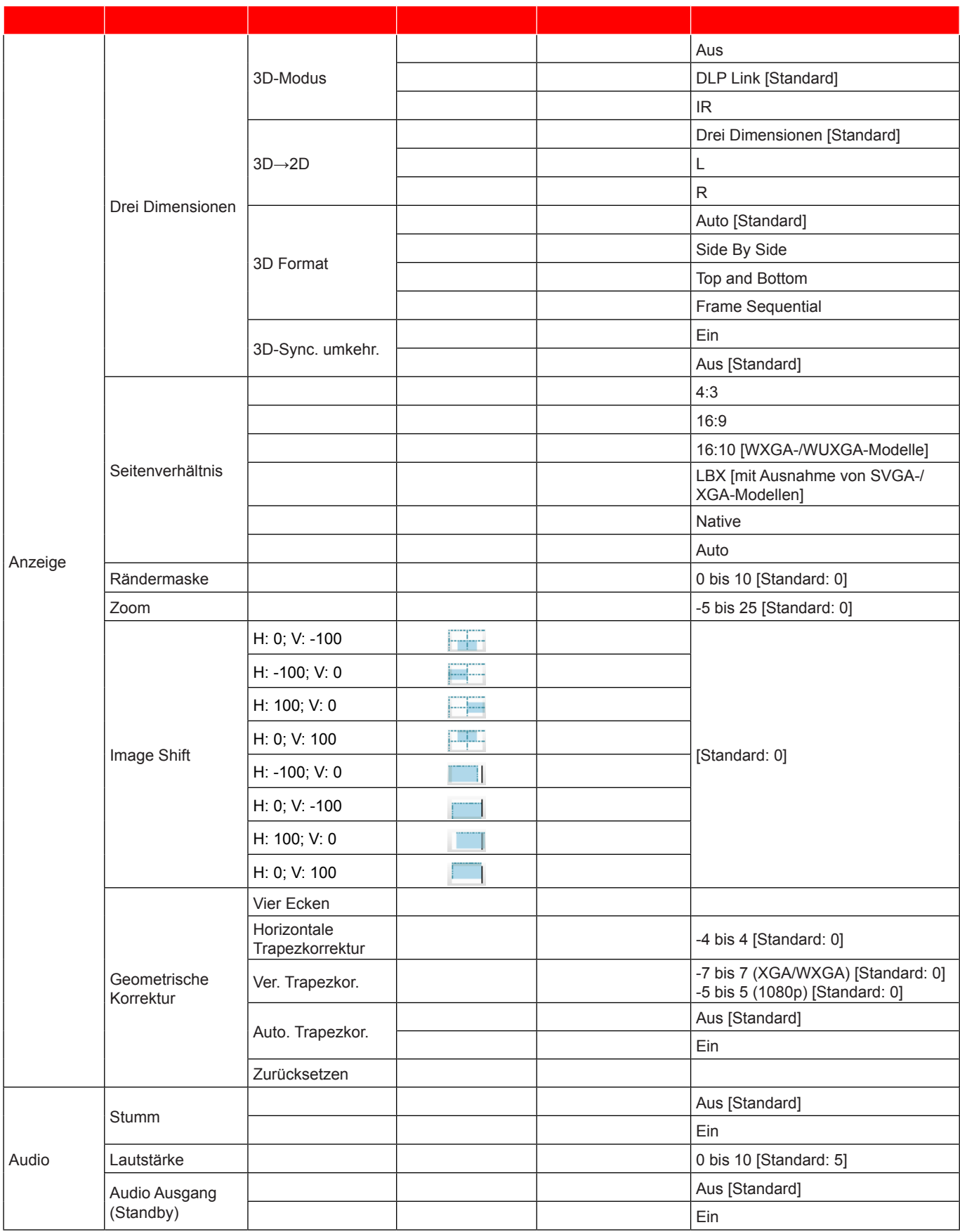

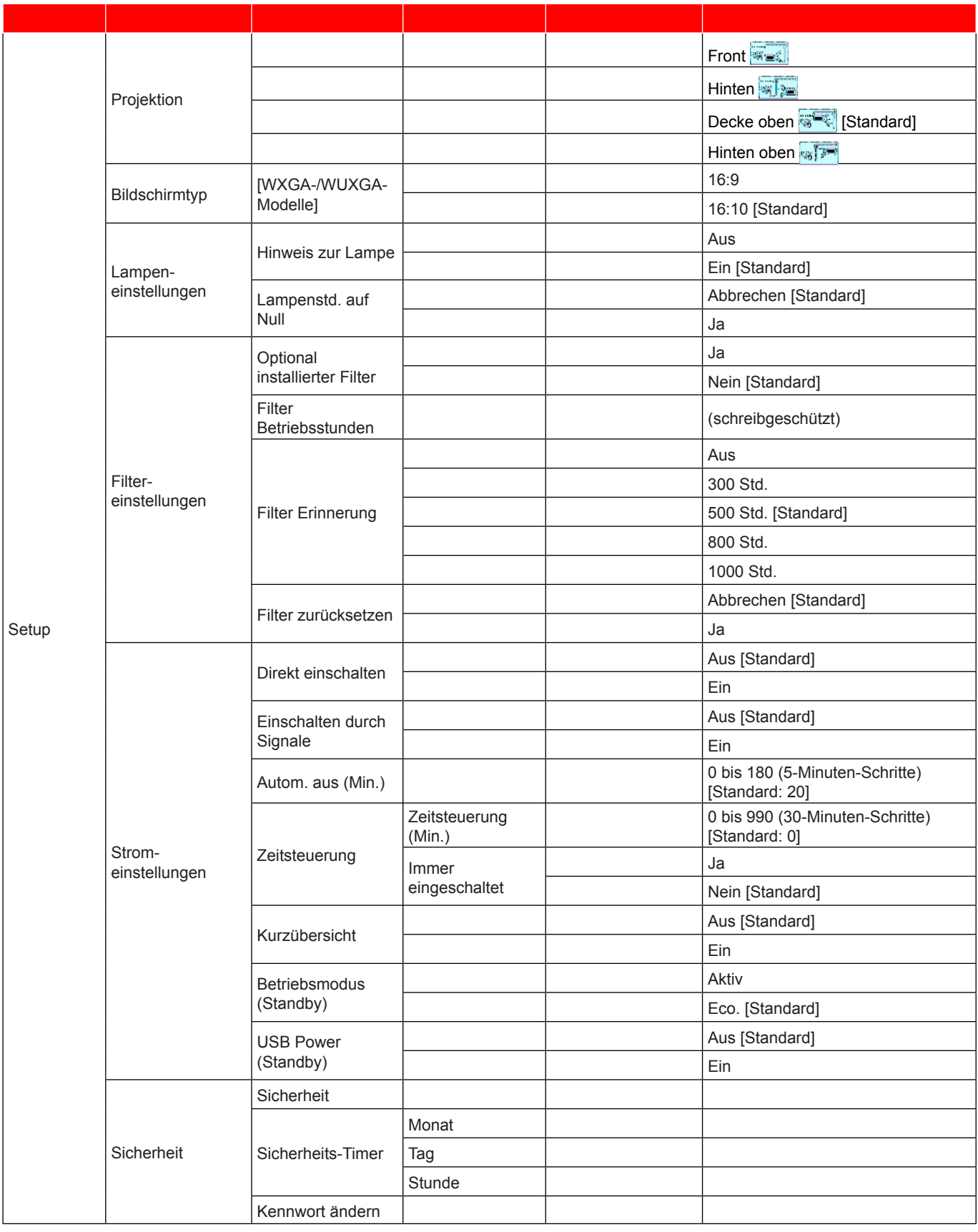

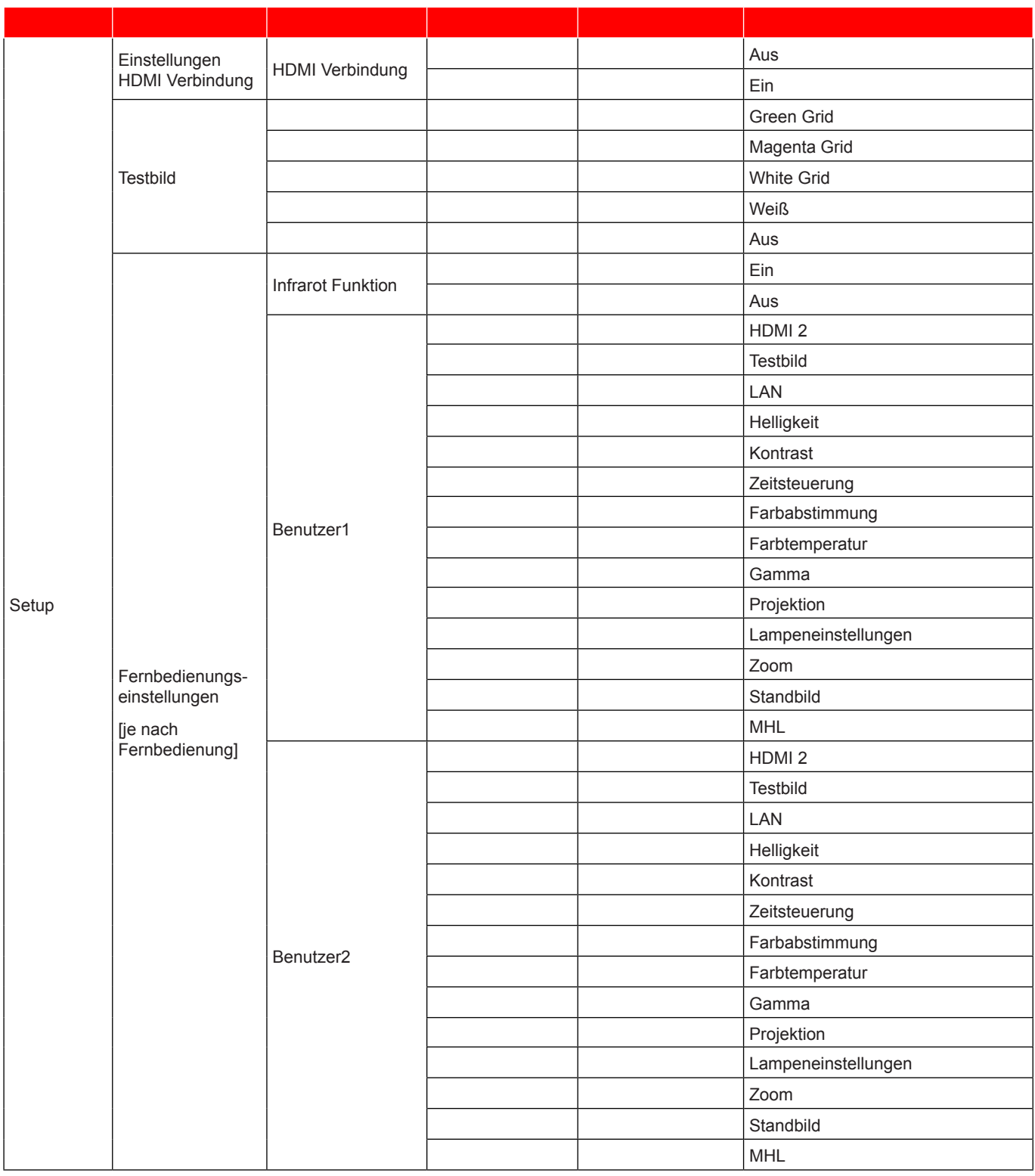

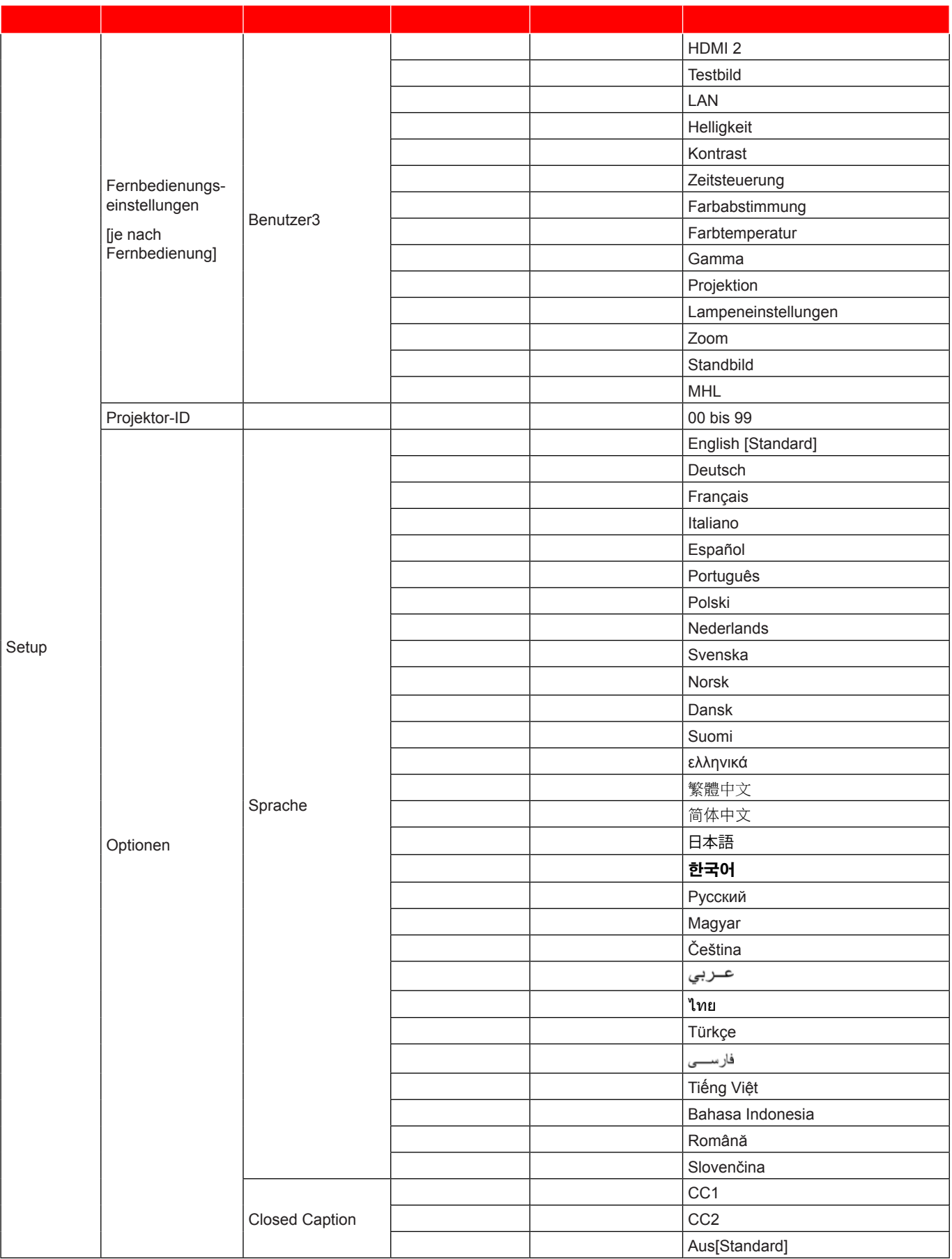

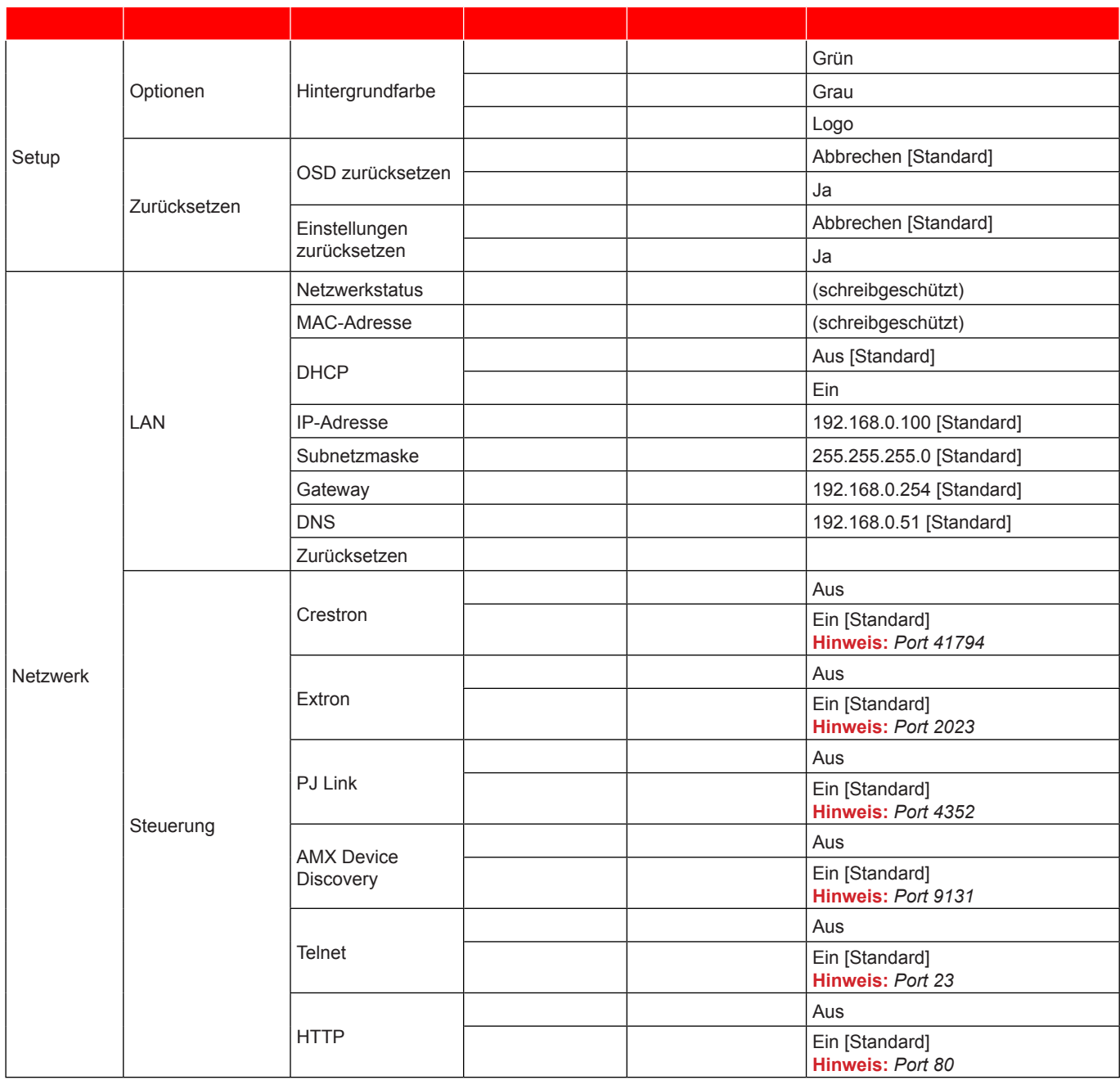

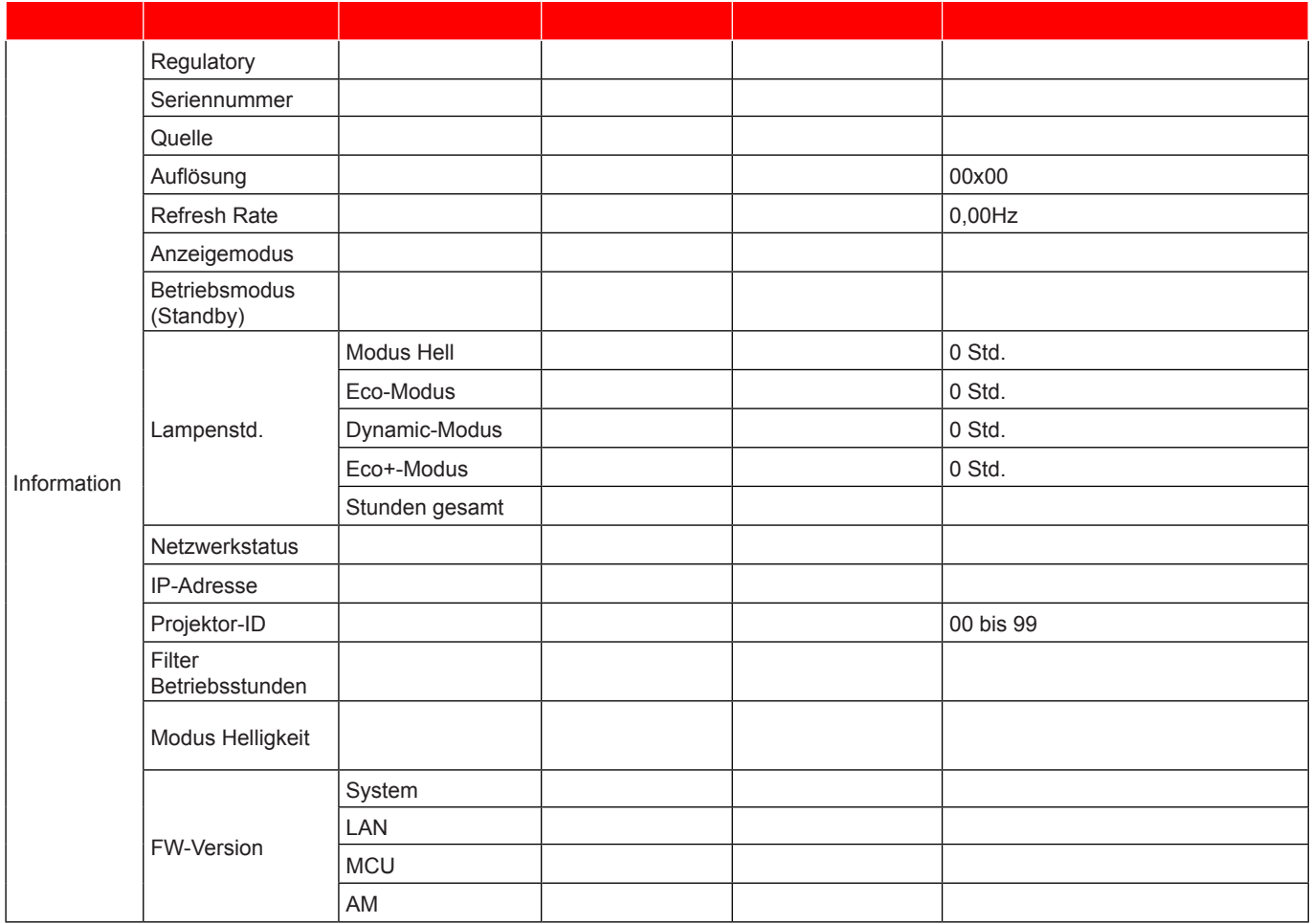

#### **Hinweis:**

- *Falls die Option Signal auf "Automatik" eingestellt ist, werden die Optionen Phase und Frequenz ausgegraut. Wenn die Einstellung Signal auf eine spezifische Eingangsquelle eingestellt ist, erscheinen die Optionen Phase und Frequenz zur manuellen Einstellung durch den Nutzer.*
- *Lampenstd. auf Null im OSD setzt die Lampenbetriebszeit im OSD und die Lampenbetriebszeit im Servicemodus zurück. Die Projektorbetriebszeit im Servicemodus wird nicht rückgesetzt.*
- *Wenn Sie Änderungen an "Infrarot Funktion", "Projektion" oder "Tastenfeldsperre" vornehmen, wird eine Bestätigungsmeldung angezeigt. Wählen Sie zum Speichern der Einstellungen "Ja".*
- *Jeder Anzeigemodus kann angepasst und gespeichert werden.*
- *Im 3D-Timing-Modus werden die Funktionen Zoom und Rändermaske deaktiviert.*

## <span id="page-30-0"></span>*Menü ANZEIGE*

## **Menü Bildschirm Bildeinstellungen**

### **Anzeigemodus**

Hier finden Sie zahlreiche für verschiedene Bildtypen optimal angepasste Werkseinstellungen.

- **Präsentation**: Dieser Modus eignet sich zur Anzeige von PowerPoint-Präsentationen, wenn der Projektor mit dem PC verbunden ist.
- **Hell**: Maximale Helligkeit für PC-Quellen.
- **Kino**: Wählen Sie diesen Modus bei einer Heimkinoanlage.
- **Spiel**: Wählen Sie diesen Modus bei Videospielen zur Erhöhung von Helligkeit und Reaktionszeit.
- **sRGB**: Standardisierte exakte Farbe.
- **DICOM SIM.**: Dieser Modus kann ein monochromes medizinisches Bild projizieren, wie z. B. eine Röntgenaufnahme, MRI etc.
- **Benutzer**: Benutzerdefinierte Einstellungen speichern.
- **Drei Dimensionen**: Damit Sie 3D-Effekte erleben können, benötigen Sie eine 3D-Brille. Stellen Sie sicher, dass Ihr PC/Mobilgerät über eine vierfach gepufferte Grafikkarte mit 120-Hz-Signalausgang und einen installierten 3D-Player verfügt.

#### **Wandfarbe (Datenmodus)**

Nutzen Sie diese Funktion zum Beziehen eines optimierten Bildes entsprechend der Wandfarbe. Wählen Sie zwischen Aus, Tafel, Hellgelb, Hellgrün, Hellblau, Pink und Grau.

### **Helligkeit**

Hier stellen Sie die Bildhelligkeit ein.

#### **Kontrast**

Mit der Kontrast-Funktion wird der Unterschied zwischen den hellsten und dunkelsten Bildteilen festgelegt.

### **Schärfe**

Hier stellen Sie die Bildschärfe ein.

#### **Farbe**

Hier können Sie ein Videobild von schwarzweiß bis vollfarbig einstellen.

### **Farbton**

Hier können Sie die Balance der Farben Rot und Grün einstellen.

#### **Gamma**

Richten Sie die Art der Gammakurve ein. Nach der Anfangseinrichtung und Feinabstimmung können Sie mit Hilfe der Gammaeinstellung Ihre Bildausgabe optimieren.

- **Film**: Für Heimkino.
- **Video**: Bei Video- oder TV-Quellen.
- **Grafiken**: Bei PC- / Fotoquellen.
- **Standard(2.2)**: Standardisierte Einstellung.
- **1.8/ 2.0/ 2.4**: Bei spezifischen PC- / Fotoquellen.

### **Farbeinstell.**

Konfigurieren Sie die Farbeinstellungen.

- **BrilliantColor™**: Diese Funktion verwendet einen neuen Farbverarbeitungsalgorithmus und Verbesserungen zur Erzielung einer höheren Helligkeit bei realistischen, lebhafteren Farben.
- **Farbtemperatur (nur Datenmodus)**: Wählen Sie eine Farbtemperatur zwischen Warm, Mittel und Kühl.
- **Farbabstimmung**: Wählen Sie die folgenden Optionen:
	- ± Farbe: Passen Sie den Anteil von Rot (R), Grün (G), Schwarz (B), Cyan (C), Gelb (G), Magenta (M) und Weiß (W) im Bild an.
	- Sättigung: Hier können Sie ein Videobild von schwarzweiß bis vollfarbig einstellen.
	- ± Farbton: Hier können Sie die Balance der Farben Rot und Grün einstellen.
	- Verstärkung: Passen Sie die Bildhelligkeit an.
	- Zurücksetzen: Setzt die Farbabstimmung auf die werkseitigen Standardeinstellungen zurück.
	- Beenden: Schließt das "Farbabstimmung"-Menü.
- **RGB Verst./Grundein.:** Diese Einstellungen ermöglichen Ihnen die Konfiguration von Helligkeit (Verstärkung) und Kontrast (Neigung) eines Bildes.
	- ± Zurücksetzen: Setzt RGB-Verstärkung/-Tendenz auf die werkseitigen Standardeinstellungen zurück.
	- Beenden: Schließt das "RGB Verst./Grundein."-Menü.
- **Farbraum (nur bei Nicht-HDMI-Quellen)**: Wählen Sie einen geeigneten Farbmatrixtyp: Auto, RGB oder YUV.
- **Farbraum (nur bei HDMI-Quellen)**:Wählen Sie einen geeigneten Farbmatrixtyp: Auto, RGB(0~255), RGB(16~235) oder YUV.
- Weißwert: Ermöglicht Ihnen die Anpassung des Weißwertes bei der Eingabe von Videosignalen.
- Schwarzwert: Ermöglicht Ihnen die Anpassung des Schwarzwertes bei der Eingabe von Videosignalen.
- **IRE:** Ermöglicht Ihnen die Anpassung des IRE-Wertes bei der Eingabe von Videosignalen. **Hinweiss:** *IRE ist nur mit dem NTSC-Videoformat verfügbar.*

### **Signal**

Passt die Signaloptionen an.

- **Automatik**: Konfiguriert das Signal automatisch (Frequenz und Phase werden ausgegraut). Falls Automatik deaktiviert ist, erscheinen die Elemente Frequenz und Phase zur Abstimmung und Speicherung der Einstellungen.
- **Frequenz**: Hier können Sie die Anzeigedatenfrequenz an die Frequenz Ihrer Computergrafikkarte anpassen. Wenn ein senkrechter flimmernder Streifen erscheint, können Sie das Problem mit dieser Funktion lösen.
- **Phase**: Diese Funktion synchronisiert die Anzeigesignalfrequenz mit der Grafikkarte. Wenn das Bild wackelt oder flimmert, können Sie das Problem mit dieser Funktion lösen.
- **H.Position**: Hier stellen Sie die horizontale Bildposition ein.
- **V.Position**: Hier stellen Sie die vertikale Bildposition ein.

### **Modus Helligkeit (Lampenbasisdaten)**

Passen Sie Helligkeitsmoduseinstellungen für lampenbasierte Projektoren an.

- Hell: Mit "Hell" erhöhen Sie die Helligkeit.
- **Eco.**: Wählen Sie zum Dämmen der Projektorlampe "Eco."; dadurch verringert sich der Energieverbrauch und Sie verlängern die Lampenlebensdauer.
- **Dynamic**: Mit "Dynamic" wird die Lampenleistung basierend auf der Helligkeit des Inhaltes reduziert und der Stromverbrauch der Lampe dynamisch zwischen 100 und 30 % angepasst. Dies verlängert die Lampenlebenszeit.

<span id="page-32-0"></span> **Eco+**: Wenn Eco+ aktiviert ist, wird die Helligkeit des Inhalts zur deutlichen Reduzierung des Lampenstromverbrauchs (um bis zu 70 %) während der Inaktivität automatisch erkannt.

#### **Zurücksetzen**

Setzt die Farbeinstellungen auf die werkseitigen Standardeinstellungen zurück.

### **Menü Anzeige Drei Dimensionen**

#### **3D-Modus**

Nutzen Sie diese Option zum Deaktivieren der 3D-Funktion oder zur Auswahl der geeigneten 3D-Funktion.

- Aus: Wählen Sie zum Abschalten des 3D-Modus "Aus".
- **DLP Link**: Zur Nutzung optimierter Einstellungen beim Einsatz von DLP-3D-Brillen die Option wählen.
- IR: Wählen Sie zur Nutzung optimierter Einstellungen beim Einsatz von IR-3D-Brillen die Option "IR".

**Hinweiss:** *Falls der Projektor gleichzeitig eine 2D- und eine 3D-Quelle empfängt. Wenn Sie Doppelbilder sehen, müssen Sie die 3D-Funktion ausschalten.*

#### **3D→2D**

Legen Sie über diese Option fest, wie 3D-Inhalte an der Leinwand angezeigt werden sollen.

- **Drei Dimensionen: Zeigt 3D-Signale.**
- **L** (links): Zeigt das linke Einzelbild des 3D-Inhaltes.
- **R(rechts):** Zeigt das rechte Einzelbild des 3D-Inhaltes.

#### **3D Format**

Nutzen Sie diese Option zur Auswahl von geeignetem 3D-Formatinhalt.

- **Auto**: Wenn ein 3D-Identifikationssignal erkannt wird, wird das 3D-Format automatisch ausgewählt.
- **Side By Side:** Zeigt 3D-Signale im .side-by-side "-Format.
- **Top and Bottom**: Zeigt 3D-Signale im "Top and Bottom"-Format an.
- **Frame Sequential: Zeigt 3D-Signale im "Frame Sequential"-Format an.**

#### **3D-Sync. umkehr.**

Nutzen Sie diese Option zum Aktivieren/Deaktivieren der 3D-Sync. umkehr.

### **Menü Anzeige Seitenverhältnis**

#### **Seitenverhältnis**

Wählen Sie das Seitenverhältnis des angezeigten Bildes zwischen den folgenden Optionen:

- **4s:3**: Dieses Format eignet sich für 4:3-Eingangsquellen.
- **16s:9**: Dieses Format eignet sich für 16:9-Eingangsquellen wie auf Breitbildfernseher angepasstes HDTV und DVD.
- **16s:10 (nur bei WXGA- und WUXGA-Modellen)**: Dieses Format ist für 16:10-Bildquellen wie Breitbild-Notebooks vorgesehen.
- **LBX (mit Ausnahme von SVGA- und XGA-Modellen)**: Dieses Format ist für Nicht-16 x 9 und Letterbox-Quellen sowie bei Verwendung eines externen 16 x 9-Objektivs zur Anzeige des 2,35:1-Seitenverhältnisses mit voller Auflösung vorgesehen.
- **Native**: Dieses Format zeigt das Originalbild ohne Skalierung an.
- **Auto**: Diese Funktion wählt automatisch das passende Anzeigeformat aus.

#### **Hinweiss:**

- *Weitere Informationen zum LBX-Modus:*
	- ± *Einige DVDs im Letterbox-Format sind nicht für 16x9-Fernseher geeignet. In diesem Fall ist das Bild bei der Anzeige im 16:9-Modus verzerrt. Bitte zeigen Sie die DVD im 4:3-Modus an. Wenn das Format des Inhaltes nicht 4:3 ist, erscheinen bei einer 16:9-Anzeige schwarze Balken rund um das Bild. Bei dieser Art des Inhaltes können Sie durch Einsatz des LBX-Modus mit dem Bild die 16:9-Anzeige ausfüllen.*
	- ± *Wenn Sie ein externes anamorphes Objektiv verwenden, ermöglicht Ihnen der LBX-Modus auch die Anzeige von 2,35:1-Inhalten (inklusive anamorpher DVD- und HDTV-Filmquellen) mit 2,35:1-Bildern als anamorphe 16x9-Breitbildanzeige. In diesem Fall werden keine schwarzen Balken angezeigt. Lampenleistung und vertikale Auflösung werden maximal ausgeschöpft.*

#### **XGA-Skalierungstabelle**:

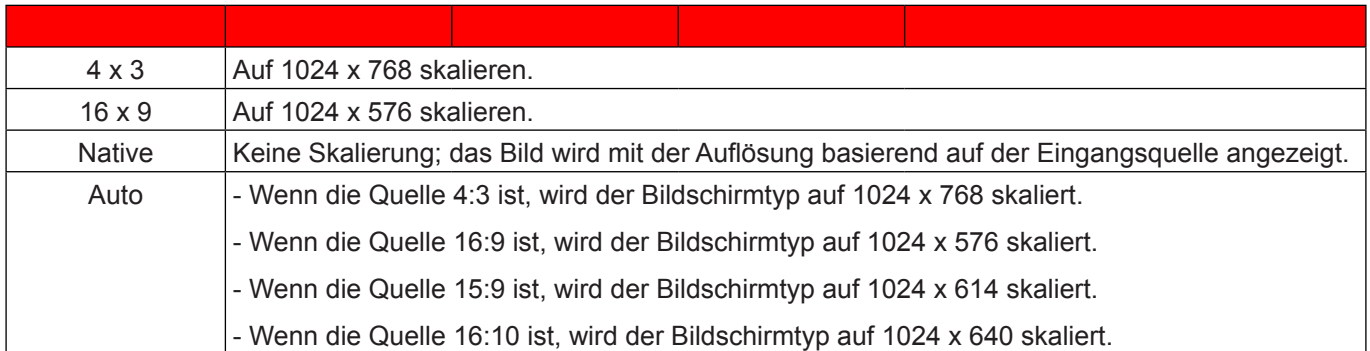

#### **XGA-Auto-Abbildung-Regel**:

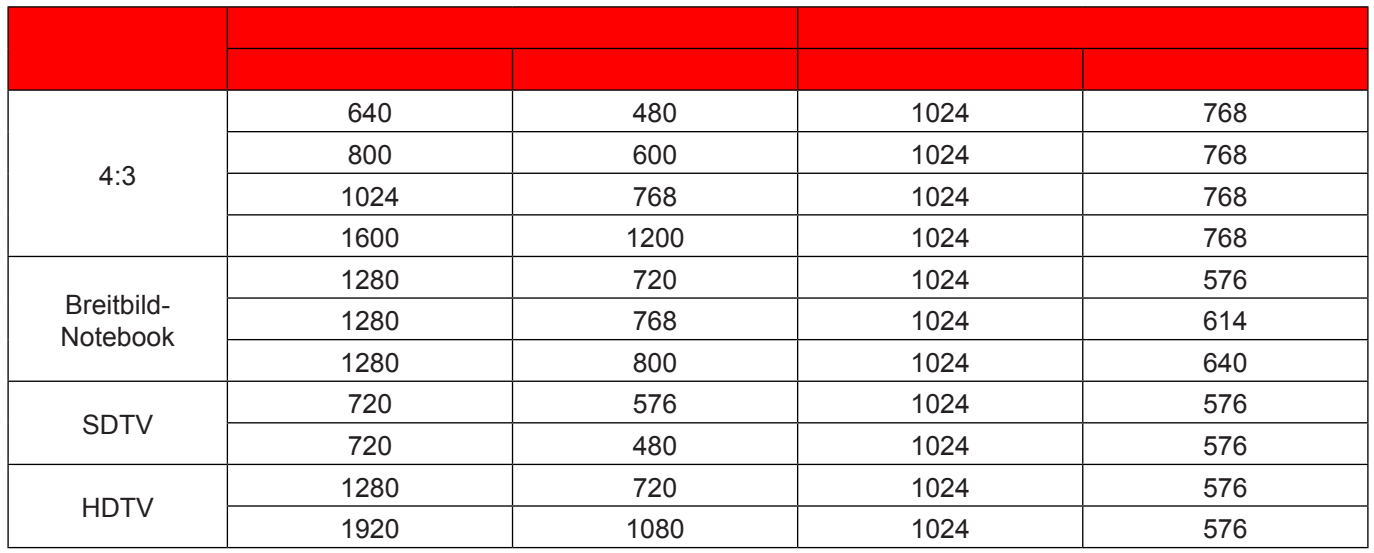

### **WXGA-Skalierungstabelle (Leinwandtyp 16 x 10)**:

#### **Hinweis:**

- *Unterstützter Bildschirmtyp 16:9 (1280 x 720), 16:10 (1280 x 800).*
- *Wenn der Anzeigetyp 16:9 ist, ist das Format 16 x 10 nicht verfügbar.*
- *Wenn der Bildschirmtyp 16:10 ist, ist das Format 16 x 9 nicht verfügbar.*
- *Wenn Sie die Auto-Option wählen, wird der Anzeigemodus ebenfalls automatisch geändert.*

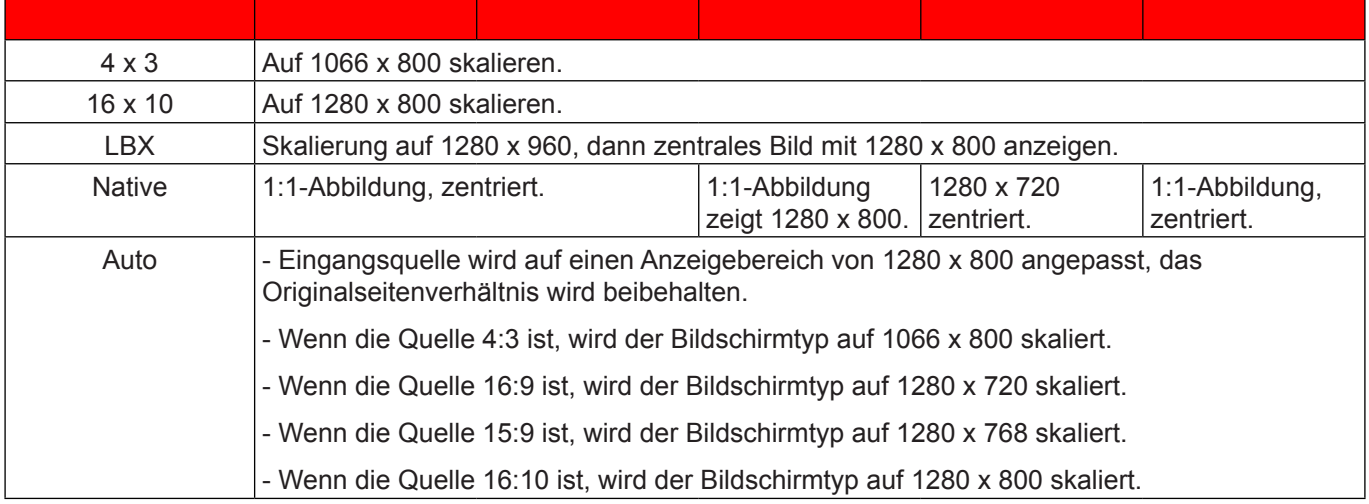

### **WXGA-Auto-Abbildungsregel (Bildschirmtyp 16 x 10)**:

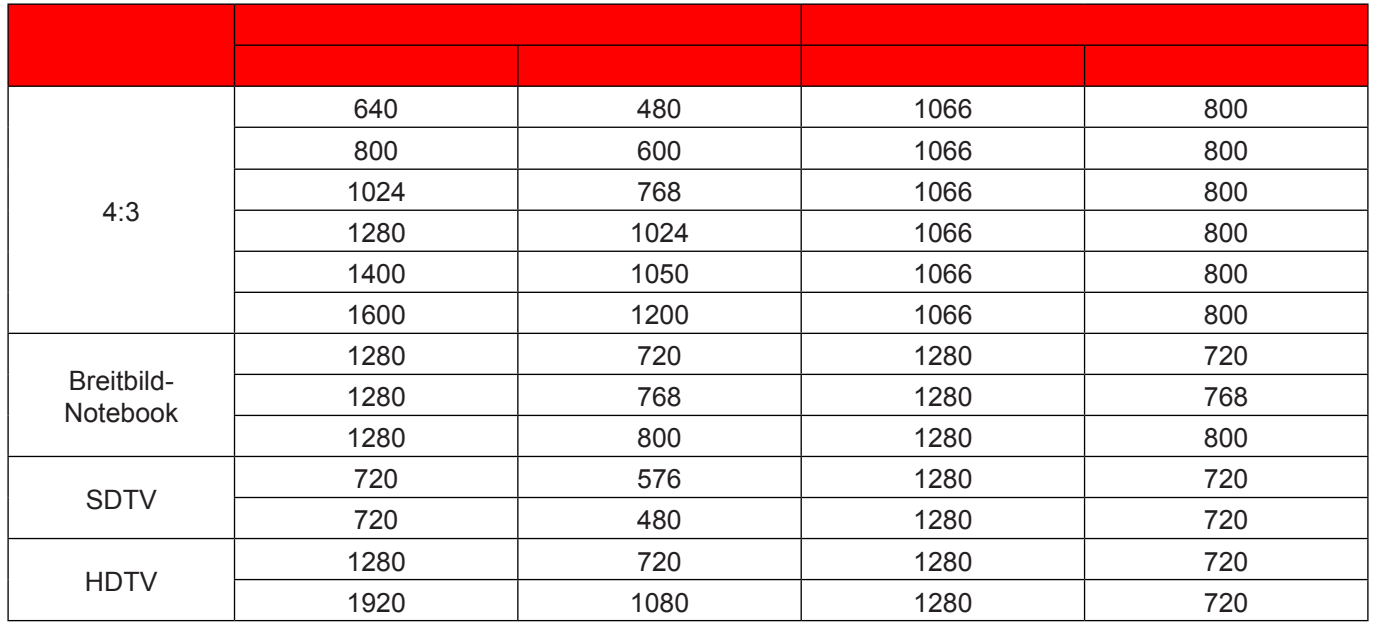

### **WXGA-Skalierungstabelle (Leinwandtyp 16 x 9)**:

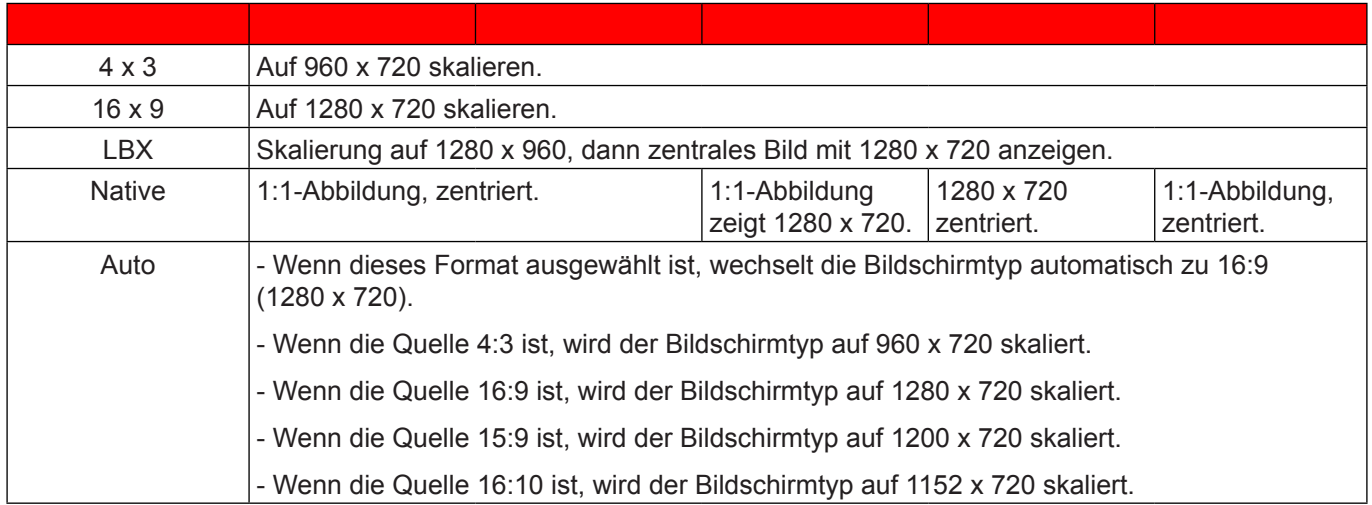

### **WXGA-Auto-Abbildungsregel (Bildschirmtyp 16 x 9)**:

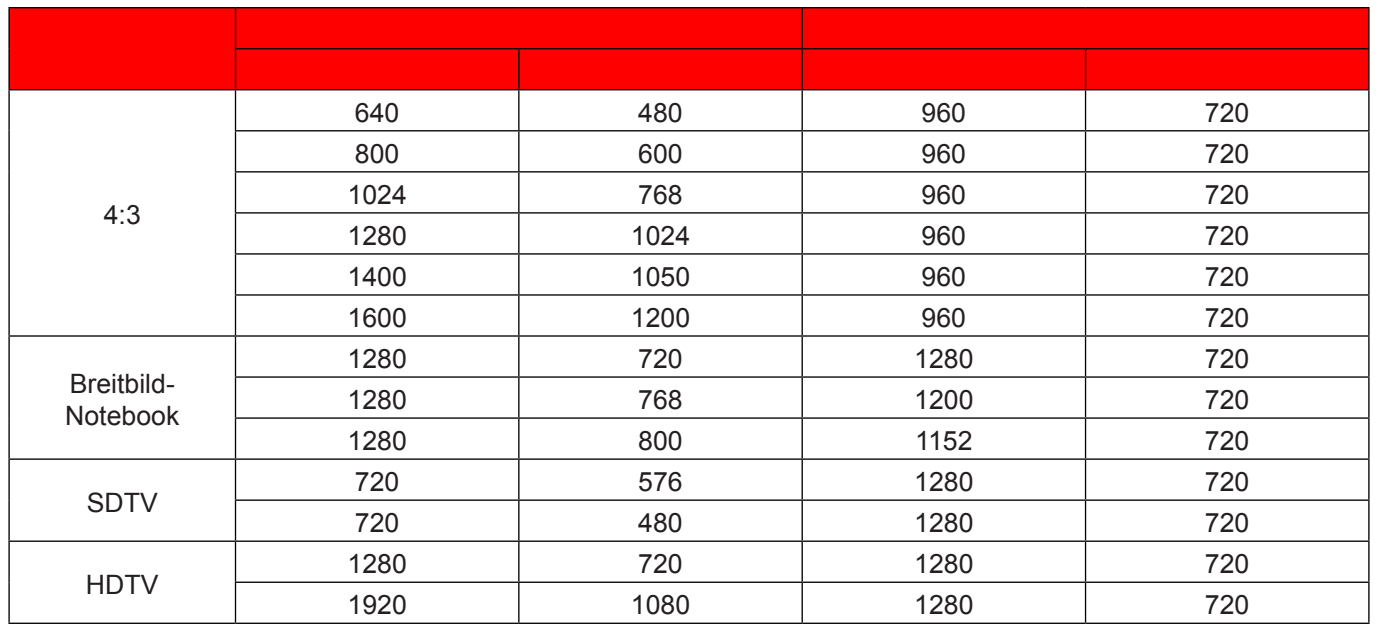
#### **1080p-Skalierungstabelle**:

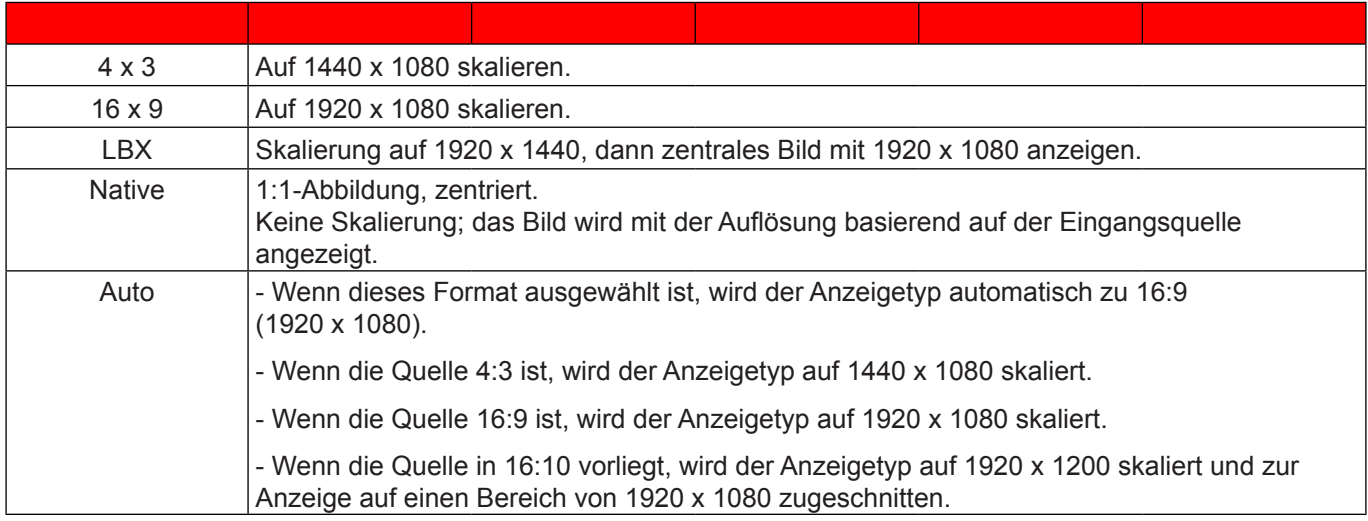

#### **1080P-Auto-Abbildung-Regel**:

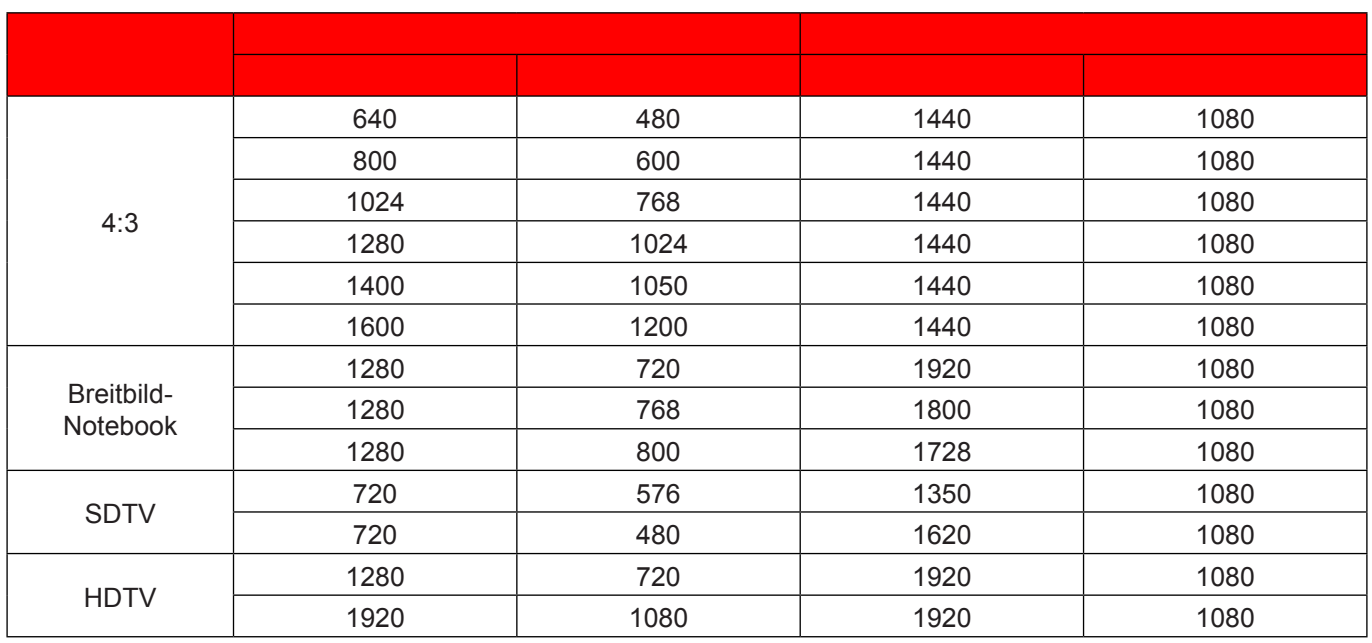

### **Menü Anzeige Rändermaske**

#### **Rändermaske**

Nutzen Sie diese Funktion zum Entfernen des Videokodierungsrauschens am Rand der Videoquelle.

### **Menü Anzeige Zoom**

#### **Zoom**

Zum Vergrößern eines Bildes auf der Projektionsfläche verwenden.

## **Menü Anzeige Image Shift**

#### **Image Shift**

Passen Sie die Position des projizierten Bildes horizontal (H) oder vertikal (V) an.

## **Menü Anzeige Geometrische Korrektur**

#### **Vier Ecken**

Lassen Sie das Bild so zusammendrücken, dass es in einen durch Verschieben der X- und Y-Position jeder der vier Ecken definierten Bereich passt.

#### **Horizontale Trapezkorrektur**

Bildverzerrung horizontal anpassen und das Bild möglichst rechteckig darstellen. Horizontale Trapezkorrektur dient der Korrektur einer verzerrten Bildform, bei der linker und rechter Bildrand ungleichmäßig lang sind. Dies ist für den Einsatz mit horizontalen Anwendungen auf der Achse vorgesehen.

#### **Ver. Trapezkor.**

Bildverzerrung vertikal anpassen und das Bild möglichst rechteckig darstellen. Vertikale Trapezkorrektur dient der Korrektur einer verzerrten Bildform, bei der Ober- und Unterkante zu einer Seite geneigt sind. Dies ist für den Einsatz mit vertikalen Anwendungen auf der Achse vorgesehen.

#### **Auto. Trapezkor.**

Trapezverzerrung digital korrigieren, damit das projizierte Bild in den von Ihnen projizierten Bereich passt.

#### **Hinweiss:**

- *Die Bildgröße verringert sich bei Anpassung der horizontalen und vertikalen Trapezkorrektur geringfügig*.
- *Wenn Auto-Trapezkorrektur verwendet wird, wird Vier-Ecken-Anpassung deaktiviert*

#### **Zurücksetzen**

Stellen Sie die Standardeinstellungen der Trapezkorrektur wieder her.

## *Menü Audio*

### **Menü Audio Stumm**

#### **Stumm**

Mit dieser Option schalten Sie den Ton vorübergehend aus.

- **Ein:** Wählen Sie zum Aktivieren der Stummschaltung "Ein".
- **Aus:** Wählen Sie zum Deaktivieren der Stummschaltung "Aus".

**Hinweiss:** *Die "Stumm"-Funktion wirkt sich sowohl auf interne als auch externe Lautsprecher aus.*

### **Menü Audio Lautstärke**

#### **Lautstärke**

Passen Sie die Lautstärke an.

### **Menü Audio Ausgang (Standby)**

#### **Audio Ausgang (Standby)**

Aktivieren oder deaktivieren Sie den Audioausgang, wenn sich der Projektor im Bereitschaftsmodus befindet.

## *Menü Setup*

## **Menü Setup Projektion**

#### **Projektion**

Wählen Sie die bevorzugte Projektionsart zwischen Front, Hinten, Decke oben und Hinten oben.

### **Menü Setup Bildschirmtyp**

#### **Bildschirmtyp (nur bei WXGA- und WUXGA-Modellen)**

Wählen Sie den Bildschirmtyp zwischen 16:9 und 16:10.

### **Menü Setup Lampeneinstellungen**

#### **Hinweis zur Lampe**

Hier entscheiden Sie, ob Sie über eine Meldung an das Auswechseln der Lampe erinnert werden möchten. Diese Meldung wird angezeigt, wenn die verbleibende Lebensdauer der Lampe 30 Stunden erreicht.

#### **Lampenstd. auf Null**

Setzt nach dem Auswechseln der Lampe die Betriebszeit der Lampe zurück.

### **Menü Setup Filtereinstellungen**

#### **Optional installierter Filter**

Hier legen Sie die Einstellungen der Warnmeldung fest.

- **Ja:** Zeigt eine Warnmeldung nach 500 Betriebsstunden.
- **Hinweiss:** *"Filter Betriebsstunden / Filter Erinnerung / Filter zurücksetzen" erscheinen nur, wenn "Optional installierter Filter" "Ja" ist.*
	- **Nein:** Warnmeldung abschalten.

#### **Filter Betriebsstunden**

Hier wird die Filterdauer angezeigt.

#### **Filter Erinnerung**

Hier entscheiden Sie, ob Sie über eine Meldung an das Auswechseln des Filters erinnert werden möchten. Die verfügbaren optionen beinhalten 300 Std., 500 Std., 800 Std. und 1000 Std..

#### **Filter zurücksetzen**

Setzen Sie den Zähler des Staubfilters nach Austausch oder Reinigung des Staubfilters zurück.

### **Menü Setup Stromeinstellungen**

#### **Direkt einschalten**

Wählen Sie zum Aktivieren des "Direkt einschalten"-Modus "Ein". Der Projektor schaltet sich automatisch ein, sobald er mit Strom versorgt wird; Sie müssen dazu nicht die "Power"-Taste am Bedienfeld des Projektors oder an der Fernbedienung drücken.

#### **Einschalten durch Signale**

Wählen Sie zum Aktivieren des "Einschalten durch Signale"-Modus "Ein". Der Projektor schaltet sich automatisch ein, sobald ein Signal erkannt wird; Sie müssen dazu nicht die "Power"-Taste am Bedienfeld des Projektors oder an der Fernbedienung drücken.

**Hinweiss:** *Wenn die Option "Einschalten durch Signale" auf "Ein" gesetzt ist, beträgt der Stromverbrauch des Projektors im Bereitschaftsmodus mehr als 3 W.*

#### **Autom. aus (Min.)**

Hier stellen Sie den Countdown-Timer ein. Der Countdown-Timer fängt an zu zählen, wenn kein Signal am Projektor anliegt. Der Projektor wird automatisch ausgeschaltet, sobald der Countdown (in Minuten) abgelaufen ist.

#### **Zeitsteuerung**

Konfigurieren Sie den Zeitsteuerung.

- Zeitsteuerung (Min.): Hier stellen Sie den Countdown-Timer ein. Der Countdown-Timer beginnt zu laufen – unabhängig davon, ob ein Eingangssignal am Projektor anliegt. Der Projektor wird automatisch ausgeschaltet, sobald der Countdown (in Minuten) abgelaufen ist.
	- **Hinweiss:** *Der Zeitsteuerung wird bei jeder Projektorabschaltung rückgesetzt.*
	- **Immer eingeschaltet:** Durch Auswahl ist der Zeitsteuerung immer eingeschaltet.

#### **Kurzübersicht**

Hier legen Sie die Einstellungen der Schnellreaktivierung fest.

- **Eins:** Falls der Projektor versehentlich abgeschaltet wird, ermöglicht diese Funktion die sofortige Wiedereinschaltung, wenn sie innerhalb von 100 Sekunden ausgewählt wird.
- **Auss:** Der Lüfter beginnt 10 Sekunden nach Abschalten des Projektors mit der Systemkühlung.

#### **Betriebsmodus (Standby)**

Hier legen Sie den Betriebsmodus für den Bereitschaftszustand fest.

- Aktiv: Wählen Sie zum Zurückkehren in den normalen Bereitschaftsmodus "Aktiv".
- **Eco.:** Durch Auswahl von "Eco." sparen Sie noch mehr Strom < 0.5 W.

#### **USB Power (Standby)**

Hier aktivieren oder deaktivieren Sie die USB-Stromversorgung im Bereitschaftsmodus.

### **Menü Seutp Sicherheit**

#### **Sicherheit**

Aktivieren Sie diese Funktion zur Kennwortabfrage vor Benutzung des Projektors.

- Ein: Wählen Sie zum Aktivieren der Kennwortabfrage bei Einschalten des Projektors "Ein".
- Aus: Wählen Sie zum Einschalten des Projektors ohne Kennwortabfrage "Aus".

#### **Sicherheits-Timer**

Hier können Sie Zeiten (Monat/Tag/Stunde) zur Nutzung des Projektors festlegen. Nach Ablauf der Zeit wird die Eingabe des Kennworts verlangt.

#### **Kennwort ändern**

Zum Einstellen oder Ändern des beim Einschalten des Projektors abgefragten Kennwortes verwenden.

### **Menü Einstellungs: HDMI Link Einstellungen**

#### **Hinweis:**

 *Wenn Sie HDMI-CEC-kompatible Geräte per HDMI-Kabel am Projektor anschließen, können Sie deren Betriebsmodus über die Funktion HDMI Verbindung im OSD-Menü des Projektors steuern. Dadurch ist es möglich, ein oder mehrere Geräte in einer Gruppe per HDMI Verbindung ein- und auszuschalten. In einer typischen Konfiguration ist Ihr DVD-Player beispielsweise über einen Verstärker oder eine Heimkinoanlage mit dem Projektor verbunden.*

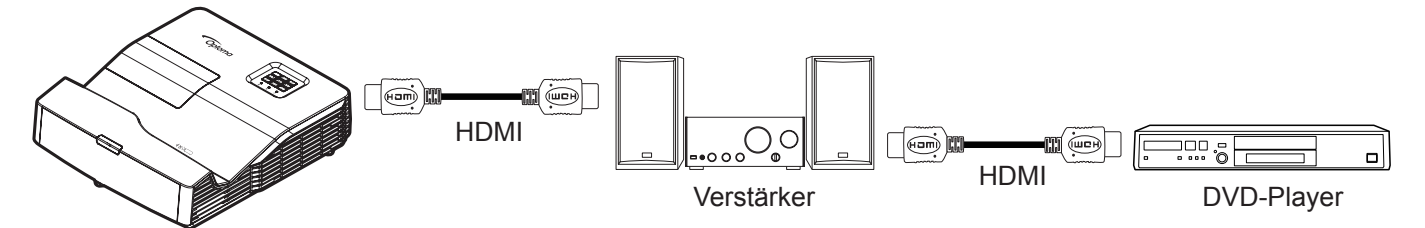

#### **HDMI Verbindung**

De-/aktiviert die HDMI Verbindung. Unterstützt Einschaltbefehl vom Wiedergabegerät an den Projektor und Abschaltbefehl vom Projektor an das Wiedergabegerät.

### **Menü Setup Testbild**

#### **Testbild**

Wählen Sie das Testbild (Green Grid, Magenta Grid, White Grid, Weiß) oder deaktivieren Sie diese Funktion (Aus).

### <span id="page-40-0"></span>**Menü Setup Werkseinstellungen**

#### **Infrarot Funktion**

Hier legen Sie die Einstellungen der Infrarot Funktion fest.

- Ein: Wählen Sie "Ein"; der Projektor kann über die Fernbedienung vom vorderen oder oberen IR-Empfänger gesteuert werden.
- Aus: Wählen Sie "Aus"; der Projektor kann nicht über die Fernbedienung vom vorderen oder oberen IR-Empfänger gesteuert werden. Wenn Sie "Aus" wählen, können Sie den Projektor über das Bedienfeld steuern.

#### **Benutzer1/ Benutzer2/ Benutzer3**

Weisen Sie die Standardfunktion für Benutzer1, Benutzer2 oder Benutzer3 zu: HDMI 2, Testbild, LAN, Helligkeit, Kontrast, Zeitsteuerung, Farbabstimmung, Farbtemperatur, Gamma, Projektion, Lampeneinstellungen, Zoom, Standbild oder MHL.

### **Menü Setup Projektor-ID**

#### **Projektor-ID**

Über dieses Menü können Sie die ID (von 0 bis 99) einstellen. Die ID erlaubt Ihnen, per RS232-Befehl einen individuellen Projektor zu steuern.

## **Menü Setup Optionen**

#### **Sprache**

Wählen Sie die Sprache des OSD-Menüs: Englisch, Deutsch, Französisch, Italienisch, Spanisch, Portugiesisch, Polnisch, Niederländisch, Schwedisch, Norwegisch/Dänisch, Finnisch, Griechisch, Chinesisch traditionell, Chinesisch vereinfacht, Japanisch, Koreanisch, Russisch, Ungarisch, Tschechisch, Arabisch, Thai, Türkisch, Farsi, Vietnamesisch, Indonesisch, Rumänisch und Slowakisch.

#### **Closed Caption**

Closed Caption ist eine Textversion von Programmton und anderen angezeigten Informationen. Falls das Eingangssignal Closed Captions enthält, können Sie die Funktion einschalten und die Kanäle ansehen. Die verfügbaren Optionen beinhalten "Aus", "CC1" und "CC2".

**Hinweiss:** *Closed Captioning erscheint nur bei Composite-Signalen und ohne PAL-Signal*

#### **Menü Einstellungen**

Legen Sie die Menüposition fest und konfigurieren Sie die Zeitverzögerung.

- **Menüposition**: Hier wählen Sie die Position des Menüs auf der Projektionsfläche.
- **Menü Timer**: Legen Sie fest, wie lange das OSD-Menü angezeigt werden soll.

#### **Auto-Quelle**

Bei Einstellung auf "Ein" findet der Projektor automatisch die verfügbare Eingangsquelle.

#### **Eingabequelle**

Wählen Sie die Eingangsquelle: HDMI1, HDMI2/MHL, VGA, Video, Network Display, USB-Display oder USB-Reader .

#### **Eingabename**

Zum Umbenennen der Eingabefunktion zur einfacheren Identifikation verwenden. Die verfügbaren Optionen beinhalten HDMI1, HDMI2/MHL, VGA, Video, Network Display, USB-Display und USB-Reader .

#### **Große Höhe**

Wenn "Ein" ausgewählt ist, drehen die Lüfter schneller. Diese Funktion ist besonders beim Einsatz in großen Höhen in denen die Luft recht dünn ist sinnvoll.

#### **Display Mode Lock**

Wählen Sie zum Sperren oder Freigeben der Anpassung von Anzeigemoduseinstellungen "Ein" oder "Aus".

#### **Tastenfeldsperre**

Wenn die Tastenfeldsperre auf "Ein" gesetzt wird, wird das Bedienfeld gesperrt. Der Projektor kann jedoch über die Fernbedienung gesteuert werden. Wenn Sie "Aus" wählen, können Sie den Projektor wieder über das Bedienfeld steuern.

#### **Info ausblenden**

Aktivieren Sie diese Funktion zum Ausblenden der Informationsmitteilungen.

- Aus: Mit "Ein" verbergen Sie die Informationsmitteilungen.
- **Ein:** Wählen Sie zur Anzeige der Suchmeldung "Aus".

#### **Hintergrundfarbe**

Über diese Funktion können Sie ein blaues, rotes, grünes, graues, gar kein oder ein Logobild anzeigen, wenn kein Signal verfügbar ist.

### **Menü Setup Einstellungen zurücksetzen**

#### **OSD zurücksetzen**

Setzt die Menüeinstellungen auf die werkseitigen Standardeinstellungen zurück.

#### **Einstellungen zurücksetzen**

Setzt alle Einstellungen auf die werkseitigen Standardeinstellungen zurück.

### *Netzwerk-Menü*

### **Netzwerk-LAN-Menü**

#### **Netzwerkstatus**

Zeigt den Netzwerkverbindungsstatus (reine Anzeige).

#### **MAC-Adresse**

Zeigt die MAC-Adresse (reine Anzeige).

#### **DHCP**

Verwenden Sie diese Option zum Aktivieren oder Deaktivieren der DHCP-Funktion.

- **Ein**: Projektor bezieht automatisch eine IP-Adresse von Ihrem Netzwerk.
- **Aus**: Zur manuellen Zuweisung von IP, Subnetzmaske, Gateway und DNS-Konfiguration.

**Hinweiss:** *Durch Verlassen des OSD werden die eingegebenen Werte automatisch angewendet.*

#### **IP-Adresse**

Zeigt die IP-Adresse.

#### **Subnetzmaske**

Zeigt die Subnetzmaskennummer.

#### **Gateway**

Zeigt das Standard-Gateway des Netzwerks, das mit dem Projektor verbunden ist.

#### **DNS**

Zeigt die DNS-Nummer.

#### **Zurücksetzen**

Setzt die Netzwerkparameter zurück.

#### **So nutze ich den Webbrowser zum Steuern Ihres Projektors**

- 1. Setzen Sie die DHCP-Option am Projektor auf "Ein", damit ein DHCP-Server automatisch eine IP-Adresse zuweisen kann.
- 2. Öffnen Sie den Webbrowser an Ihrem PC und geben Sie die IP-Adresse des Projektors ein  $($ "Netzwerk" > "LAN" > "IP-Adresse").
- 3. Geben Sie Nutzernamen und Kennwort ein, klicken Sie dann auf "Anmelden". Die Konfigurationswebschnittstelle des Projektors öffnet sich.

#### Hinweis<sup>.</sup>

- *Die Standardangaben bei Benutzername und Kennwort lauten "admin".*
- *Die Schritte in diesem Abschnitt basieren auf dem Betriebssystem Windows 7*.

#### <span id="page-43-0"></span>**Bei Herstellung einer direkten Verbindung von Ihrem Computer zum Projektor\***

- 1. Setzen Sie die DHCP-Option am Projektor auf "Aus".
- 2. Konfigurieren Sie IP-Adresse, Subnetzmaske, Gateway und DNS am Projektor ("Netzwerk" > "LAN").
- 3. Öffnen Sie die Seite *Netzwerk- und Freigabecenter* an Ihrem PC und weisen Sie die am Projektor eingestellten Netzwerkparameter auch Ihrem PC zu. Klicken Sie zum Speichern der Parameter auf "OK".

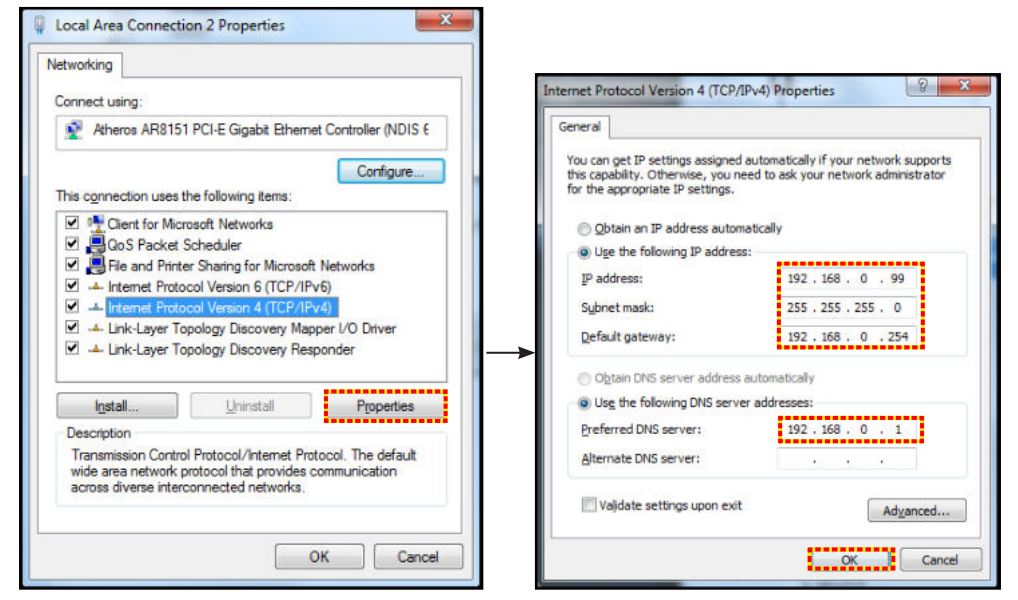

4. Öffnen Sie den Webbrowser an Ihrem PC und geben die in Schritt 3 zugewiesenen IP-Adresse in das URL-Feld ein. Drücken Sie dann "Eingabe".

#### **Zurücksetzen**

Setzt alle Werte für LAN-Parameter zurück.

### **Netzwerksteuerung-Menü**

#### **Crestron**

Wählen Sie mit dieser Funktion die Netzwerkfunktion (Port: 41794).

Weitere Informationen finden Sie unter http://www.crestron.com und <www.crestron.com/getroomview>.

#### **Extron**

Wählen Sie mit dieser Funktion die Netzwerkfunktion (Port: 2023).

#### **PJ Link**

Wählen Sie mit dieser Funktion die Netzwerkfunktion (Port: 4352).

#### **AMX Device Discovery**

Wählen Sie mit dieser Funktion die Netzwerkfunktion (Port: 9131).

#### **Telnet**

Wählen Sie mit dieser Funktion die Netzwerkfunktion (Port: 23).

#### **HTTP**

Wählen Sie mit dieser Funktion die Netzwerkfunktion (Port: 80).

## **Menü setup Netzwerk: Control Settings**

#### **LAN\_RJ45-Funktion**

Für einen einfachen Betrieb bietet der Projektor verschiedene Netzwerk- und Fernverwaltungsfunktionen. Die LAN/ RJ45-Funktion des Projektors über ein Netzwerk, bspw. zur externen Verwaltung: Ein-/Abschaltung, Helligkeitsund Kontrasteinstellungen. Zudem können Sie Projektorstatusinformationen einsehen, wie: Videoquelle, Stummschaltung etc.

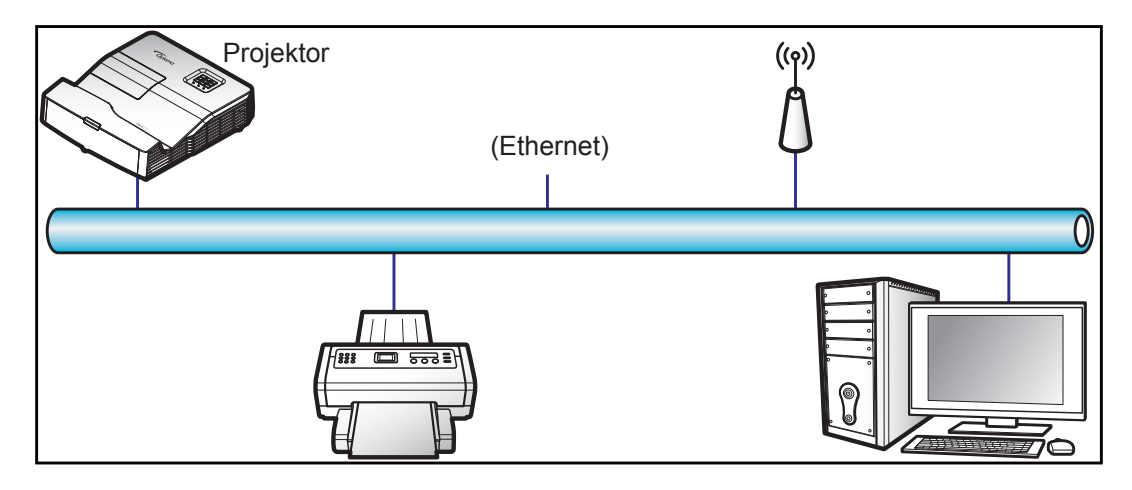

#### **Kabel-LAN-Anschlussfunktionen**

Dieser Projektor kann über einen PC (Notebook) oder ein anderes externes Gerät per LAN/RJ45-Port gesteuert werden und ist mit Crestron / Extron / AMX (Geräteerkennung) / PJLink kompatibel.

- Crestron ist eine eingetragene Marke der Crestron Electronics, Inc. in den Vereinigten Staaten.
- Extron ist eine eingetragene Marke der Extron Electronics, Inc. in den Vereinigten Staaten.
- AMX ist eine eingetragene Marke von AMX LLC in den Vereinigten Staaten.
- PJLink hat die Eintragung einer Marke und eines Logos in Japan, den Vereinigten Staaten von Amerika und anderen Ländern durch die JBMIA beantragt.

Der Projektor wird durch die angegebenen Befehle des Crestron Electronics-Controllers und der relevanten Software unterstützt, bspw. RoomView®.

<http://www.crestron.com/>

Dieser Projektor in konform mit der Unterstützung von Extron-Geräten zur Bezugnahme.

<http://www.extron.com/>

Dieser Projektor wird von AMX (Geräteerkennung) unterstützt.

<http://www.amx.com/>

Diese Projektor unterstützt alle Befehle von PJLink Klasse 1 (Version 1.00).

<http://pjlink.jbmia.or.jp/english/>

Detailliertere Informationen zu den unterschiedlichen Arten externer Geräte, die mit dem LAN- / RJ-45-Anschluss und verbunden und den Projektor steuern können, sowie zu unterstützten Befehlen für diese externen Geräte erhalten Sie direkt beim Kundendienst.

#### **LAN/RJ45**

1. Verbinden Sie ein RJ45-Kabel mit den RJ45-Ports an Projektor und PC (Notebook).

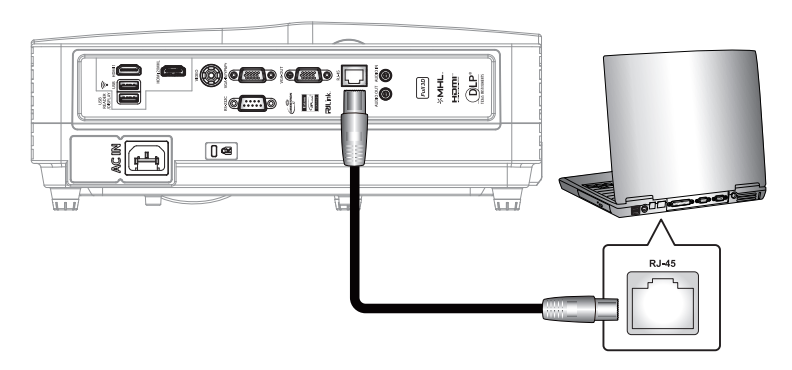

2. Wählen Sie am PC (Notebook) **Start** > **Systemsteuerung** > **Netzwerkverbindungen**.

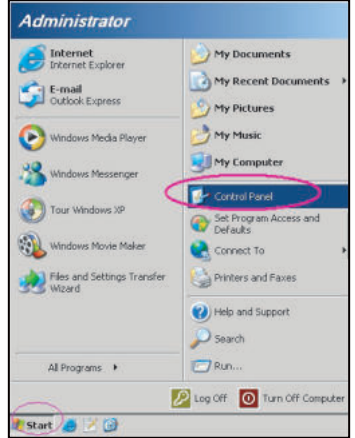

3. Rechtsklicken Sie auf **LAN-Verbindung** und wählen Sie **Eigenschaften**.

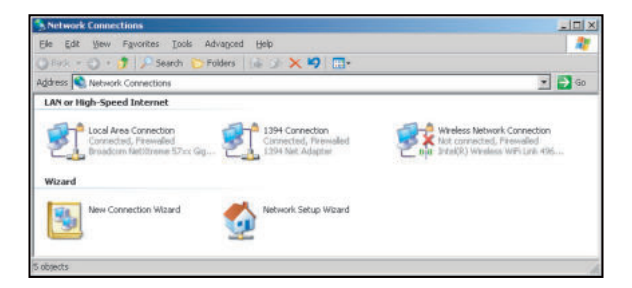

4. Wählen Sie im **Eigenschaften**-Fenster das **Allgemein-Register** und dann **Internetprotokoll (TCP/ IP**).

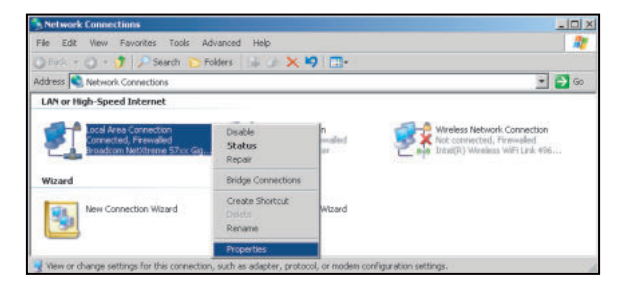

5. Klicken Sie auf "Eigenschaften".

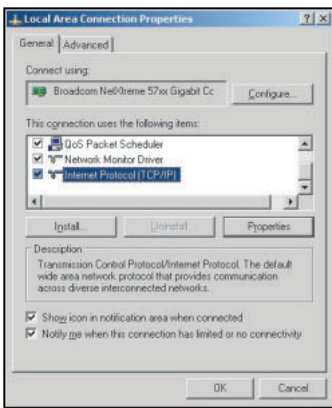

6. Geben Sie IP-Adresse und Subnetzmaske ein, drücken Sie dann "OK".

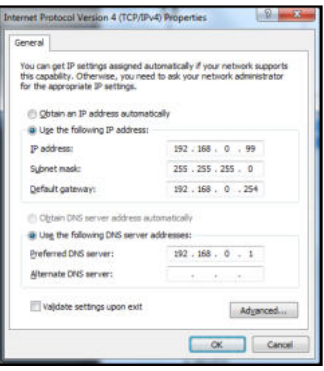

- 7. Drücken Sie die "Menü"-Taste am Projektor.
- 8. Öffnen Sie am Projektor **Netzwerk** > **LAN**.
- 9. Geben Sie die folgenden Verbindungsparameter ein:
	- ± DHCP: Aus
	- ± IP-Adresse: 192.168.0.100
	- ± Subnetzmaske: 255.255.255.0
	- ± Gateway: 192.168.0.254
	- ± DNS: 192.168.0.1
- 10. Drücken Sie zum Bestätigen der Einstellungen "Eingabe".
- 11. Öffnen Sie einen Webbrowser, zum Beispiel Microsoft Internet Explorer mit Adobe Flash Player 9.0 oder höher.
- 12. Geben Sie in die Adresszeile die IP-Adresse des Projektors ein: 192.168.0.100.

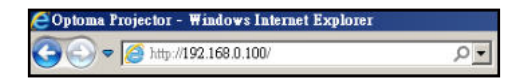

#### 13. Drücken Sie "Enter".

Der Projektor ist für die externe Verwaltung eingerichtet. Die LAN/RJ45-Funktion zeigt Folgendes:

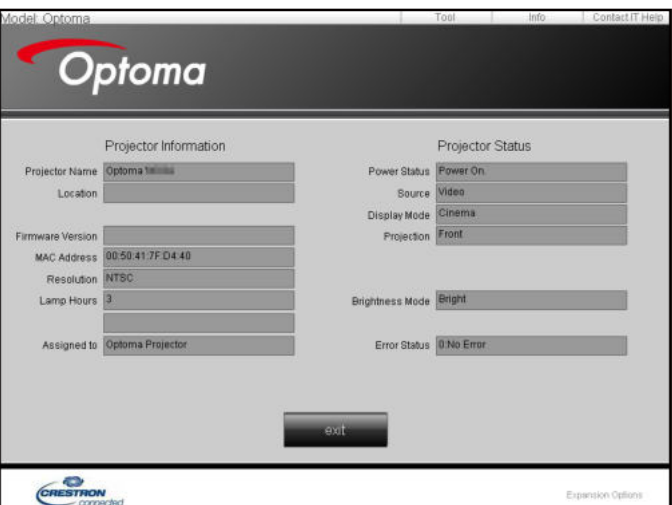

Informationen-Seite

Haupt-Seite

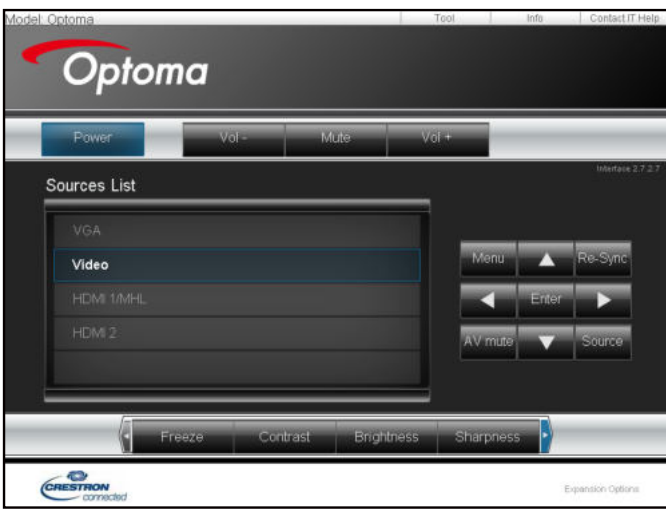

Werkzeuge-Seite

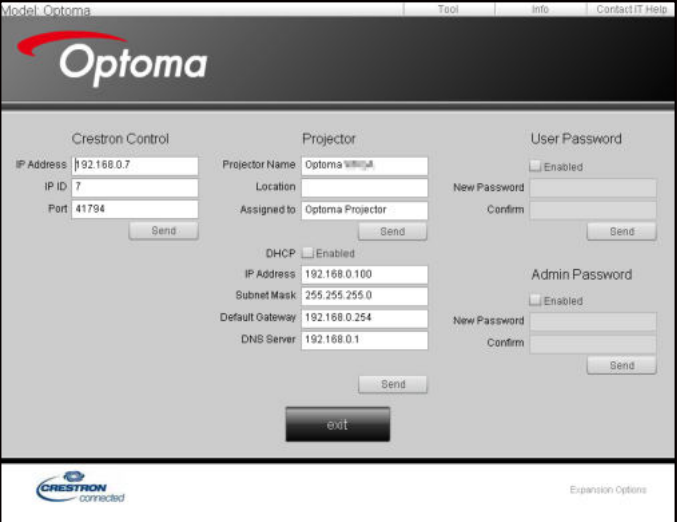

IT-Helpdesk kontaktieren

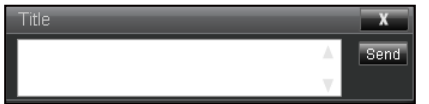

#### **Funktion RS232 per Telnet**

Es gibt eine alternative Methode zur RS232-Befehlssteuerung, das sogenannte "RS232 by TELNET" für die LAN- / RJ-45-Schnittstelle.

#### **Kurzanleitung für "RS232 by Telnet"**

- Prüfen und beziehen Sie die IP-Adresse im OSD des Projektors.
- Stellen Sie sicher, dass der PC/das Notebook auf die Webseite des Projektors zugreifen kann.
- Stellen Sie sicher, dass die "Windows Firewall"-Einstellung deaktiviert wird, falls die "TELNET"-Funktion vom PC / Notebook ausgefiltert wird.

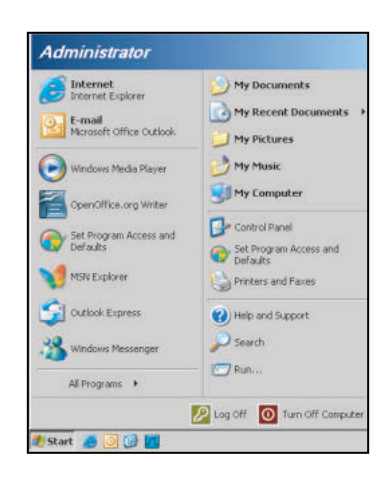

1. Wählen Sie **Start** > **Alle Programme** >**Zubehör** > **Eingabeaufforderung**.

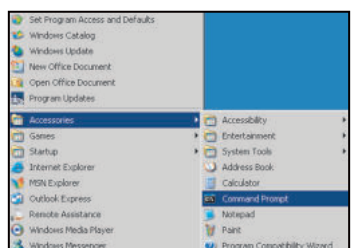

- 2. Geben Sie das Befehlsformat wie folgt ein:
	- telnet ttt.xxx.yyy.zzz 23 ("Eingabe"-Taste gedrückt)
	- ± (ttt.xxx.yyy.zzz: IP-Adresse des Projektors)
- 3. Wenn die Telnet-Verbindung besteht, können Sie einen RS232-Befehl eingeben, dann die "Eingabe"-Taste drücken und der RS232-Befehl wird ausgeführt.

#### Spezifikationen für "RS232 by TELNET":

- 1. Telnet: TCP.
- 2. Telnet-Port: 23 (weitere Informationen erhalten Sie vom Serviceagenten oder Team).
- 3. Telnet-Dienstprogramm: Windows "TELNET.exe" (Konsolenmodus).
- 4. Normale Trennung der RS232-per-Telnet-Steuerung: Schließen
- 5. Das Telnet-Dienstprogramm von Windows ist direkt nach der Telnet-Verbindung bereit.
	- ± Beschränkung 1 für Telnet-Steuerung:Die aufeinanderfolgende Netzwerklast bei der Telnet-Steuerung muss weniger als 50 Bytes betragen.
	- ± Beschränkung 2 für Telnet-Steuerung:Ein kompletter RS232-Befehl muss bei der Telnet-Steuerung weniger als 26 Bytes betragen.
	- ± Beschränkung 3 für Telnet-Steuerung: Mindestverzögerung für den nächsten RS232-Befehl muss mehr als 200 (ms) betragen.

## *Menü Infos*

### **Menü Infos**

Zur Anzeige der Projektorinformationen wie nachstehend aufgelistet:

- Regulatory
- Seriennummer
- Quelle
- Auflösung
- Refresh Rate
- Anzeigemodus
- Betriebsmodus (Standby)
- Lampenstd.
- Netzwerkstatus
- IP-Adresse
- Projektor-ID
- Filter Betriebsstunden
- Modus Helligkeit
- FW-Version

## **USB-Reader**

**Hinweiss:** *Ein USB-Flash-Datenträger muss in den Projektor eingesteckt sein, wenn Sie die Funktion USB-Leser nutzen möchten.*

Befolgen Sie diese Schritte zur Wiedergabe von Foto- oder Office-Dateien an Ihrem Projektor:

- 1. Verbinden Sie ein Ende des Stromkabels mit dem Projektor und das andere Ende mit der Steckdose. Schalten Sie dann den Projektor mit der Taste "O" am Bedienfeld des Projektors oder an der Fernbedienung ein. Bitte beachten Sie ["Quellen mit dem Projektor verbinden" auf Seite 15](#page-14-0) und *["Einschalten" auf Seite 19](#page-18-0)*.
- 2. Schließen Sie ein USB-Flash-Laufwerk an Ihrem Projektor an.
- 3. Drücken Sie **source** am Projektorbedienfeld oder source Ternbedienung und wählen Sie USB-Leser. Die Seite USB-Leser öffnet sich.

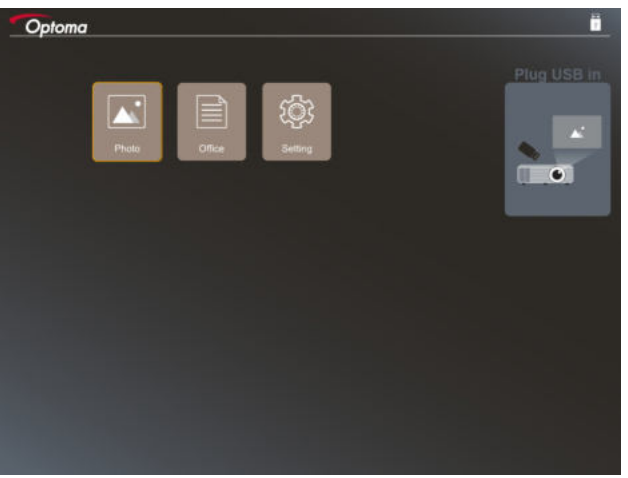

4. Auf USB-Menü zugreifen und USB-Leser-Dateien wählen: **Foto** oder **Office**. Oder wählen Sie die **Einstellungen**-Option zum Ändern der Einstellungen für Foto oder Office.

#### **USB-Format**

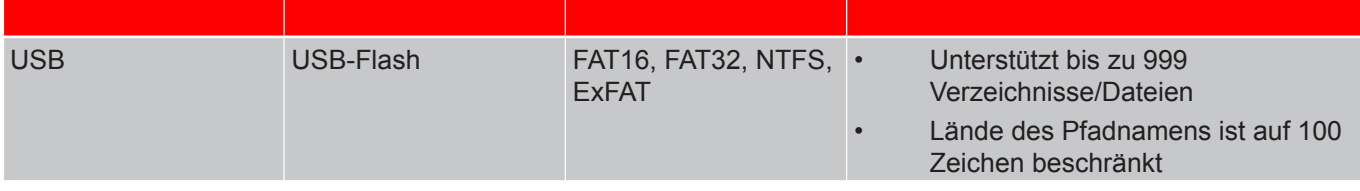

**Hinweiss:** *Die unterstützte USB-Speichergröße beträgt bis zu 64 GB.*

#### **Foto**

Drücken Sie zur Auswahl eines Fotos < , ▶, ▲ oder ▼, drücken Sie dann zum Aufrufen der Fotobetrachter-Steuerung  $\leftarrow$  am Projektorbedienfeld oder  $\textcircled{a}$  an der Fernbedienung.

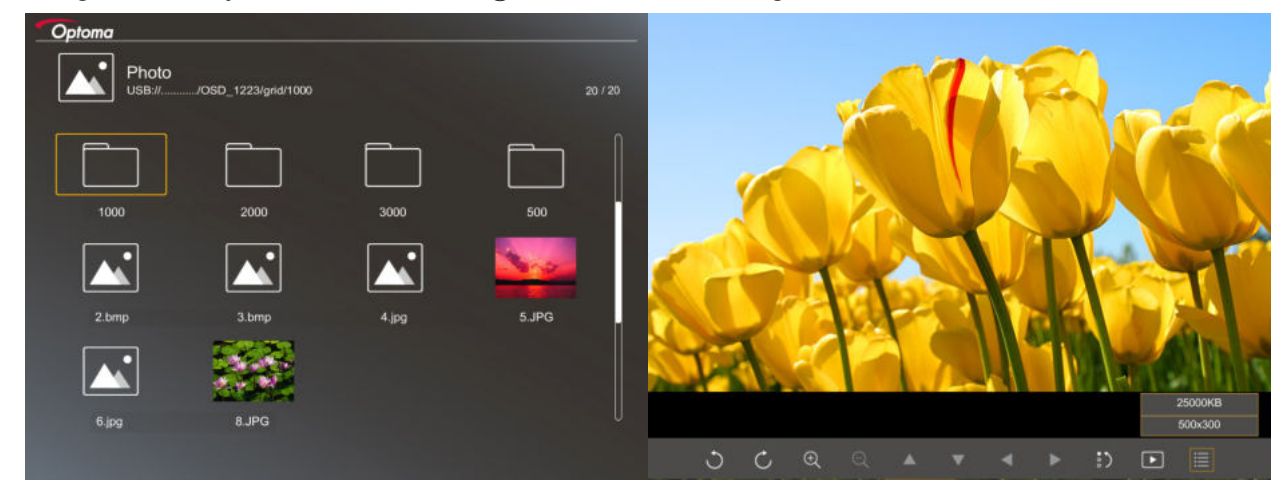

Drücken Sie zur Auswahl einer Steuerfunktion am Bildschirm (, ), A oder ▼, drücken Sie dann zum Ausführen der Steuerfunktion <
am Projektorbedienfeld oder **Enteral and and Fernbedienung.** 

Die Symbole und Funktionen der Steuertaste sind in der folgenden Tabelle aufgeführt:

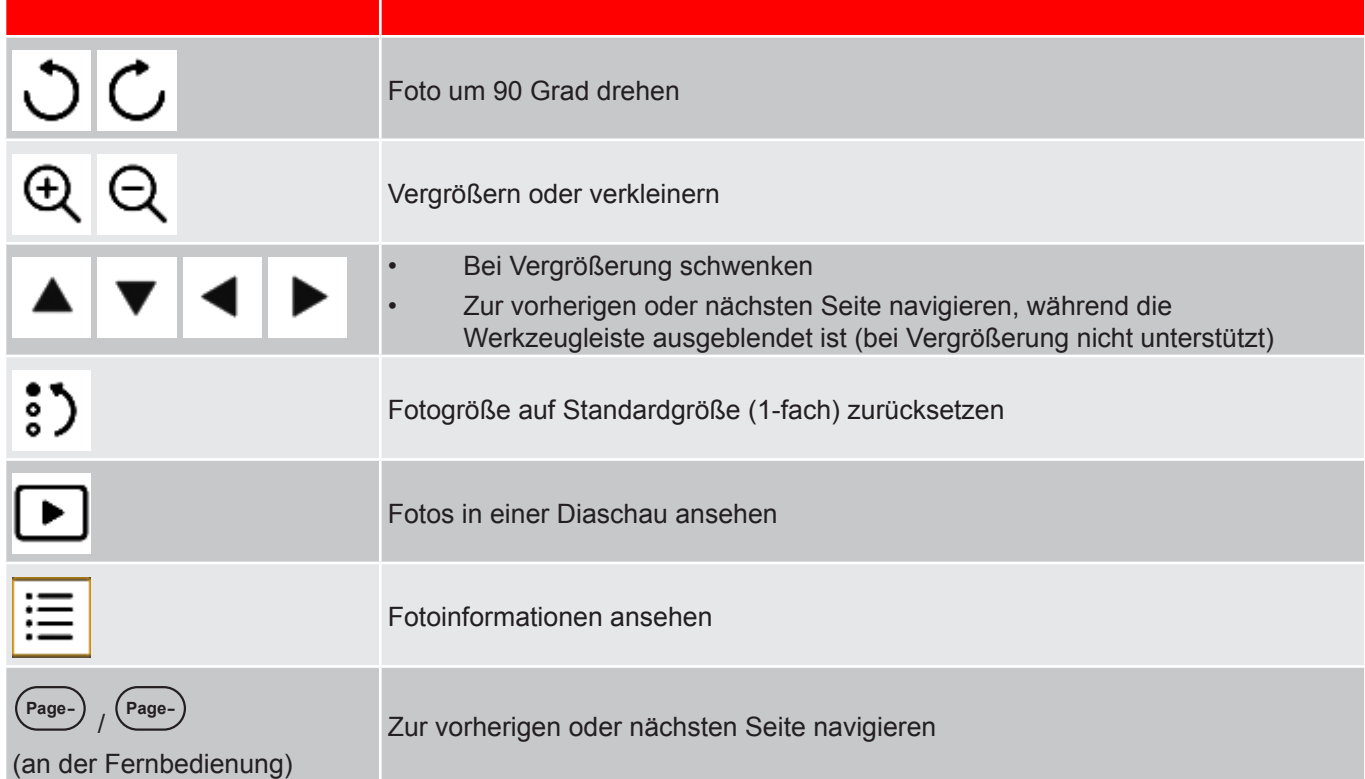

#### **Fotoformat**

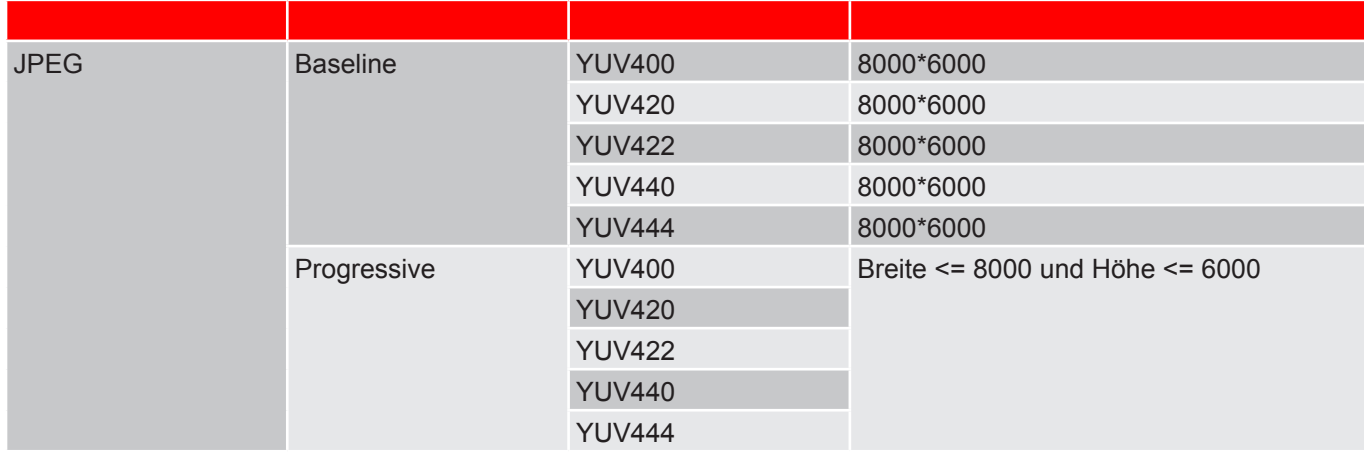

- Empfehlung: Größenbeschränkung von BMP- und JPG-Progressive-Datei.
- BMP-Auflösung unterstützt bis zu 1600 x 1200.
- JPEG-Progressive-Auflösung unterstützt bis zu 1600 x 1200.

#### **Office**

Drücken Sie zur Auswahl eines Dokuments < , ▶, ▲ oder ▼, drücken Sie dann zum Aufrufen der Dokumentenbetrachter-Steuerung <
am Projektorbedienfeld oder **Enteral and and and Fernbedienung.** 

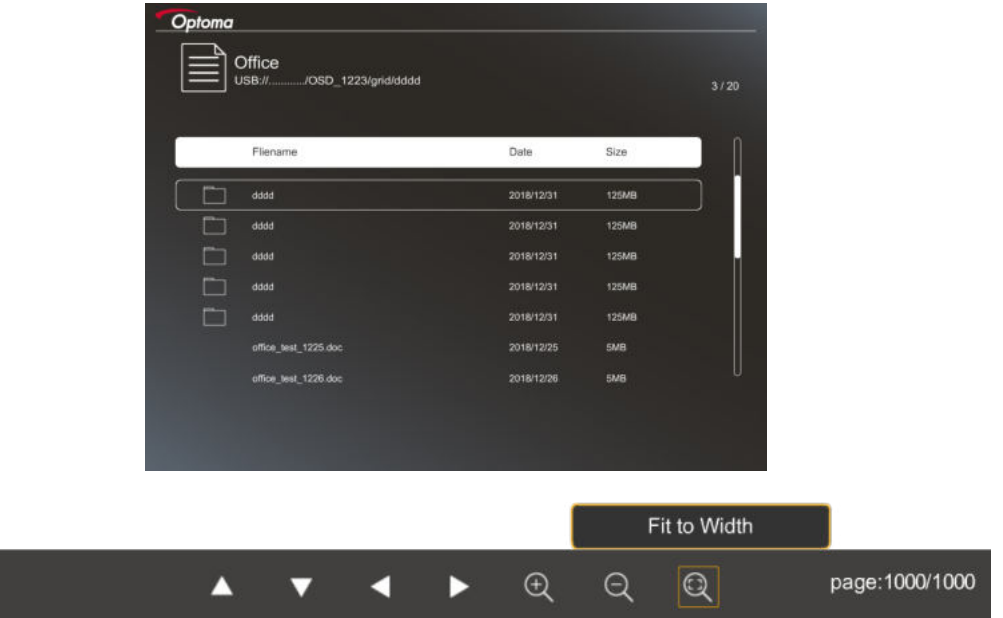

Drücken Sie zur Auswahl einer Steuerfunktion am Bildschirm < , ▶, ▲ oder ▼, drücken Sie dann zum Ausführen der Steuerfunktion  $\rightarrow$  am Projektorbedienfeld oder  $\textcircled{a}$  an der Fernbedienung.

Die Symbole und Funktionen der Steuertaste sind in der folgenden Tabelle aufgeführt:

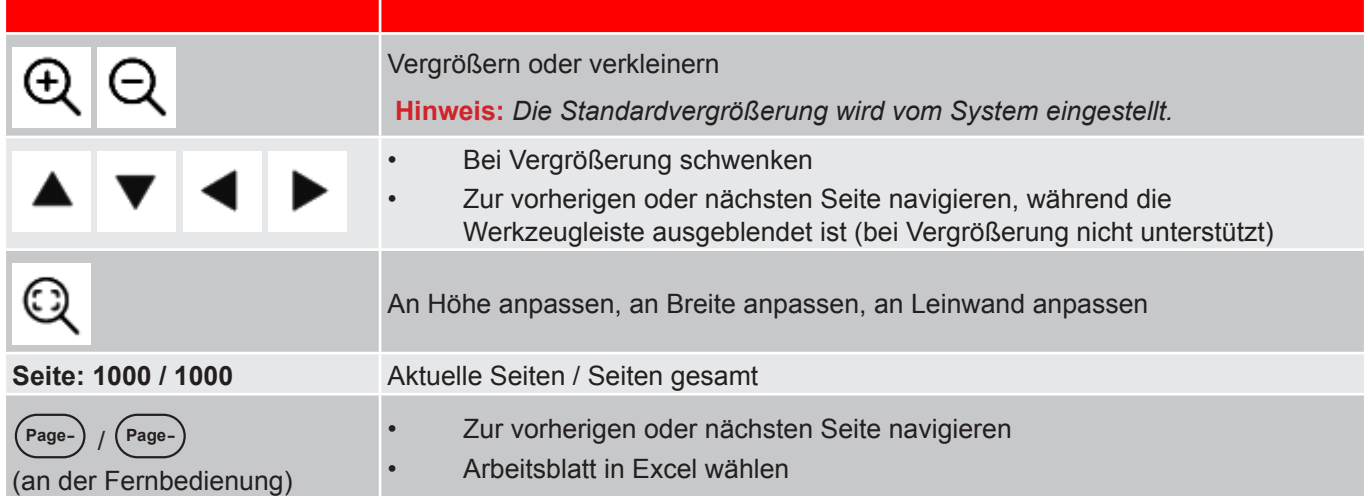

#### **Dokumentenformat**

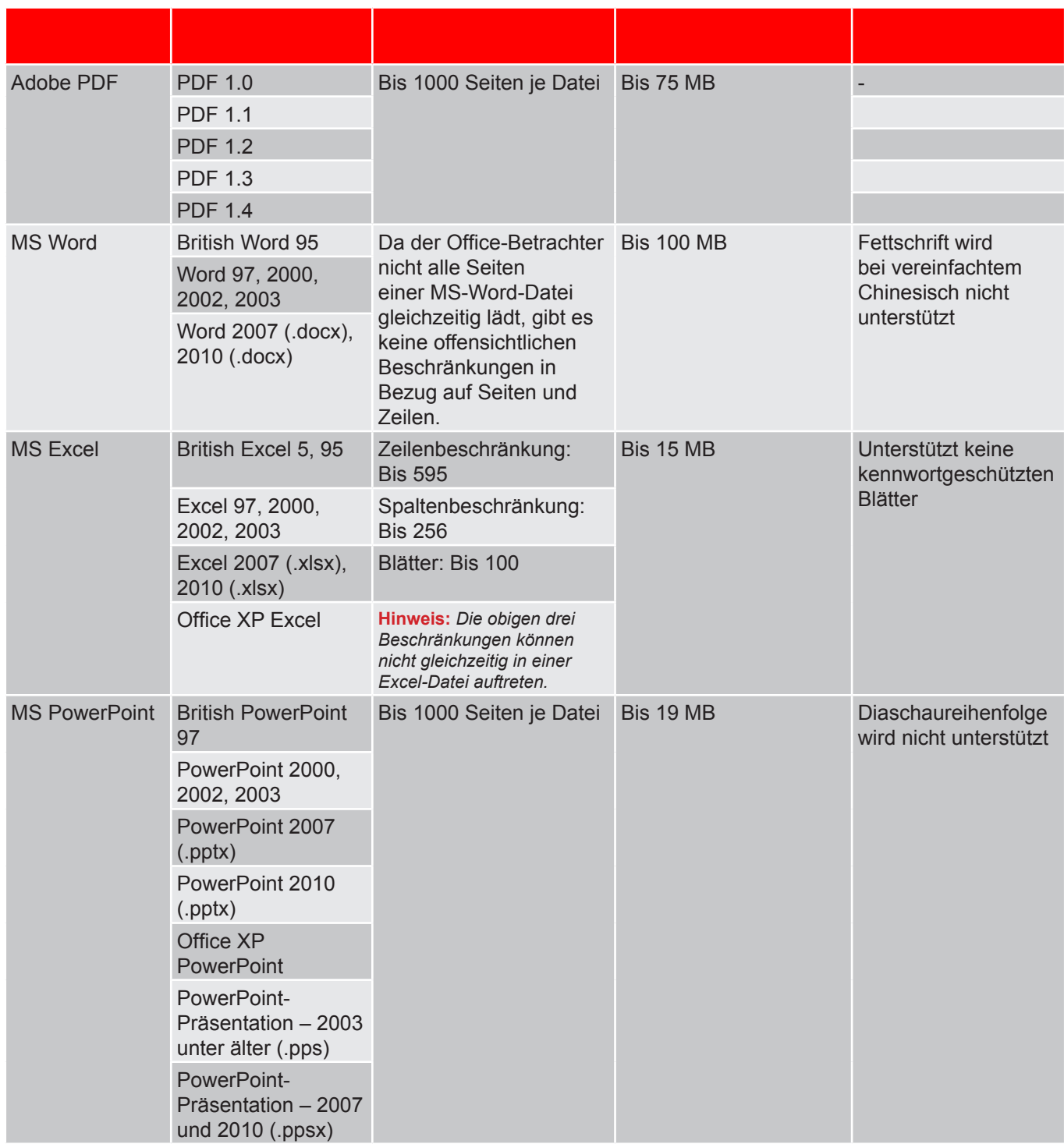

**Hinweiss:** *Animationen in PowerPoint werden nicht unterstützt.*

## **USB-Display**

**Hinweiss:** *Die Funktion USB-Display erfordert eine Tethering-Verbindung zwischen Smart-Gerät und Projektor.*

Befolgen Sie diese Schritte zum Spiegeln des Bildschirms Ihres Smart-Gerätes am Projektor:

- 1. Verbinden Sie ein Ende des Stromkabels mit dem Projektor und das andere Ende mit der Steckdose. Schalten Sie dann den Projektor mit der Taste "U" am Bedienfeld des Projektors oder an der Fernbedienung ein. Bitte beachten Sie ["Quellen mit dem Projektor verbinden" auf Seite 15](#page-14-0) und *["Einschalten" auf Seite 19](#page-18-0)*.
- 2. Führen Sie einen der folgenden Schritte durch:

#### iOS:

a) Drücken Sie **Der am Projektorbedienfeld oder** San der Fernbedienung und wählen Sie USB-**Display**. Die Seite USB-Display öffnet sich.

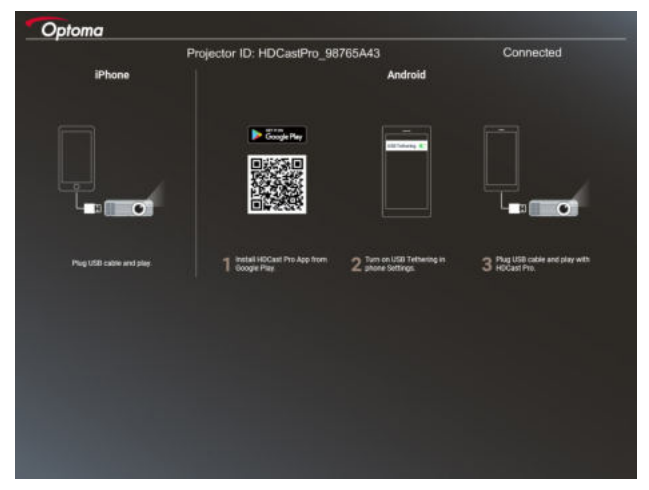

b) Verbinden Sie Projektor und Smart-Gerät über ein USB-Kabel. Der Bildschirm Ihres Smart-Gerätes wird automatisch am Projektor gespiegelt.

#### Android:

a) Laden Sie die App **HDCast Pro** aus Google Play herunter und installieren Sie sie auf Ihrem Smart-Gerät.

b) Tippen Sie auf **Einstellungen > Mehr** und aktivieren Sie **USB-Tethering** an Ihrem Smart-Gerät.

**Hinweiss:** *Die Position der Tethering-Funktion kann je nach Smart-Gerät variieren.*

c) Verbinden Sie Projektor und Smart-Gerät über ein USB-Kabel.

d) Öffnen Sie die App **HDCast Pro** an Ihrem Smart-Gerät und tippen Sie auf das Symbol **HDCast Pro**. Der Bildschirm Ihres Smart-Gerätes wird am Projektor gespiegelt.

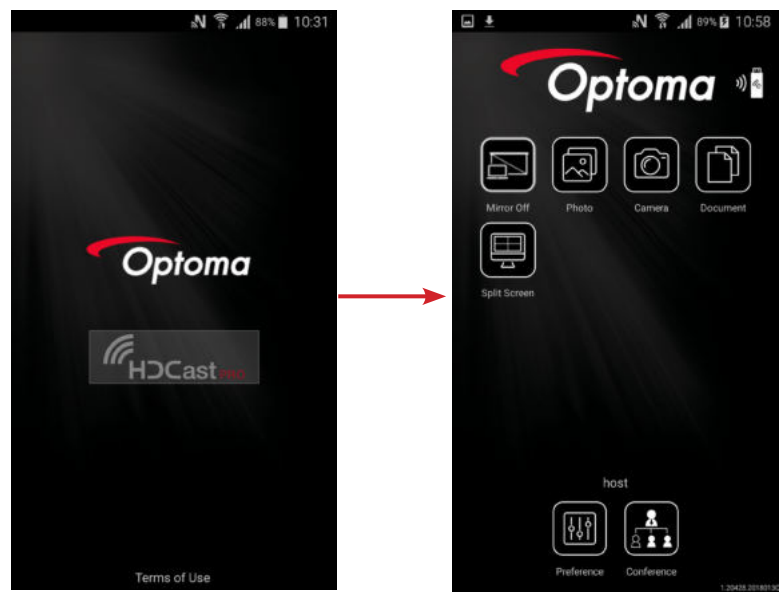

#### **Hinweis:**

- *Unterstütztes Betriebssystem ist Android-Version 5.0 oder aktueller und die empfohlene CPU ist Quad-Core oder höher.*
- *Zur Ausgabe mobiler Audiosignale wird ein 3,5-mm-Klinkenanschluss oder Lautsprecher benötigt.*
- *Das USB-Display unterstützt keine Apps mit DRM (Digital Rights Management).*
- *Bitte nutzen Sie das Standardkabelzubehör, das mit Ihrem Smart-Gerät geliefert wurde.*
- *Smart-Geräte, die USB-Type-C unterstützen, unterstützen die USB-Display-Funktion möglicherweise nicht. Die Funktion USB-Display nutzt die USB-2.0-Schnittstelle.*

### **Network Display**

Befolgen Sie diese Schritte zum Spiegeln des Bildschirms Ihres Smart-Gerätes am Projektor:

- 1. Verbinden Sie ein Ende des Stromkabels mit dem Projektor und das andere Ende mit der Steckdose. Schalten Sie dann den Projektor mit der Taste "U" am Bedienfeld des Projektors oder an der Fernbedienung ein. Bitte beachten Sie ["Quellen mit dem Projektor verbinden" auf Seite 15](#page-14-0) und *["Einschalten" auf Seite 19](#page-18-0)*.
- 2. Drücken Sie **sollan Projektorbedienfeld oder im an der Fernbedienung und wählen Sie Network Display**. Die Seite Network Display öffnet sich.

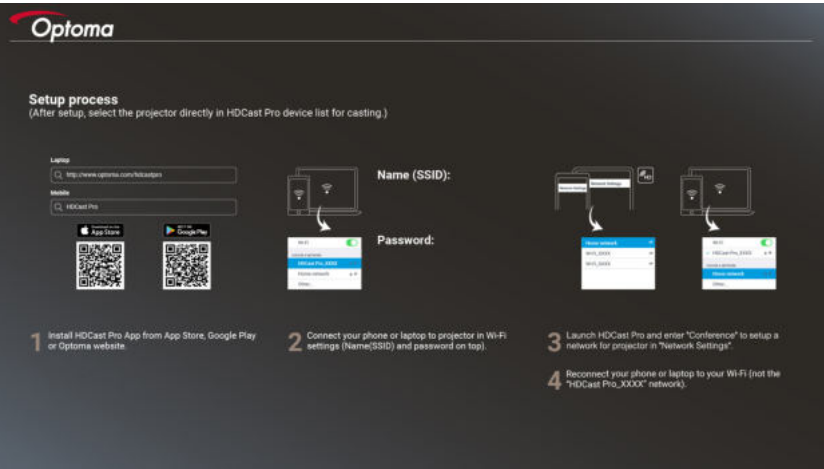

- 3. Öffnen Sie je nach Betriebssystem Ihres Mobilgerätes App Store (iOS) oder Google Play (Android) und installieren Sie die App **HDCast Pro** auf Ihrem Smart-Gerät. Falls Sie einen Laptop nutzen, laden Sie die App **HDCast Pro** von der Webseite [www.optoma.com/](https://www.optoma.com/hdcastpro/) [hdcastpro](https://www.optoma.com/hdcastpro/) herunter.
- 4. Schließen Sie einen WLAN-Dongle (optional) an Ihrem Projektor an.
- 5. Verbinden Sie Ihr Smart-Geräte oder Ihren Laptop per WLAN mit dem Projektor. Beispielhafte Verbindungsparameter:
	- SSID des Projektors: **HDCastPro\_XXX**
	- WLAN-Kennwort: **XXX**

**Hinweiss:** *SSID und WLAN-Kennwort des Projektors variieren je nach verbundenem WLAN-Dongle.*

- 6. Öffnen Sie die App **HDCast Pro** an Ihrem Smart-Gerät oder Laptop und konfigurieren Sie **Netzwerkeinstellungen** im Konferenz-Menü zur Herstellung einer Verbindung zum Projektor.
- 7. Verbinden Sie Ihr Smart-Gerät oder Laptop mit Ihrem gewünschten WLAN-Zugangspunkt (nicht mit **HDCast Pro\_XXX**).

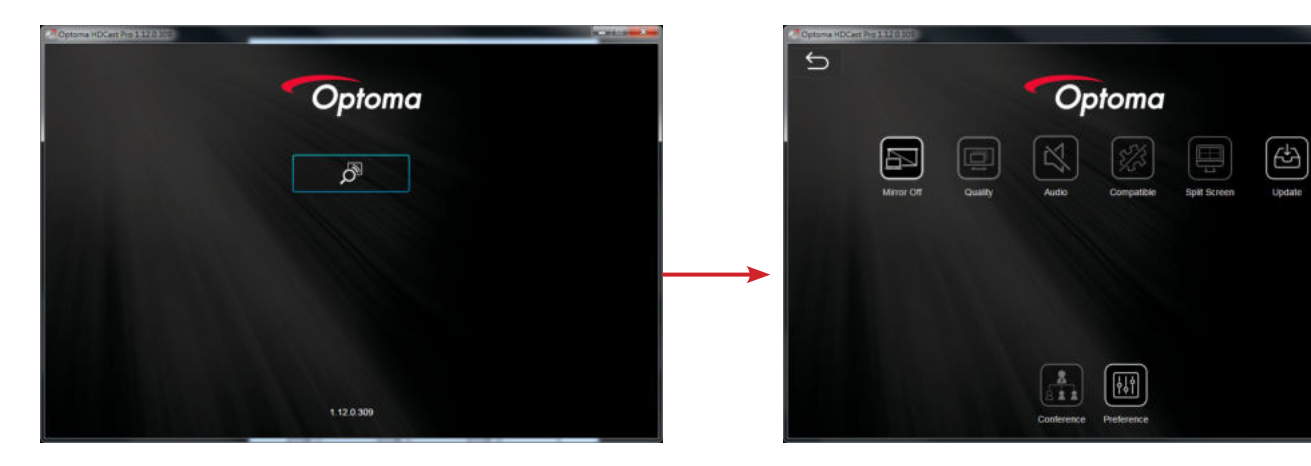

#### **Unterstützte Merkmale**

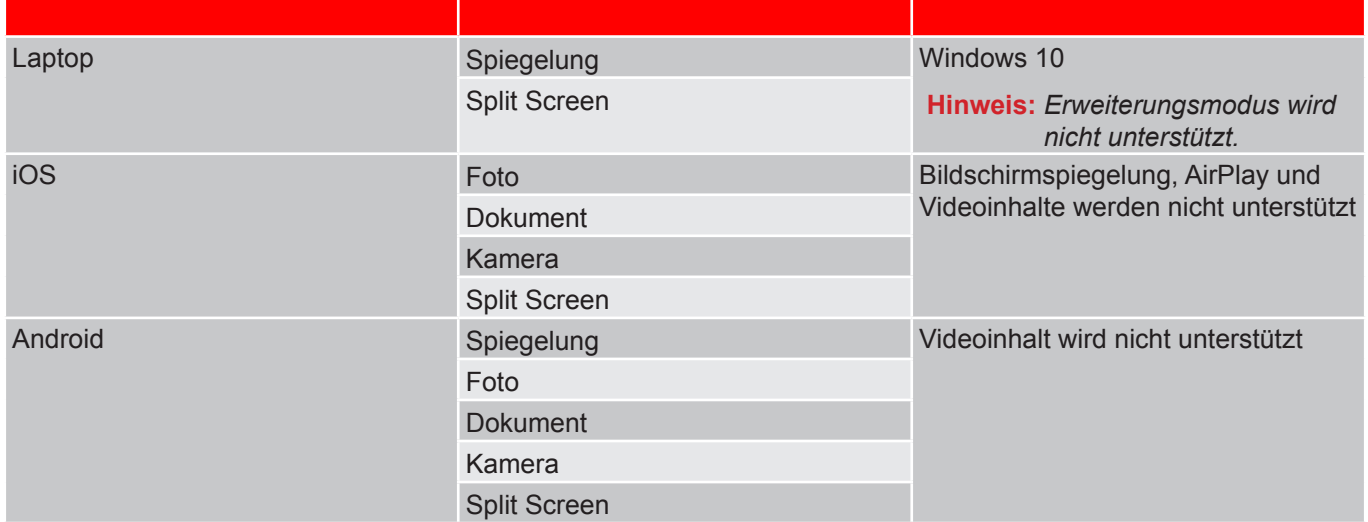

#### **Systemanforderungen**

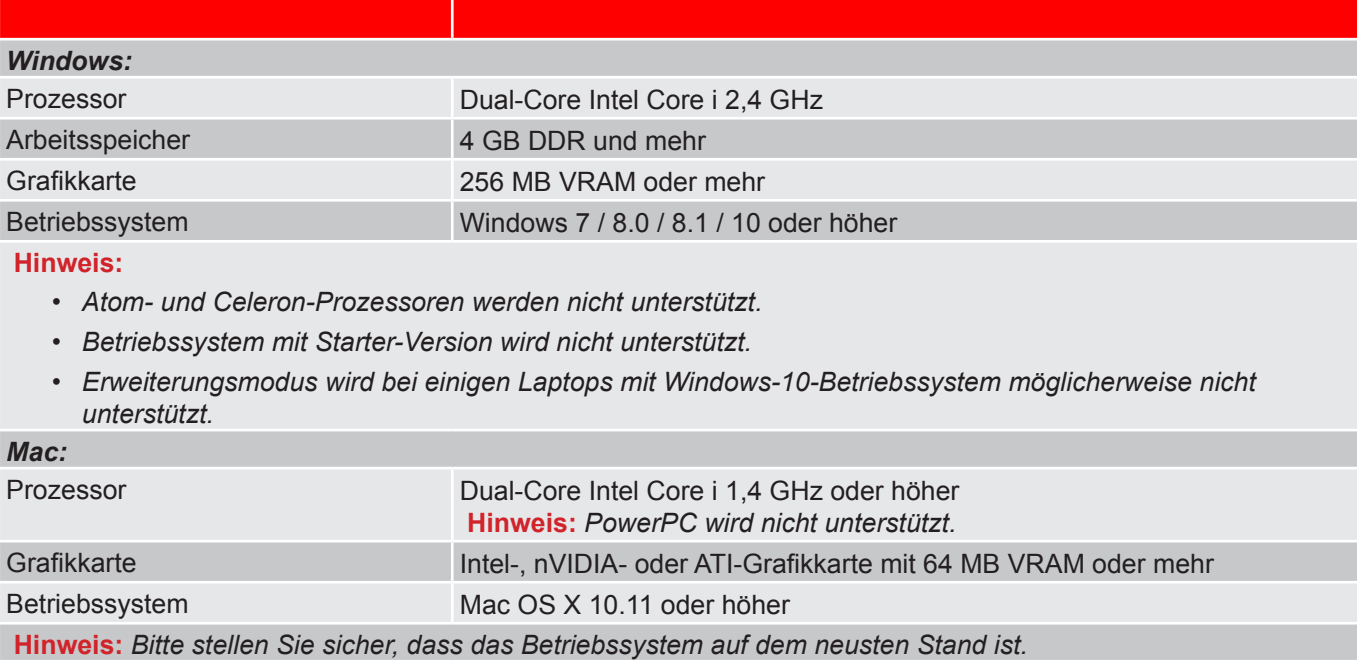

**》** 

1.20428.2018

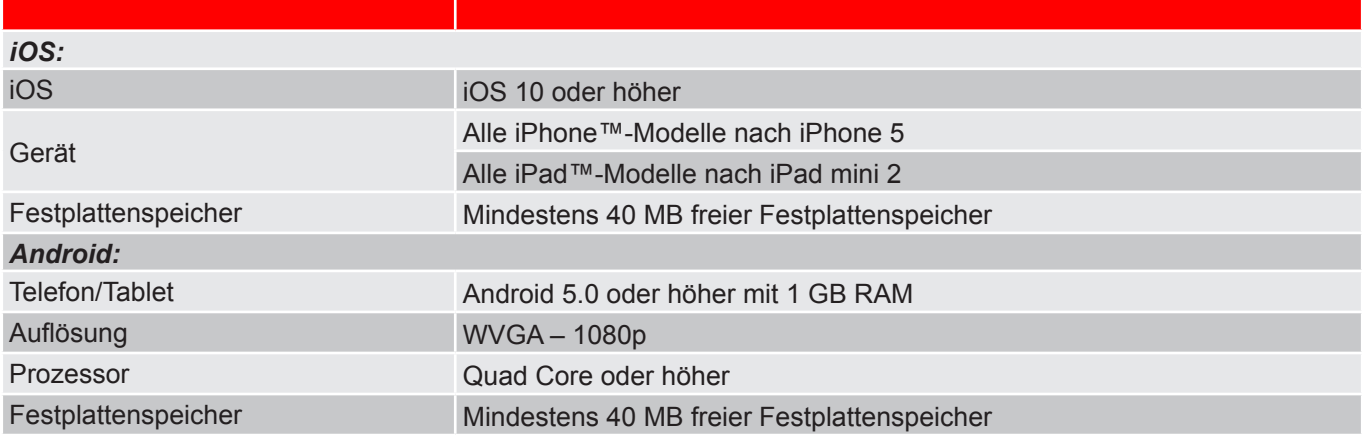

## **WARTUNG**

### <span id="page-58-0"></span>**Auswechseln der Lampe**

Der Projektor erkennt automatisch die Lebensdauer der Lampe. Wenn die Lampe fast am Ende Ihrer Einsatzzeit ist, erscheint eine Warnmeldung.

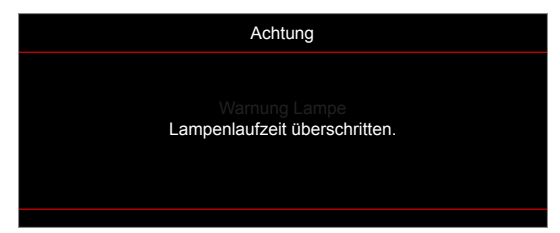

Wenn Sie diese Meldung sehen, wenden Sie sich zum Auswechseln der Lampe bitte baldmöglichst an Ihren Händler oder das nächste Kundencenter. Stellen Sie sicher, dass sich der Projektor mindestens 30 Minuten lang abgekühlt hat, bevor Sie die Lampe auswechseln.

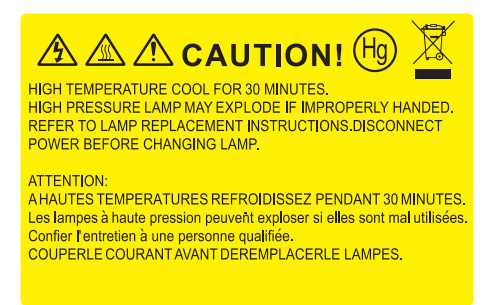

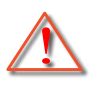

Warnung: Wenn das Gerät an der Decke befestigt ist, gehen Sie beim Öffnen der Abdeckung des Lampenmoduls bitte vorsichtig vor. Es ist ratsam eine Schutzbrille beim Auswechseln der Lampe zu tragen, wenn das Gerät an der Decke befestigt ist. Achten Sie darauf, dass keine losen Teile aus dem Projektor fallen.

Warnung: Das Lampenfach ist heiß! Lassen Sie das Gerät abkühlen, bevor Sie die Lampe auswechseln!

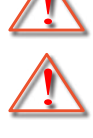

Warnung: Achten Sie zur Vermeidung von Verletzungen darauf, dass Sie weder das Lampenmodul fallenlassen noch die Birne anfassen. Die Glühbirne kann zerbrechen und Verletzungen verursachen, wenn das Lampenmodul herunterfällt.

## **WARTUNG**

## <span id="page-59-0"></span>**Auswechseln der Lampe (Fortsetzung)**

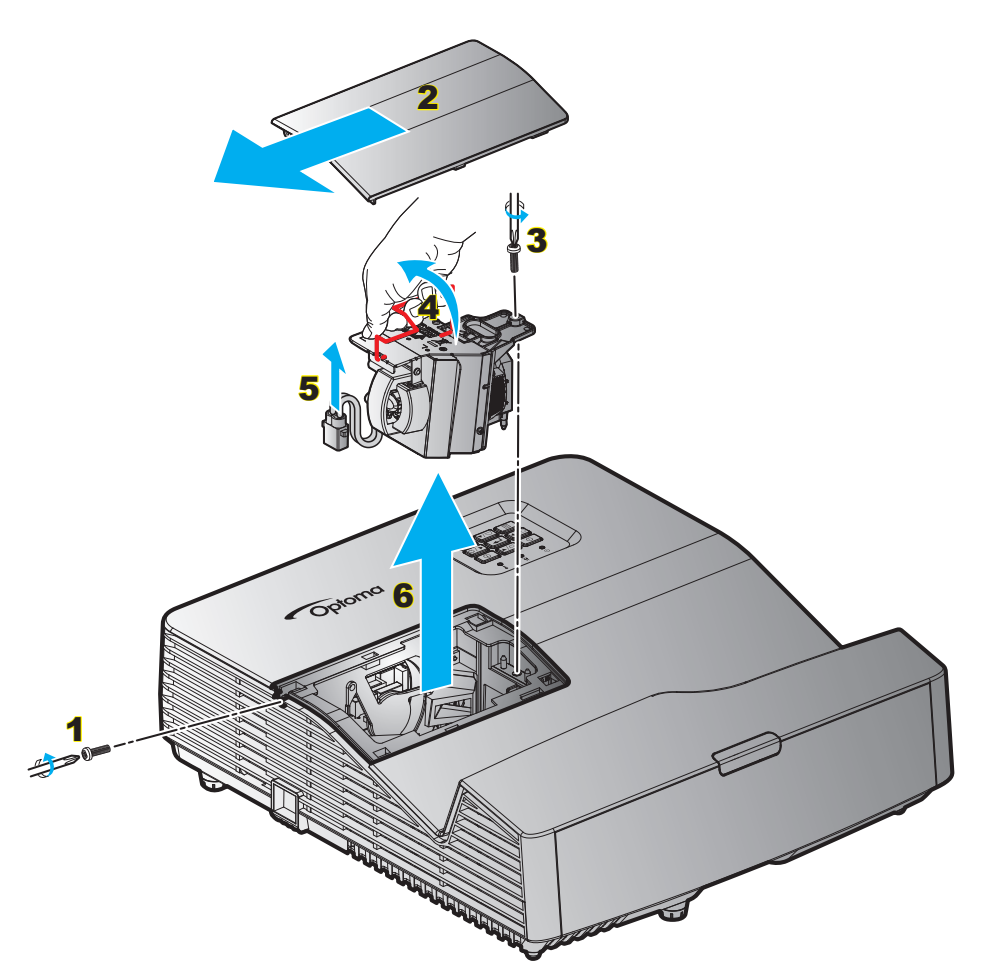

#### Verfahren:

- 1. Schalten Sie die Stromversorgung zum Projektor aus, indem Sie die "U"-Taste an der Fernbedienung oder am Projektorbedienfeld drücken.
- 2. Lassen Sie den Projektor mindestens 30 Minuten lang abkühlen.
- 3. Trennen Sie das Gerät vom Stromnetz.
- 4. Lösen Sie die Schraube an der Abdeckung. 1
- 5. Entfernen Sie die Abdeckung. 2
- 6. Lösen Sie die Schraube am Lampenmodul. 3
- 7. Heben Sie den Lampengriff an. 4
- 8. Entfernen Sie das Lampenkabel. 5
- 9. Entfernen Sie vorsichtig das Lampenmodul. 6
- 10. Gehen Sie in umgekehrter Reihenfolge vor, um das neue Lampenmodul einzusetzen.
- 11. Schalten Sie den Projektor ein und setzen den Lampentimer zurück.
- 12. Lampenstd. auf Null: (i) Drücken Sie "Menü" → (ii) Wählen Sie "Setup" → (iii) Wählen Sie "Lampeneinstellungen"  $\rightarrow$  (iv) Wählen Sie "Lampenstd. auf Null"  $\rightarrow$  (v) Wählen Sie "Ja".

#### **Hinweiss:**

- *Die Schraube an der Lampenabdeckung und an der Lampe selbst kann nicht gelöst werden.*
- *Der Projektor lässt sich erst einschalten, wenn die Lampenabdeckung angebracht wurde.*
- *Berühren Sie das Glas der Lampe nicht. Durch Fett, das von der Haut an die Lampe gelangt, kann die Lampe bersten. Reinigen Sie das Lampenmodul mit einem trockenen Tuch, falls Sie es versehentlich berührt haben sollten.*

## **WARTUNG**

### **Staubfilter installieren und reinigen**

**Staubfilter installieren**

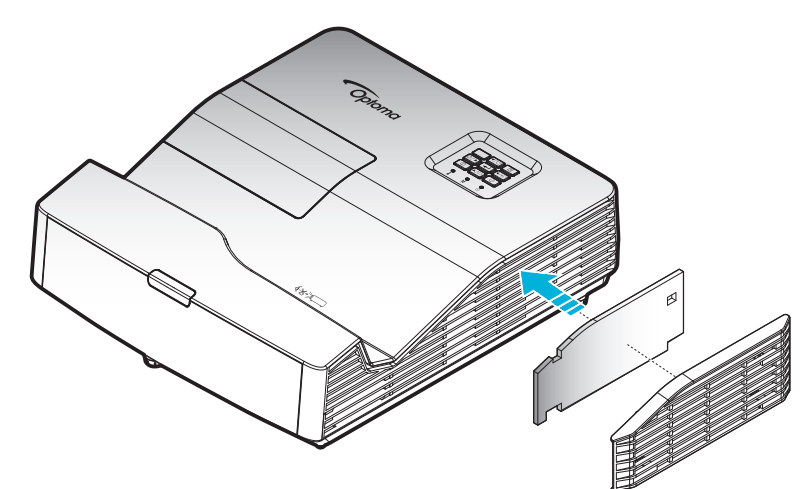

**Hinweiss:** *Staubfilter werden nur in ausgewählten Regionen mit übermäßigem Staub benötigt/mitgeliefert.*

#### **Staubfilter reinigen**

Sie sollten den Staubfilter einmal alle drei Monate reinigen. Reinigen Sie ihn häufiger, falls der Projektor in einer staubigen Umgebung verwendet wird.

Verfahren:

- 1. Schalten Sie die Stromversorgung zum Projektor aus, indem Sie die "U"-Taste an der Fernbedienung oder am Projektorbedienfeld drücken.
- 2. Trennen Sie das Gerät vom Stromnetz.
- 3. Entfernen Sie vorsichtig den Staubfilter. 1
- 4. Staubfilter reinigen oder austauschen. 2
- 5. Gehen Sie zum Installieren des Staubfilters in umgekehrter Reihenfolge vor.

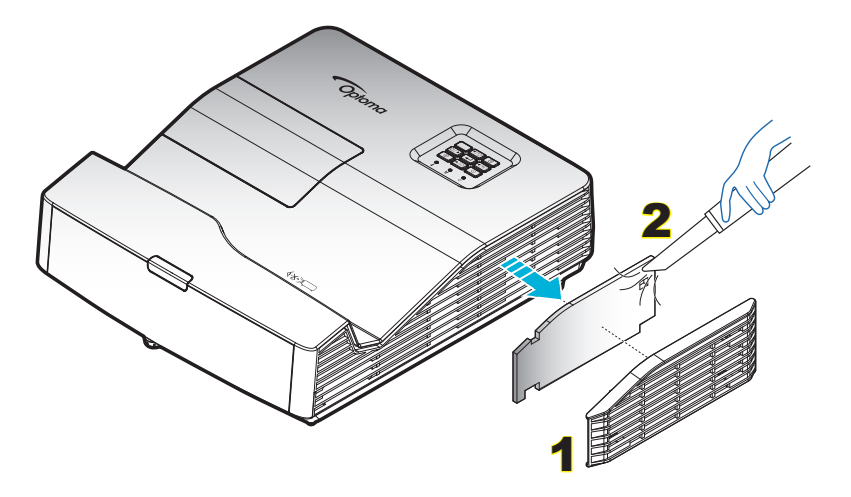

## **Kompatible Auflösungen**

#### *Digitale Kompatibilität*

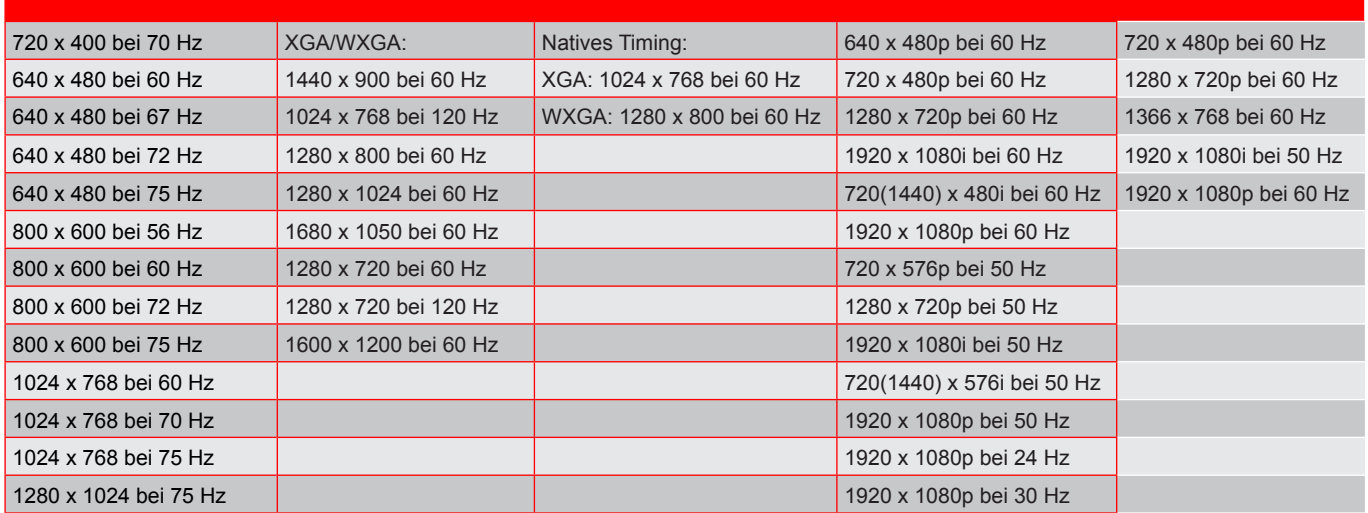

#### *Analoge Kompatibilität*

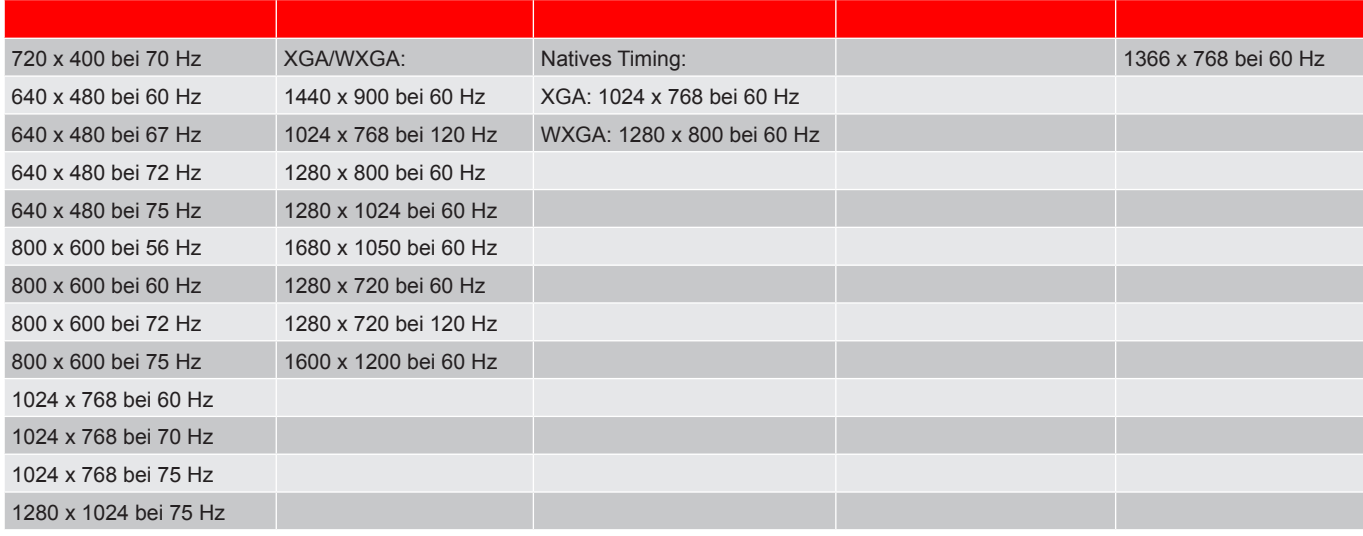

*True-3D-Videokompatibilität*

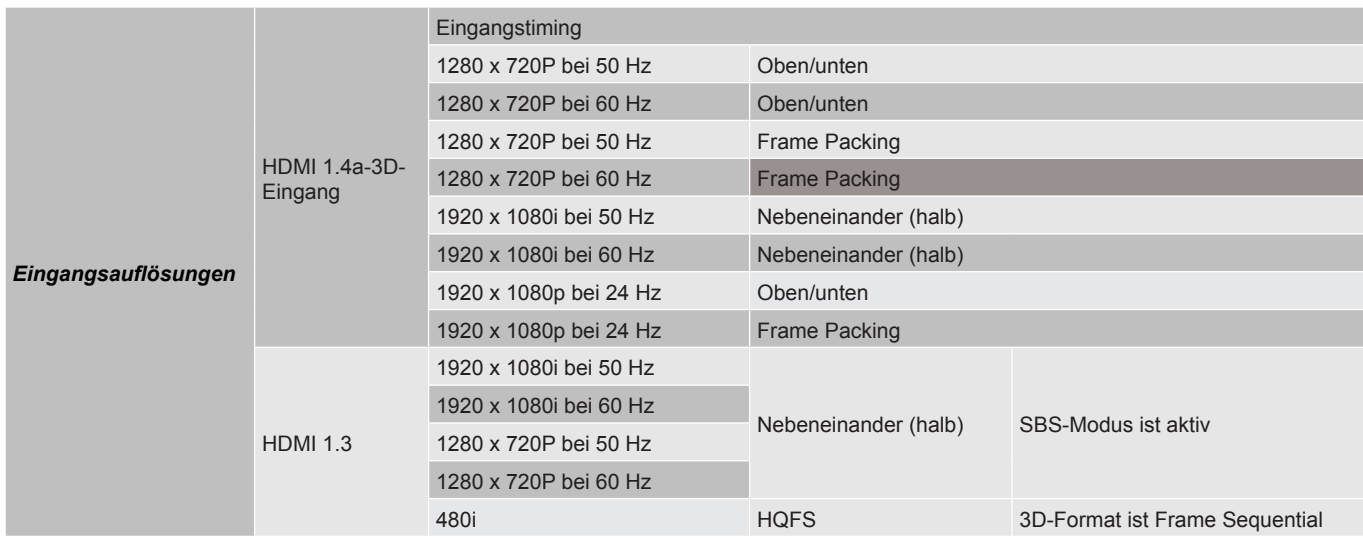

#### **Hinweiss:**

- *Wenn der 3D-Eingang 1080p bei 24 Hz ist, sollte das DMD mit ganzzahligem Vielfachem mit 3D-Modus wiedergeben.*
- *Unterstützt NVIDIA 3DTV Play, falls keine Patentgebühr von Optoma existiert. 1080i bei 25 Hz und 720p bei 50 Hz laufen in 100 Hz; andere 3D-Timings laufen in 120 Hz.*
- *1080p bei 24 Hz läuft in 144 Hz.*

## <span id="page-63-0"></span>**Bildgröße und Projektionsabstand**

*(XGA)*

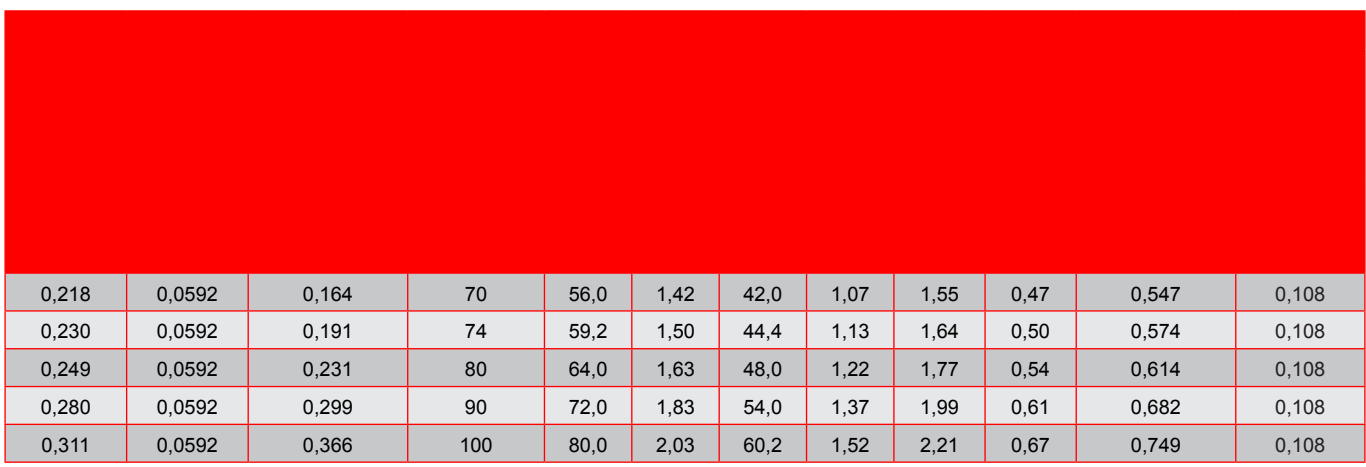

#### *(WXGA)*

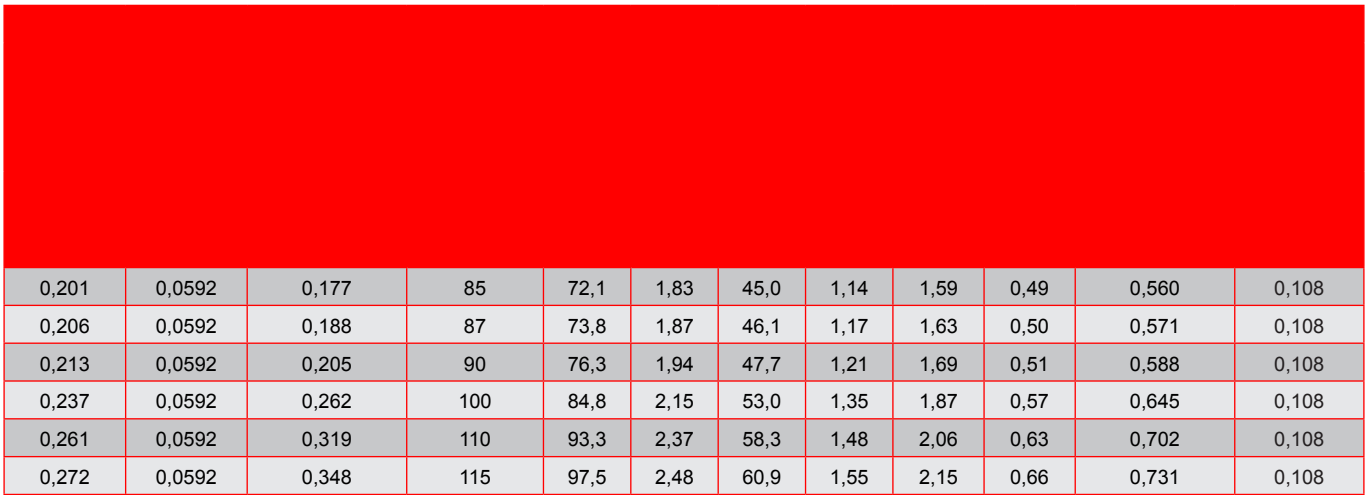

#### *(1080P)*

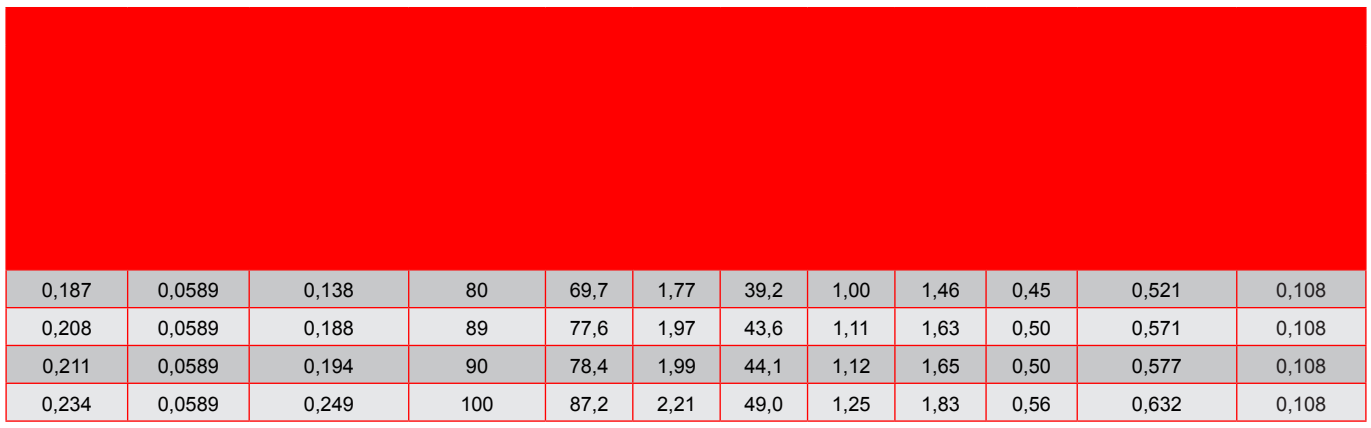

<span id="page-64-0"></span>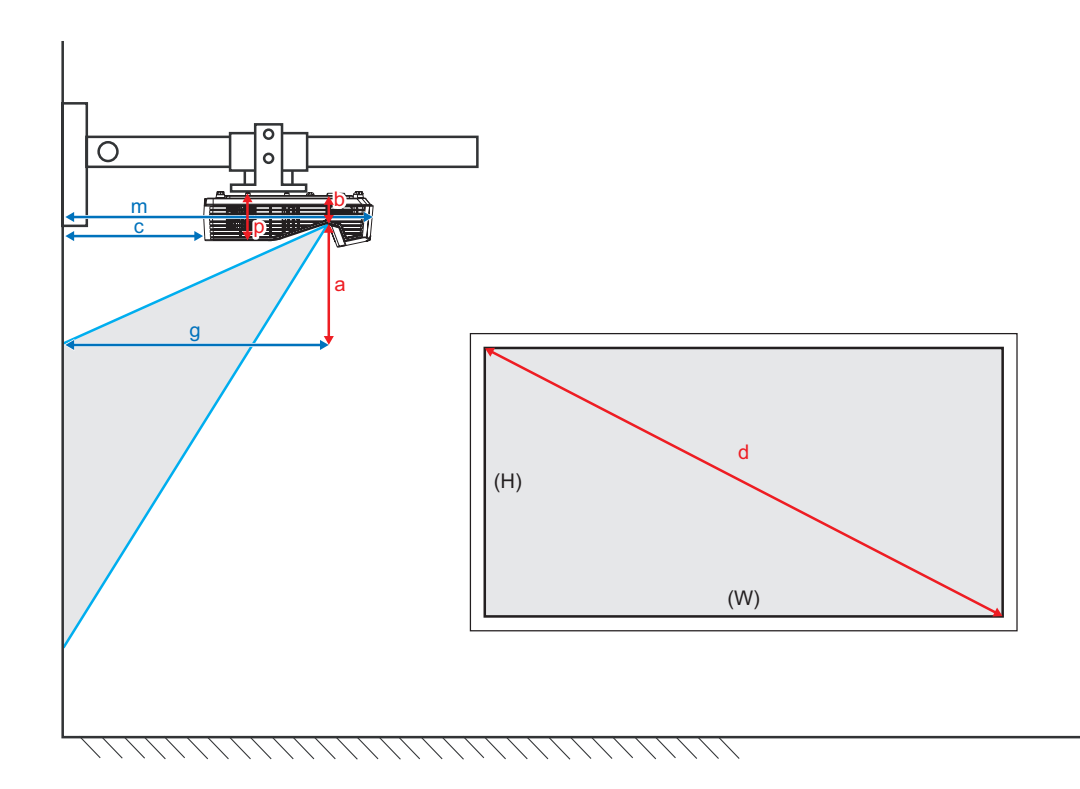

### **Projektorabmessungen und Deckenmontage**

- 1. Bitte verwenden Sie bei der Installation zur Vermeidung von Schäden am Projektor unser Deckenmontageset.
- 2. Falls Sie ein Deckenmontageset von Dritten nutzen möchten, stellen Sie bitte sicher, dass die Schrauben zur Befestigung des Projektors mit den folgenden Spezifikationen übereinstimmen:
- Schraubentyp: M4\*3
- Mindestschraubenlänge: 10 mm

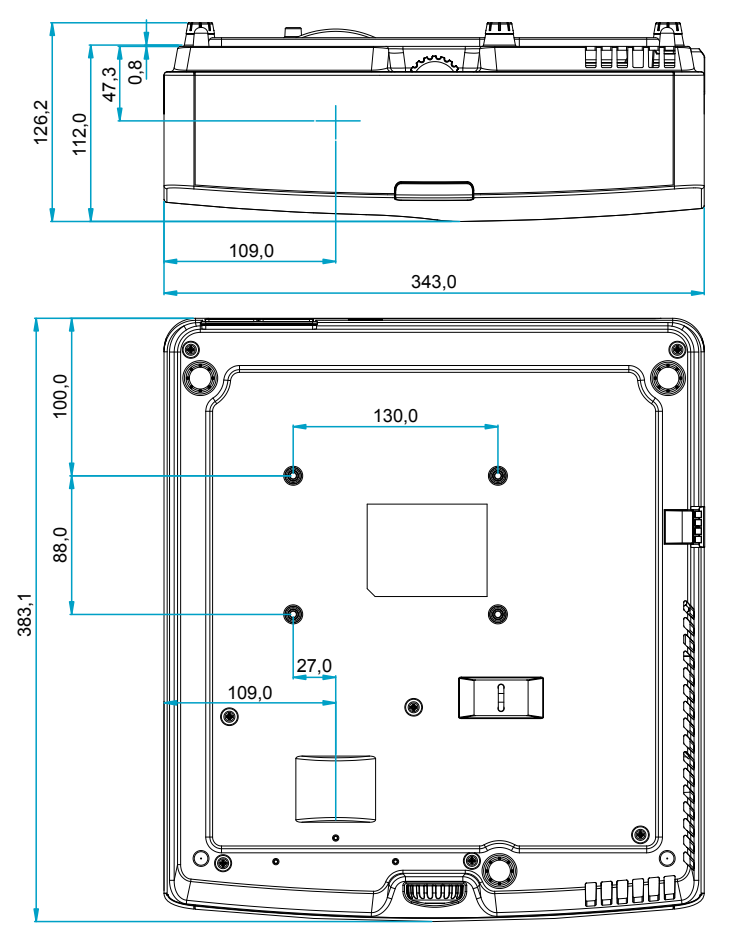

Einheit: mm

**Hinweiss:** *Bitte beachten Sie, dass die Garantie keine Schäden durch falsche Installation abdeckt.*

Warnung:

- Wenn Sie Deckenmontagevorrichtungen von anderen Anbietern erwerben, stellen Sie bitte sicher, dass Sie die richtige Schraubengröße verwenden. Die Schraubengröße hängt von der Stärke der jeweiligen Montageplatte ab.
- Achten Sie darauf, einen Abstand von mindestens 10 cm zwischen Decke und Unterseite des Projektors einzuhalten.
- Installieren Sie den Projektor nicht in der Nähe einer Wärmequelle.

## **IR-Fernbedienungscodes**

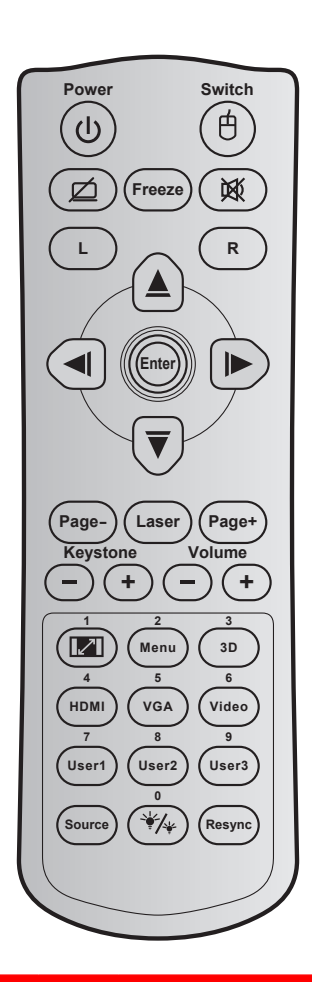

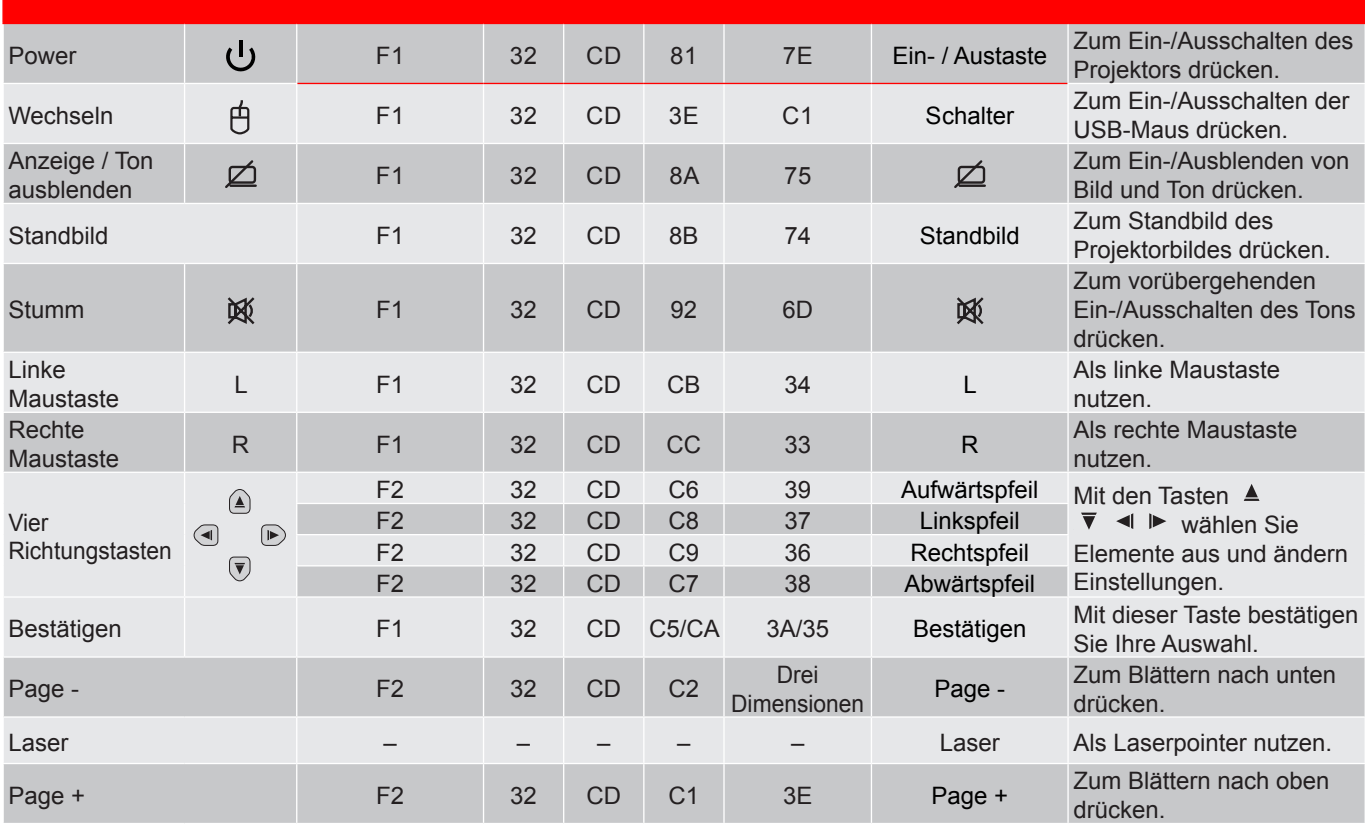

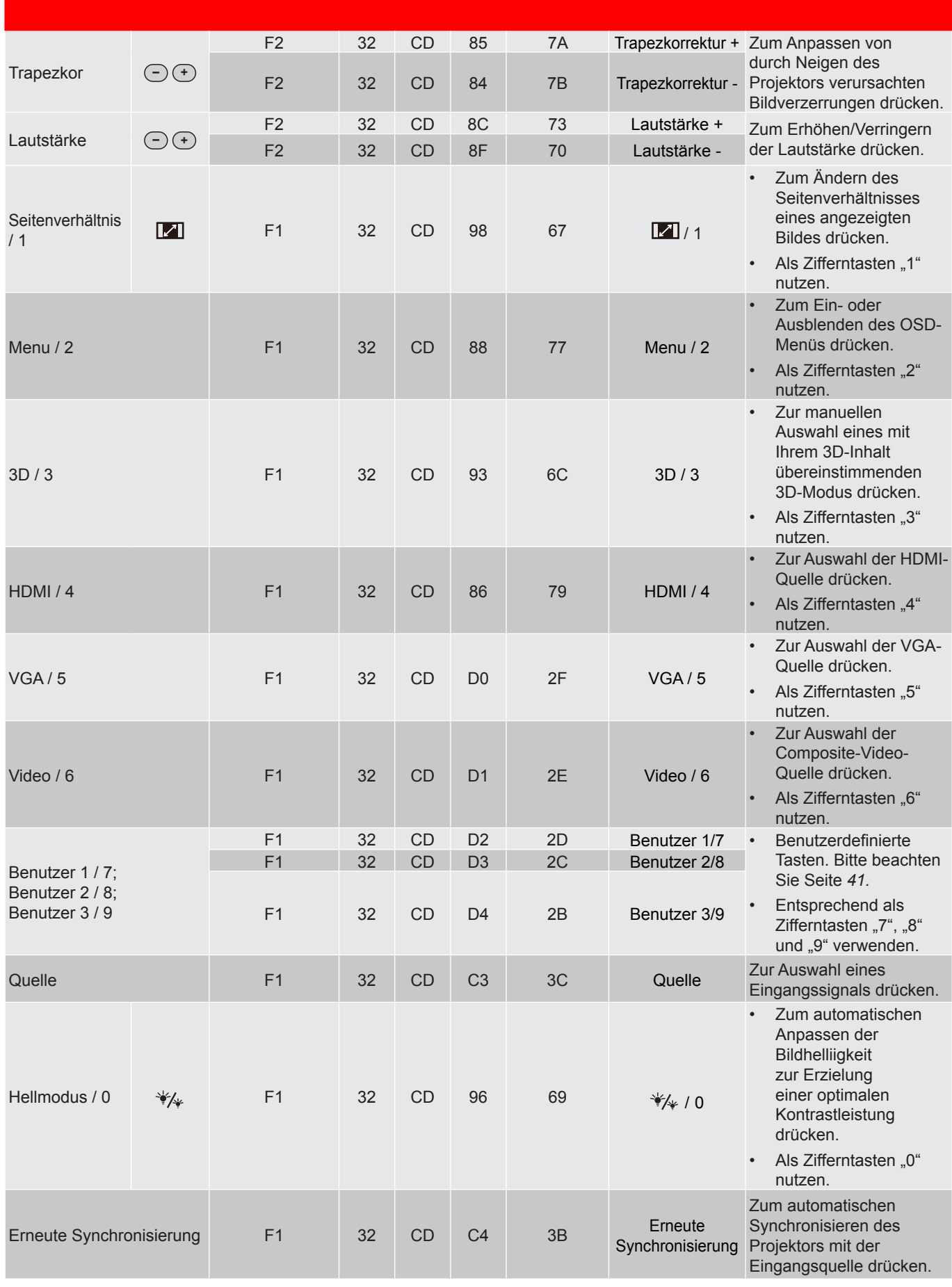

## **Problemlösung**

Falls Probleme mit dem Projektor auftreten, beachten Sie bitte folgende Informationen. Falls sich ein Problem nicht beseitigen lässt, wenden Sie sich bitte an Ihren Händler oder das nächstgelegene Kundencenter.

#### **Bildprobleme**

*Es wird kein Bild angezeigt.*

- Überprüfen Sie, ob alle Kabel und Stromverbindungen, wie im Abschnitt "Installation" beschrieben, richtig und fest angeschlossen sind.
- Überprüfen Sie, ob die Kontaktstifte der Anschlüsse verbogen oder abgebrochen sind.
- Überprüfen Sie, ob die Projektionslampe richtig installiert ist. Lesen Sie hierzu den Abschnitt "Lampe auswechseln".
- *Das Bild ist nicht fokussiert*
	- Stellen Sie die Bildschärfe über den Fokusring des Projektors ein.
	- Achten Sie darauf, dass sich die Leinwand in der richtigen Entfernung zum Projektor befindet. (Siehe Seite *[64](#page-63-0) bis [65](#page-64-0)*).
- *Das Bild ist bei einer 16:9 DVD-Wiedergabe zu langgestreckt.*
	- Wenn eine anamorph aufgezeichnete DVD oder 16:9-DVD wiedergegeben wird, zeigt der Projektor das Bild am besten im 16:9-Format an.
	- Wenn Sie einen DVD-Titel im LBX-Format wiedergeben, ändern Sie bitte über das OSD-Menü des Projektors das Format in LBX.
	- Wenn Sie einen DVD-Titel im 4:3-Format wiedergeben, ändern Sie bitte über das OSD-Menü des Projektors das Format in 4:3.
	- Bitte stellen Sie an Ihrem DVD-Player das Seitenverhältnis auf 16:9 (Breitbild) ein.
- *Das Bild ist zu klein oder zu groß.*
	- Rücken Sie den Projektor näher an die Leinwand oder weiter von der Leinwand weg.
	- Drücken Sie die "Menü"-Taste am Bedienfeld des Projektors und wählen Sie anschließend "Anzeige" --> "Seitenverhältnis". Versuchen Sie es mit verschiedenen Einstellungen.
- *Das Bild hat schräge Ränder:*
	- Ändern Sie nach Möglichkeit die Position des Projektors, sodass er in der Mitte und unterhalb der Leinwand steht.
	- Ändern Sie die Einstellung der Funktion "Anzeige" > "Geometrische Korrektur" > "Horizontale Trapezkorrektur" oder "Ver. Trapezkor." im OSD-Menü.
- *Bild ist invertiert*
	- Wählen Sie "Setup" > "Projektion" im OSD-Menü und ändern die Projektionsrichtung.

#### *Verschwommene Doppelbilder*

 Drücken Sie die "3D"-Taste und wählen Sie "Aus"; dadurch können Sie verhindern, dass normale 2D-Bilder als verschwommene Doppelbilder angezeigt werden.

*Zwei Bilder, side-by-side-Format*

- Drücken Sie die "3D"-Taste und wählen bei einem zweidimensionalen HDMI 1.3 2D-Eingangssignal (1080i, nebeneinander) "Side By Side".
- *Das Bild wird nicht dreidimensional angezeigt*
	- Prüfen Sie, ob die Batterie der 3D-Brille erschöpft ist.
	- Prüfen Sie, ob die 3D-Brille eingeschaltet ist.
	- Wenn es sich beim Eingangssignal um zweidimensionales HDMI 1.3 2D (1080i, nebeneinander, halb) handelt, drücken Sie die "3D"-Taste und wechseln Sie zu "Side By Side".

#### **Sonstige Probleme**

- *Der Projektor reagiert auf keine Steuerung*
	- Schalten Sie den Projektor nach Möglichkeit aus, ziehen Sie das Netzkabel und warten Sie mindestens 20 Sekunden, bevor Sie das Netzkabel wieder anschließen.
- *Die Lampe erlischt oder macht einen Knall.*
	- Wenn das Ende der Lampenlebensdauer erreicht ist, erlischt die Lampe mit einem lauten Knallgeräusch. In diesem Fall lässt sich das Gerät nicht mehr einschalten, bis das Lampenmodul ausgewechselt ist. Befolgen Sie zum Auswechseln der Lampe die Anweisungen im Abschnitt "Auswechseln der Lampe" auf [Seite](#page-43-0) *[59](#page-58-0) bis [60](#page-59-0)*.

#### **Fernbedienungsprobleme**

- *Die Fernbedienung funktioniert nicht*
	- Achten Sie darauf, dass die Fernbedienung innerhalb eines Winkels von ±15° auf den IR-Empfänger am Gerät gerichtet ist, wenn Sie die Fernbedienung verwenden.
	- Achten Sie darauf, dass sich keine Hindernisse zwischen Fernbedienung und Projektor befinden. Der Abstand zum Projektor sollte maximal 7 Meter betragen.
	- Achten Sie darauf, dass die Batterien richtig eingelegt sind.
	- Wechseln Sie die Batterien aus, wenn sie erschöpft sind.

### **Warnanzeige**

Wenn die Warnanzeigen (siehe unten) aufleuchten oder blinken, schaltet sich der Projektor automatisch aus:

- "Lampen"-LED leuchtet rot, "Betrieb/Bereitschaft"-Anzeige blinkt rot.
- "Temperatur"-LED leuchtet rot, "Betrieb/Bereitschaft"-Anzeige blinkt rot. Dies zeigt an, dass der Projektor überhitzt ist. Unter normalen Bedingungen kann der Projektor anschließend wieder eingeschaltet werden.
- "Temperatur"-LED leuchtet rot, "Betrieb/Bereitschaft"-Anzeige blinkt rot.

Ziehen Sie das Netzkabel aus dem Projektor, warten Sie 30 Sekunden, versuchen Sie es dann erneut. Falls die Warnanzeige aufleuchtet oder blinkt, kontaktieren Sie bitte das nächstgelegene Kundencenter.

#### **LED-Meldungen**

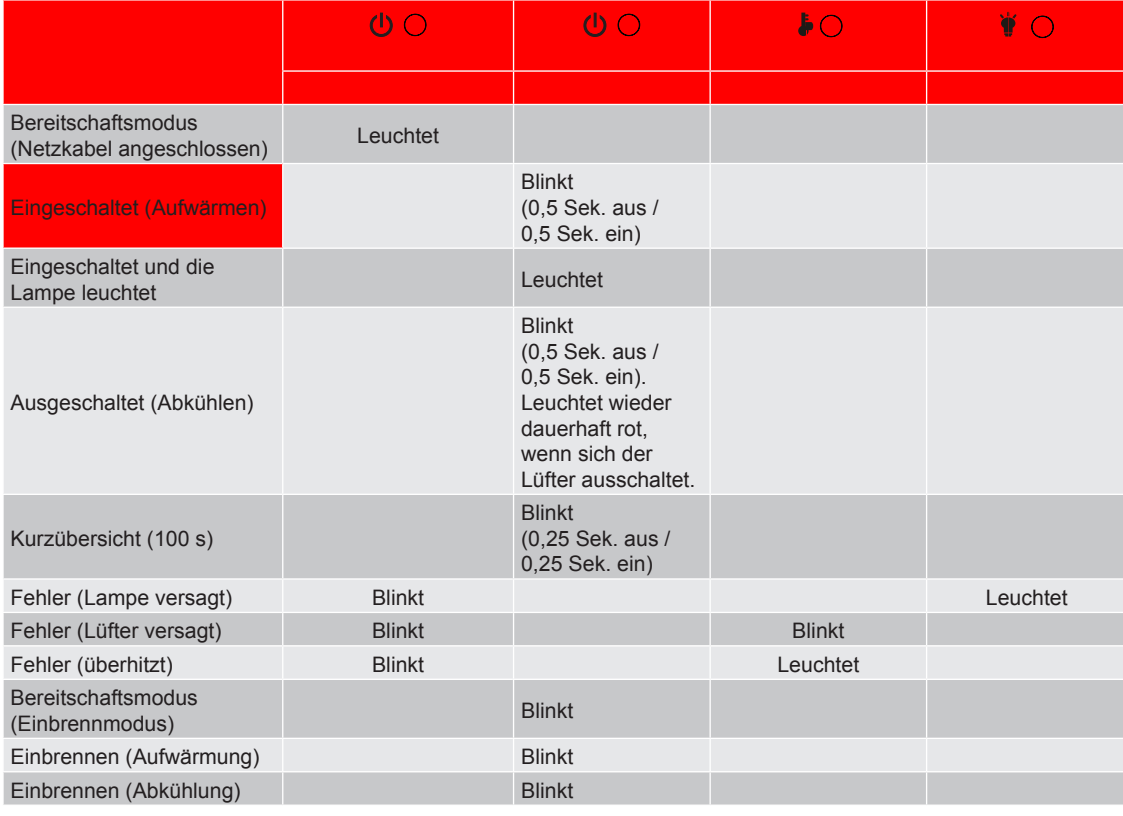

#### Power off:

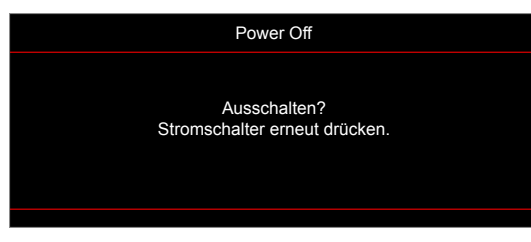

#### Warnung Lampe:

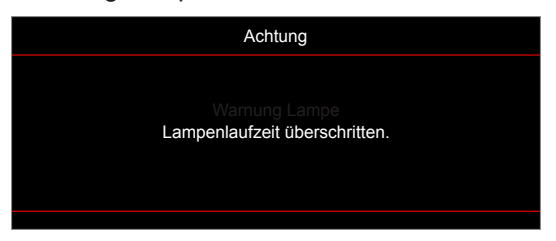

Warnung Temperatur:

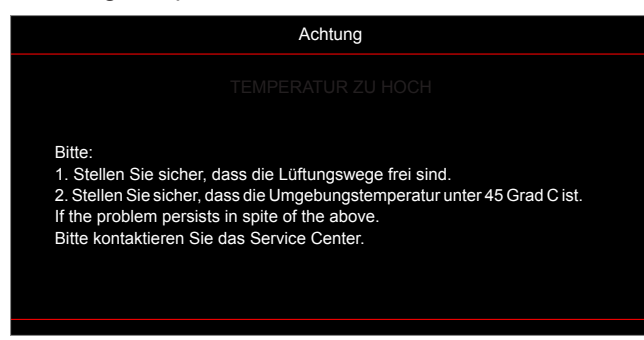

Lüfter versagt:

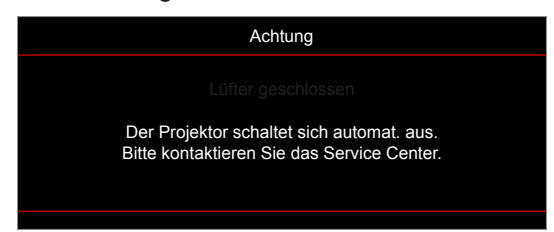

Außerhalb des Anzeigebereichs:

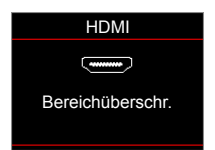

Abschaltwarnung:

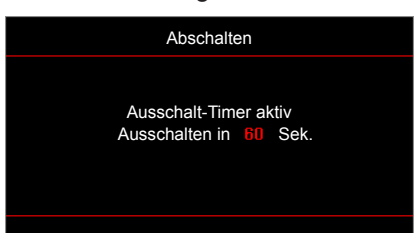

Sicherheits-Timer-Alarm:

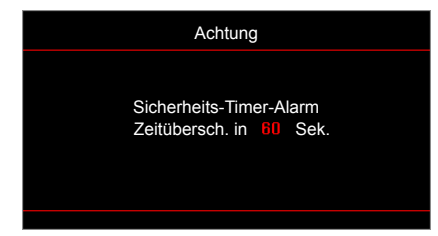
# **ZUSÄTZLICHE INFORMATIONEN**

### **Technische Daten**

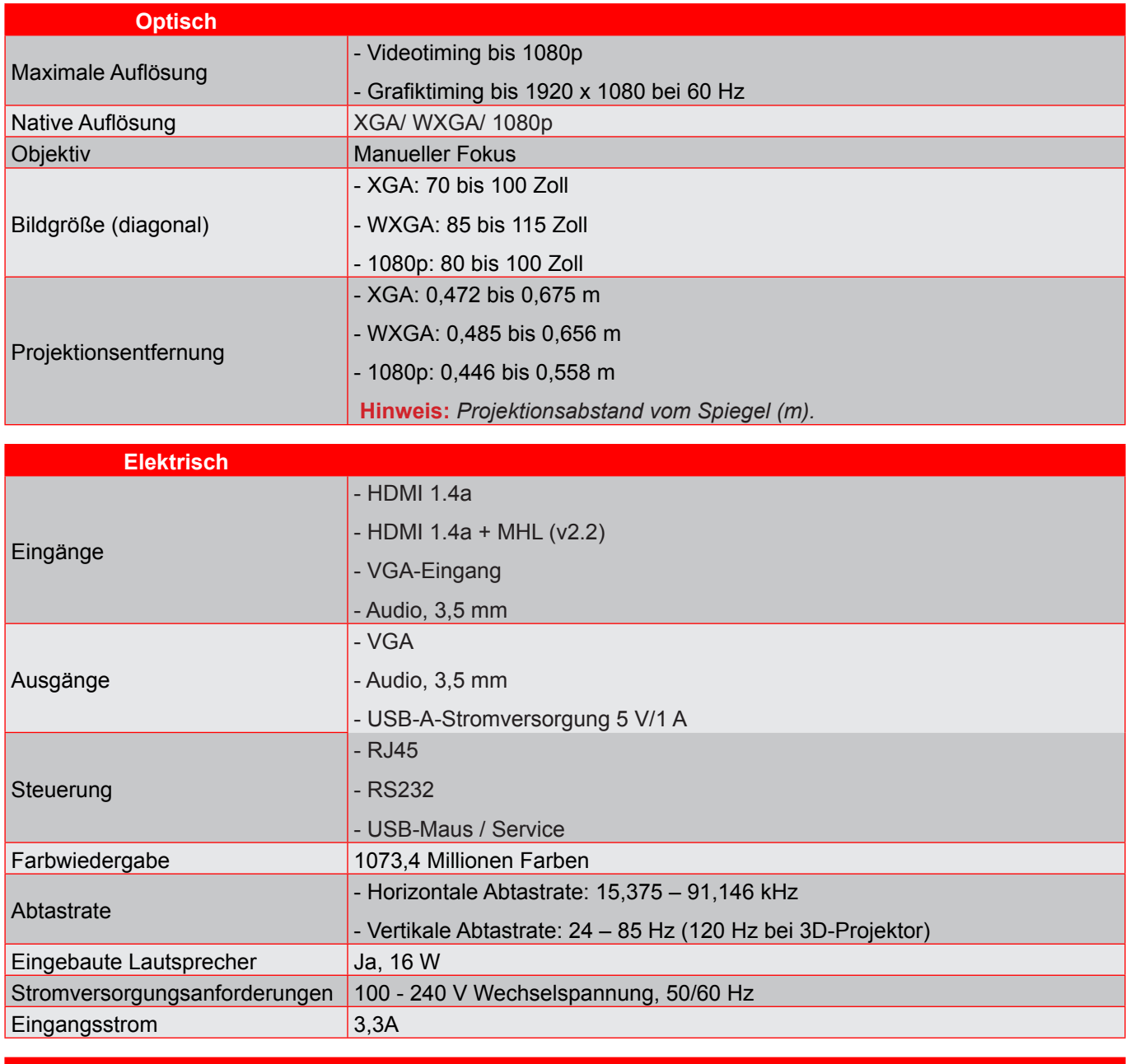

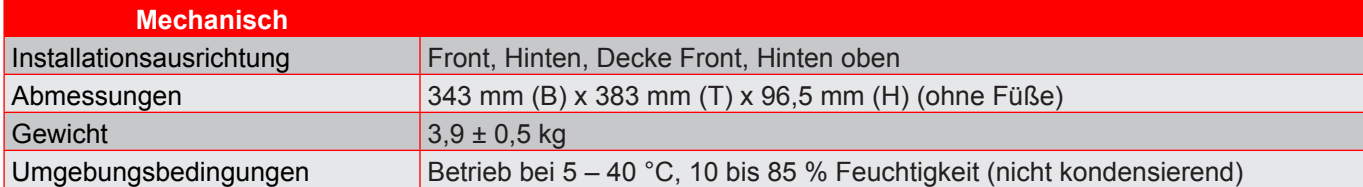

**Hinweiss:** *Alle technischen Daten können ohne Ankündigung geändert werden.*

# **ZUSÄTZLICHE INFORMATIONEN**

### **Optoma-Niederlassungen weltweit**

Bitte wenden Sie sich für Service und Kundendienst an Ihre örtliche Niederlassung.

### **USA**

47697 Westinghouse Drive, **6, 1988-289-6786** Fremont, CA 94539, USA 510-897-8601 www.optomausa.com services@optoma.com

### **Kanada**

47697 Westinghouse Drive, **1988-289-6786**<br>Fremont, CA 94539, USA **1988 1989** 510-897-8601 Fremont, CA 94539, USA<br>www.optomausa.com

### **Südamerika**

#### 47697 Westinghouse Drive. **1.888-289-6786** Fremont, CA 94539, USA 610-897-8601 www.optomausa.com services@optoma.com

### **Europa**

Unit 1, Network 41, Bourne End Mills Hemel Hempstead, Herts, HP1 2UJ, United Kingdom **(1)** +44 (0) 1923 691 800<br>www.optoma.eu (1) +44 (0) 1923 691 888 Service-Tel.: +44 (0)1923 691865

## **Benelux BV**<br>Randstad 22-123

The Netherlands www.optoma.nl

### **Frankreich**

Bâtiment F 81-83 avenue Edouard Vaillant 92100 Boulogne Billancourt, France

### **Spain**

 $C/\text{José Hierro.}36 \text{ Of.}1C$   $($  +34 91 499 06 06 28522 Rivas VaciaMadrid, +34 91 670 08 32 Spain

## **Deutschland**<br>Wiesenstrasse 21 W

Germany info@optoma.de

### **Skandinavien**

Lerpeveien 25 3040 Drammen Norway

PO.BOX 9515 3038 Drammen Norway

### **Korea**

WOOMI TECH.CO.,LTD. **(** +82+2+34430004 4F, Minu Bldg.33-14, Kangnam-Ku, 1482+2+34430005 Seoul,135-815, KOREA korea.optoma.com

**W** services@optoma.com

 $\blacksquare$  +44 (0) 1923 691 888

Randstad 22-123<br>1316 BW Almere (1988) 1316 820 0252  $+31(0)$  36 548 9052

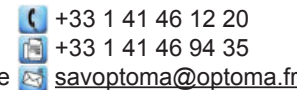

 $($  +49 (0) 211 506 6670 D40549 Düsseldorf,  $\begin{array}{|c|c|c|c|}\n\hline\n\end{array}$  +49 (0) 211 506 66799

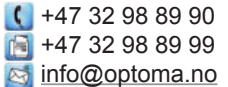

### **Japan**

東京都足立区綾瀬3-25-18<br>株式会社オーエス コンタクトセンター: 0120-380-495 www.os-worldwide.com

株式会社オーエス info@os-worldwide.com

**Taiwan** 12F., No.213, Sec. 3, Beixin Rd., +886-2-8911-8600 Xindian Dist., New Taipei City 231, 19 +886-2-8911-6550 Taiwan, R.O.C. services@optoma.com.tw www.optoma.com.tw asia.optoma.com

### **Hongkong**

Unit A, 27/F Dragon Centre, 79 Wing Hong Street, **199 Million** 1852-2396-8968 Cheung Sha Wan,  $\sqrt{2}$  +852-2370-1222 Kowloon, Hong Kong www.optoma.com.hk

#### **China**

5F, No. 1205, Kaixuan Rd., **Carl +86-21-62947376** Changning District  $\begin{array}{|c|c|c|c|c|}\n\hline\n & +86-21-62947375\n\end{array}$ Shanghai, 200052, China www.optoma.com.cn

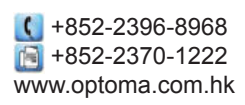

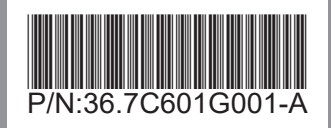